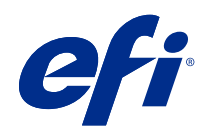

# Fiery JobMaster-Fiery Impose-Fiery Compose

© 2018 Electronics For Imaging, Inc. Per questo prodotto, il trattamento delle informazioni contenute nella presente pubblicazione è regolato da quanto previsto in Avvisi legali.

## Indice

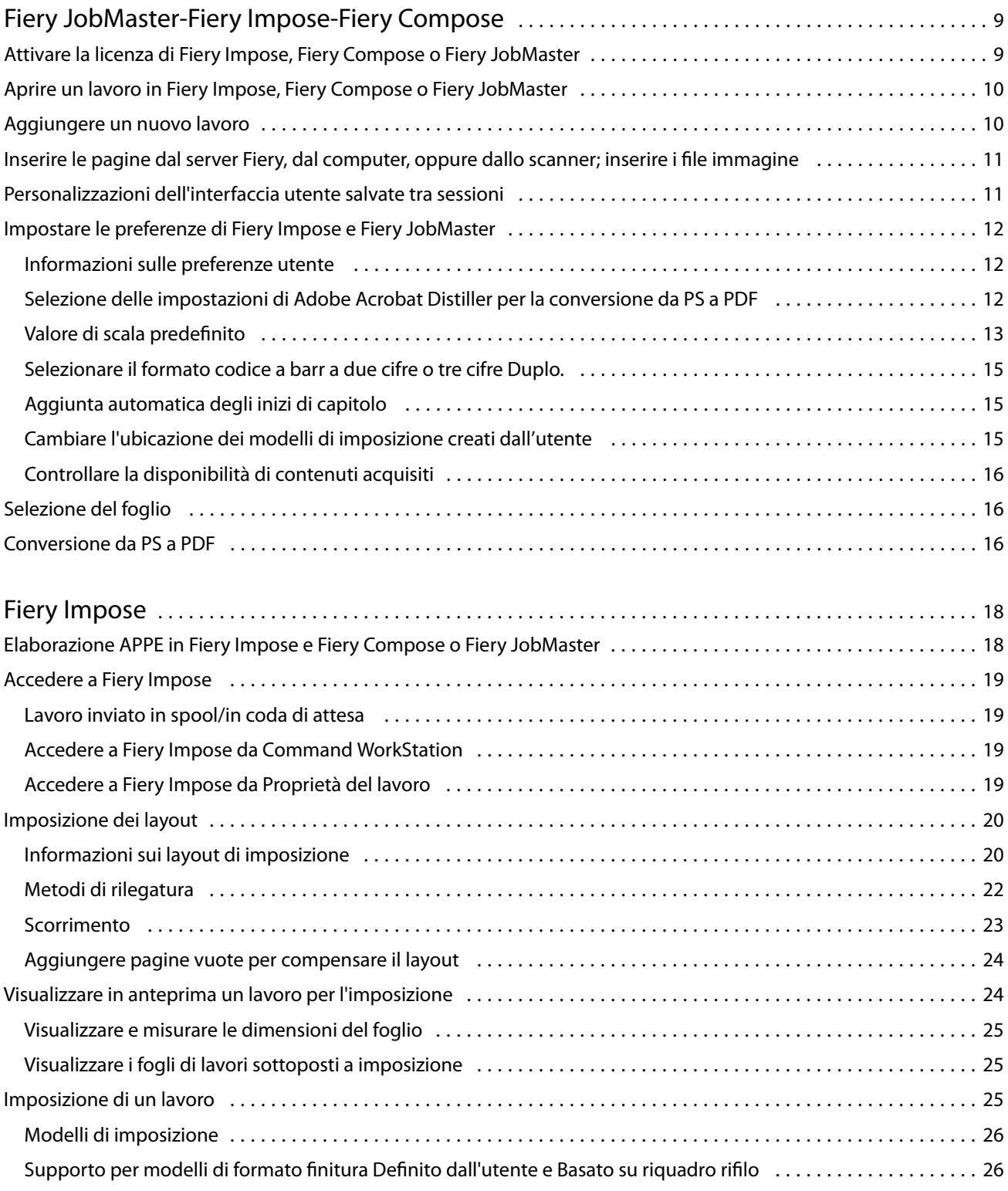

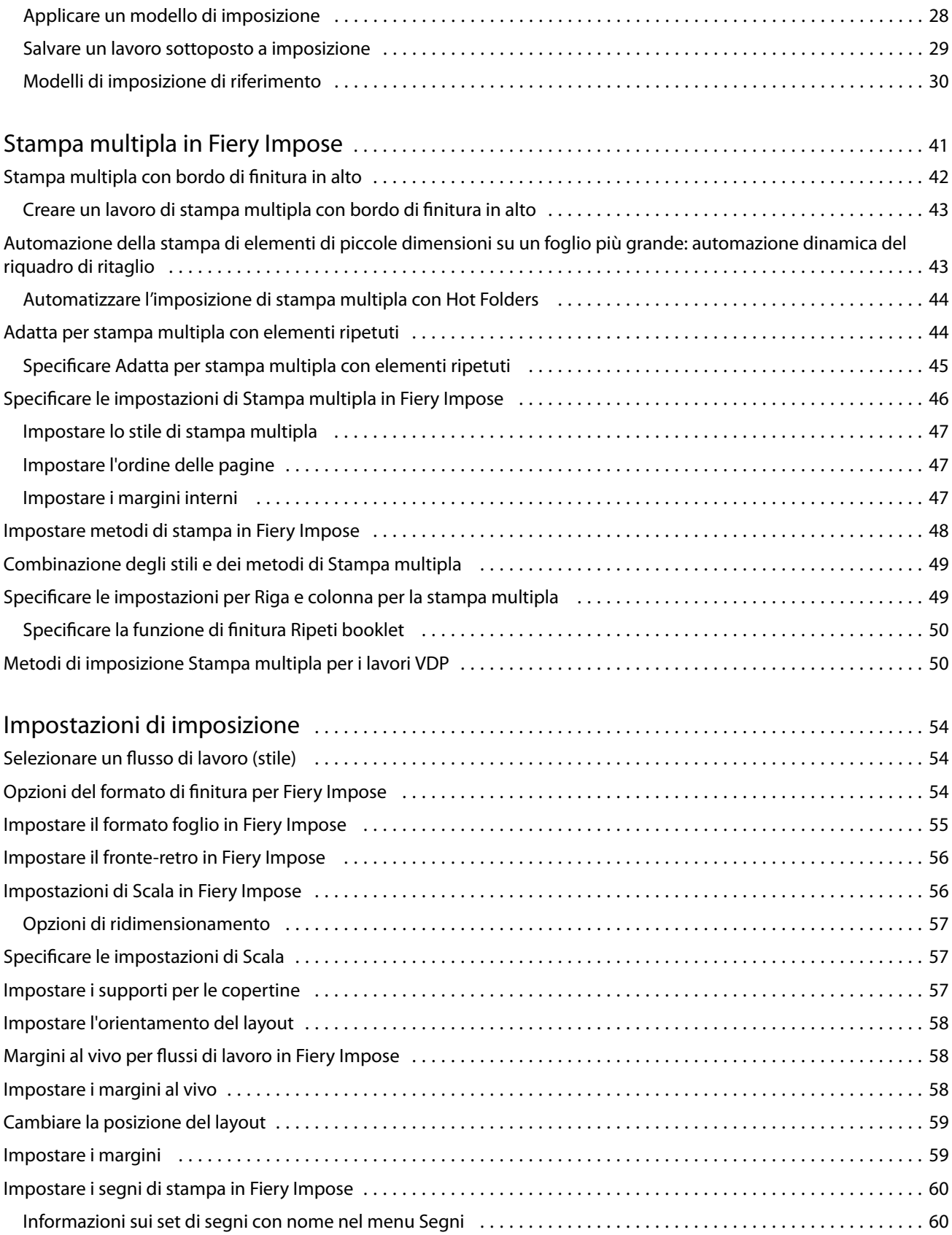

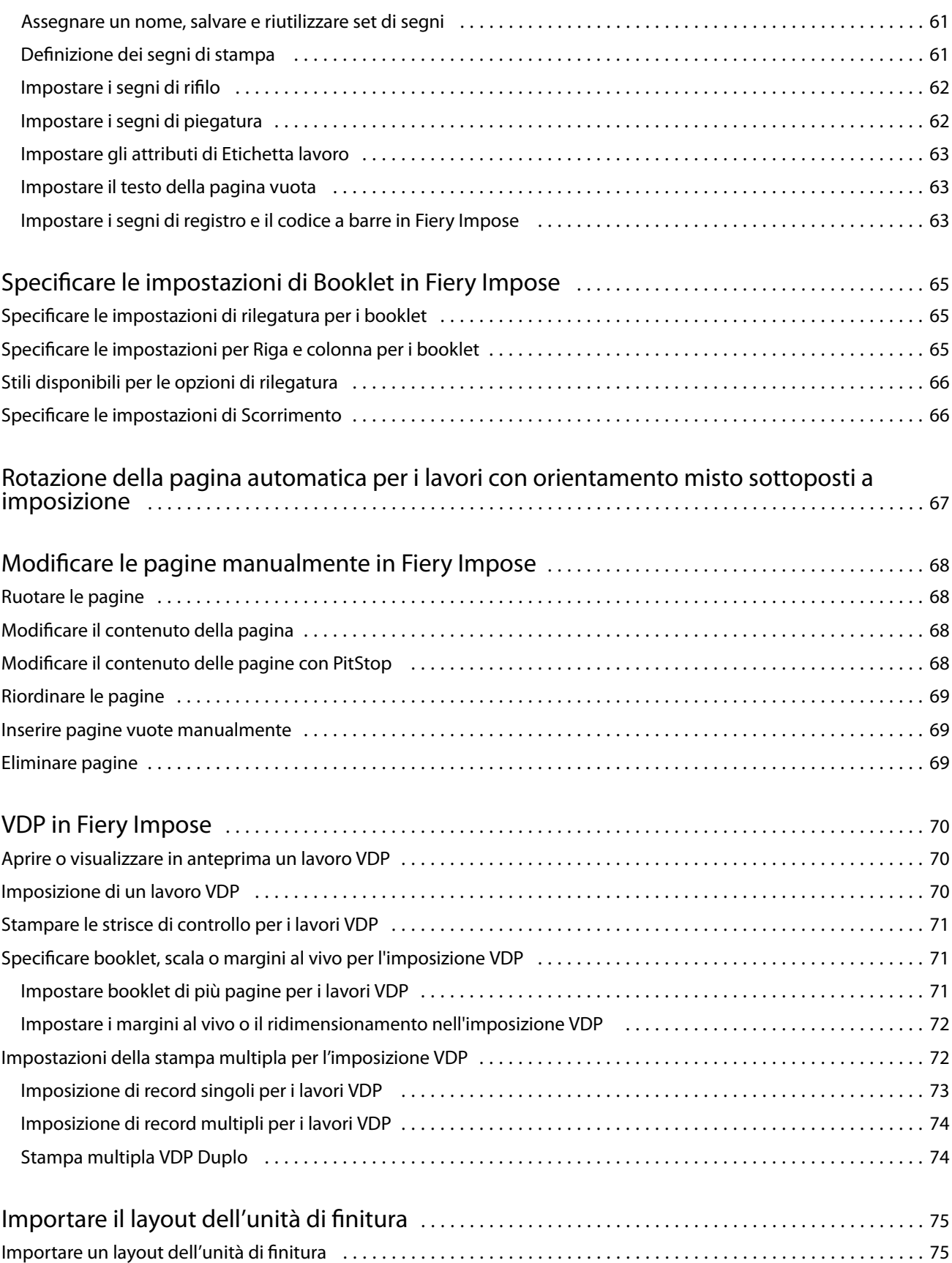

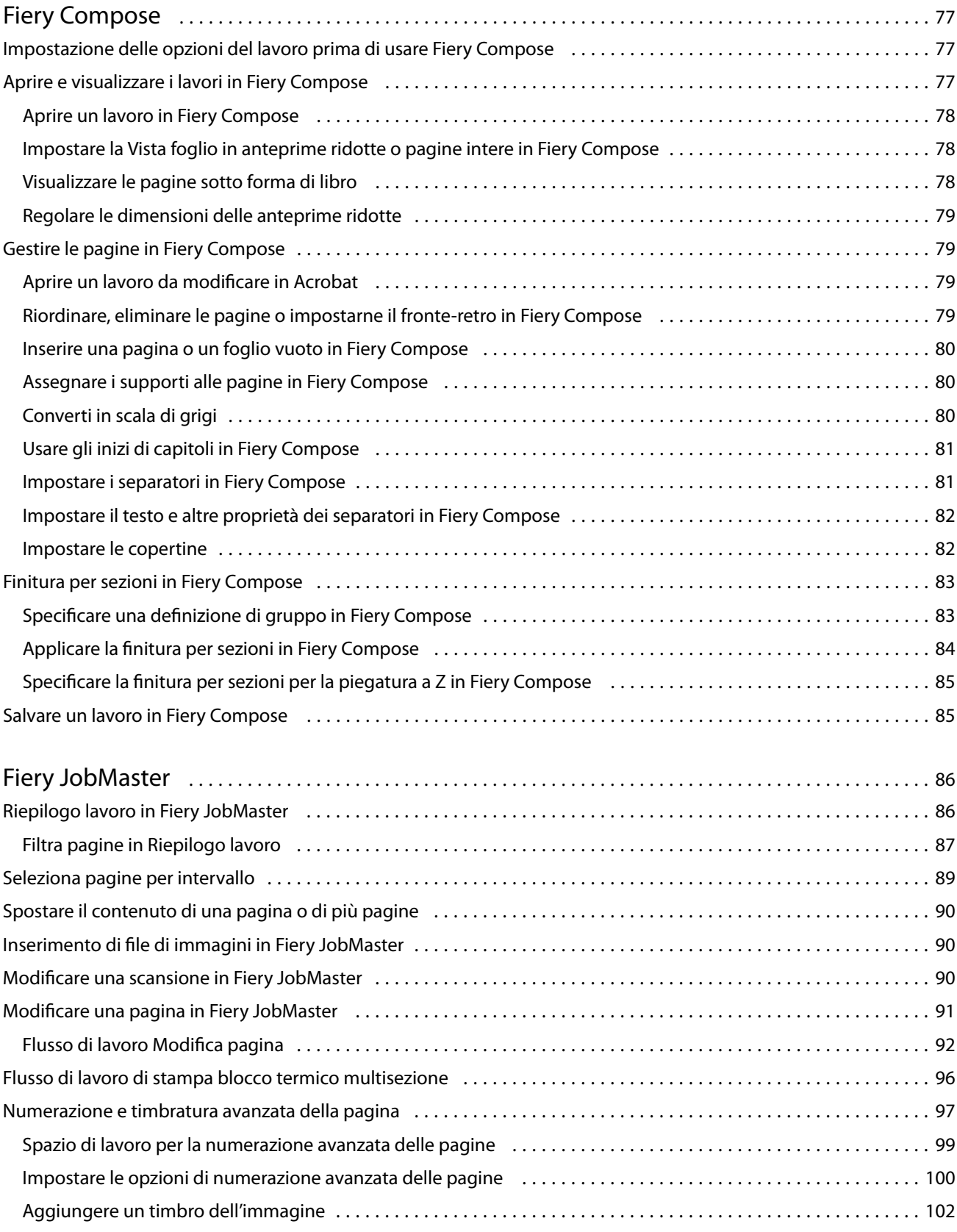

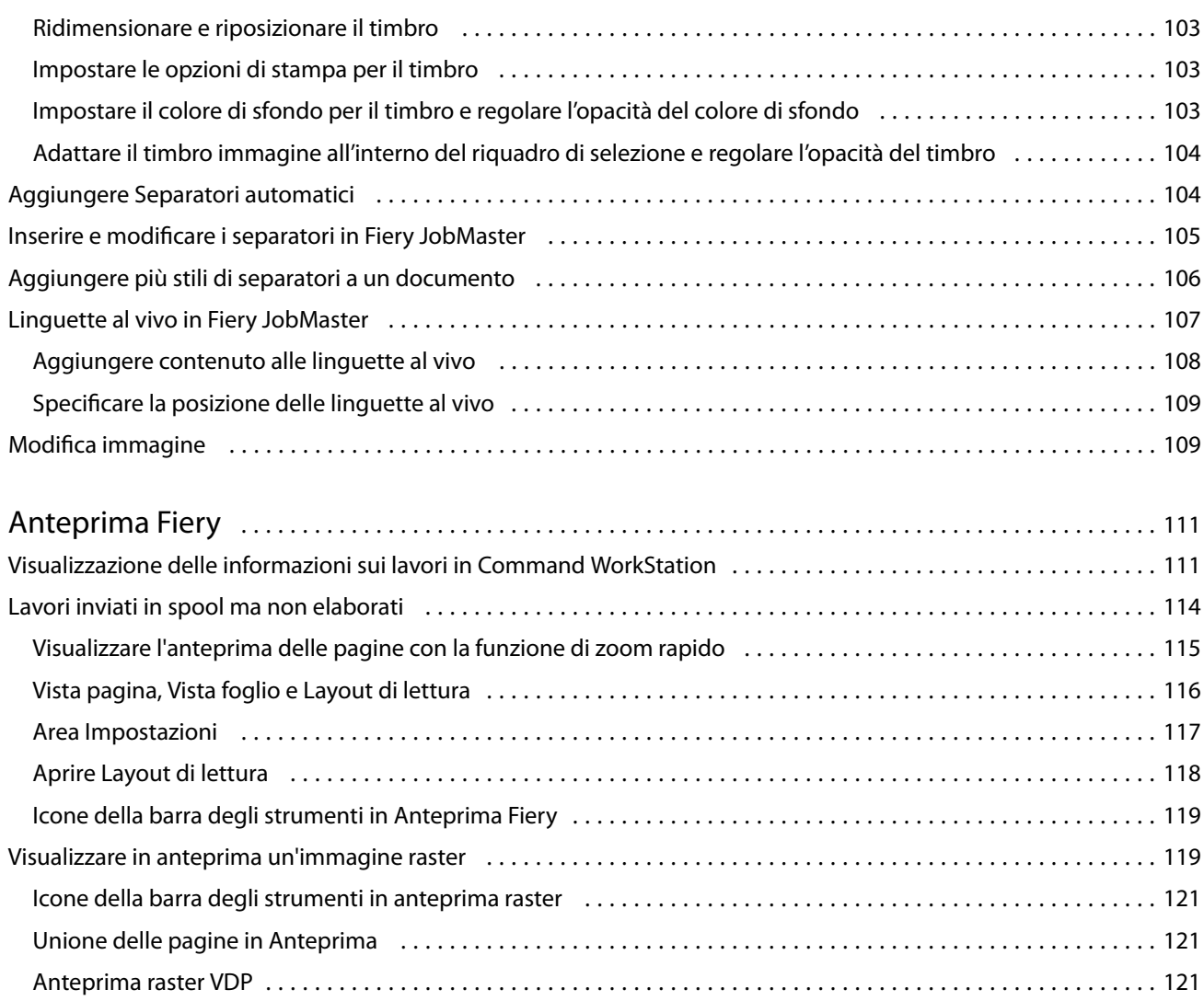

Fiery JobMaster-Fiery Impose-Fiery Compose Indice 8

## <span id="page-8-0"></span>Fiery JobMaster-Fiery Impose-Fiery Compose

Il software di preparazione Fiery integra in un'unica interfaccia grafica le attività di preparazione dei documenti, sia a livello di foglio che di pagina.

Questi strumenti integrati di preparazione dei lavori offrono le seguenti modalità, in base alla licenza client che è disponibile:

- **•** Fiery JobMaster offre strumenti avanzati per la preparazione dei lavori in formato PDF per la scansione, la creazione e l'inserimento dei separatori, la numerazione delle pagine, la creazione dei capitoli e le modifiche dell'ultimo minuto. Comprende tutte le funzioni di Fiery Compose.
- **•** Fiery Compose consente di definire la suddivisione in capitoli di un lavoro, stampare intervalli di pagine su tipi diversi di supporto, inserire supporti vuoti tra le pagine e separatori con linguette contenenti testo (se la stampante supporta la stampa dei separatori).
- **•** Fiery Impose applica i layout di imposizione ai lavori che richiedono specifiche particolari per la stampa, la rilegatura e il rifilo. Fiery Impose applica inoltre le funzioni di imposizione ai lavori con dati variabili e salva i lavori di imposizione come file PDF.
- **•** Anteprima fornisce l'anteprima di un lavoro prima dell'elaborazione ed è una funzione standard di Command WorkStation. Gli utenti possono eseguire una prova a video di ciascuna facciata del lavoro prima dell'elaborazione. L'interfaccia visiva cambia in modo dinamico per visualizzare tutte le modifiche apportate nella preparazione dei documenti per la stampa.

Le applicazioni Fiery per la preparazione dei documenti sono supportate sia su computer Windows che su computer Mac OS. Per informazioni sui requisiti di sistema, vedere *Configurazione e impostazione* per il Server Fiery in uso.

## Attivare la licenza di Fiery Impose, Fiery Compose o Fiery JobMaster

Per attivare la licenza di Fiery Impose, Fiery Compose o Fiery JobMaster, è necessario disporre di un Codice di attivazione della licenza. La licenza è attivabile automaticamente se il computer è collegato a Internet oppure manualmente se il computer non è collegato a Internet.

**Nota:** Per eseguire l'aggiornamento da Fiery Compose a Fiery JobMaster, è necessario innanzitutto attivare la licenza di Fiery Compose e quindi attivare la licenza di aggiornamento di Fiery JobMaster. Non disattivare Fiery Compose dopo aver eseguito l'aggiornamento a Fiery JobMaster. Se si disattiva Fiery Compose e si tenta di utilizzare Fiery JobMaster, viene visualizzato un messaggio che richiede di riattivare la licenza di Fiery Compose.

- **1** In Command WorkStation fare clic con il pulsante destro del mouse su un lavoro e scegliere Impose, Compose o JobMaster, oppure Anteprima se Impose, Compose o JobMaster non vengono visualizzati.
	- **•** Se si seleziona Impose, Compose o JobMaster e viene chiesto se attivare l'opzione, fare clic su Sì.
	- **•** Se si sceglie Anteprima, selezionare ? > Gestione licenza nella finestra Anteprima Fiery.

<span id="page-9-0"></span>**2** Per ulteriori informazioni sull'attivazione della licenza, vedere la Guida di attivazione della licenza facendo clic sull'icona ? (Guida) nell'angolo in alto a destra.

## Aprire un lavoro in Fiery Impose, Fiery Compose o Fiery JobMaster

Dopo aver attivato la licenza, è possibile iniziare a utilizzare Fiery Impose, Fiery Compose o Fiery JobMaster. Aprire un file PostScript o Adobe PDF da Command WorkStation. Il lavoro deve avere lo stato di inviato in spool/in coda di attesa.

Se si seleziona un lavoro elaborato/in coda di attesa e si seleziona Azioni > Anteprima, il lavoro si apre nella finestra Anteprima.

- **1** Selezionare un lavoro inviato in spool/in coda di attesa nell'elenco In coda di attesa di Command WorkStation. Se si usano lavori elaborati su un server Fiery con software di sistema Fiery versione FS100, FS150 o FS200, è necessario selezionare Rimuovi raster prima di fare clic con il pulsante destro del mouse sul lavoro e selezionare Fiery Impose, Fiery Compose o Fiery JobMaster. Con le versioni più recenti del software di sistema Fiery, non è necessario selezionare Rimuovi raster. Una volta rimosso il raster, il lavoro dovrà essere rielaborato prima della stampa. Se non si desidera che il lavoro richieda la rielaborazione, selezionare Azioni>Anteprima per aprire il lavoro in una finestra Anteprima.
- **2** Dal menu Azioni, selezionare Impose, Compose o JobMaster. È possibile anche fare clic con il pulsante destro del mouse su un lavoro e selezionare Impose, Compose o JobMaster.
- **3** Premere il tasto Opzione (Mac OS) o il tasto Alt (Windows) e fare clic su una pagina nell'area Vista foglio per selezionare la stessa pagina nell'area Vista pagina.

Ad esempio, se è stato attivato Fiery JobMaster, ora è possibile acquisire le scansioni, modificarle e inserirle nel lavoro, modificare le pagine e aggiungere la numerazione delle pagine, inserire i separatori e modificare i separatori e il testo dei separatori.

## Aggiungere un nuovo lavoro

È possibile creare un nuovo lavoro vuoto in Fiery Impose, Fiery Compose, o Fiery JobMaster.

È necessario disporre di Fiery Impose, Fiery Compose, o Fiery JobMaster con licenza sul computer per creare un nuovo lavoro. Non è possibile creare un nuovo lavoro con la versione demo di Fiery Impose.

È possibile creare un lavoro interamente in Fiery JobMaster, inclusi separatori e lavori di scansione. Questa possibilità è utile quando non si dispone di contenuti digitali già memorizzati sul Server Fiery.

- **1** Fare clic sull'icona Nuovo lavoro nella barra degli strumenti di Command WorkStation oppure selezionare l'opzione dal menu File. Il nuovo lavoro si apre in Fiery JobMaster con una sola pagina vuota.
- **2** Applicare le impostazioni necessarie.
- **3** Inserire le pagine prelevandole da un documento, se necessario.

È possibile inserire pagine solo dal documento PDF di origine. Non è possibile inserire pagine che sono state precedentemente aggiunte come separatori inseriti in quel lavoro.

## <span id="page-10-0"></span>Inserire le pagine dal server Fiery, dal computer, oppure dallo scanner; inserire i file immagine

È possibile inserire le pagine di un altro lavoro ubicato sul Server Fiery o nel computer. In Fiery JobMaster, è possibile inserire i file immagine oppure inserire pagine da uno scanner.

- **1** Fare clic su Azioni > Inserisci file PDF o PS oppure fare clic su Azioni > Inserisci lavoro server. In alternativa, dal menu di Fiery JobMaster Inserisci nella parte superiore dell'area Vista pagina, selezionare Inserisci file immagine o Inserisci da scanner.
- **2** Procedere in uno dei modi seguenti:
	- **•** Accedere al percorso del file e fare clic su Apri.
	- **•** Per un lavoro server, fare clic sul file nell'elenco e selezionare OK.
- **3** Procedere in uno dei modi seguenti:
	- **•** Nella finestra di dialogo Inserisci pagine, accanto a Inserisci, selezionare il punto in cui inserire le nuove pagine: All'inizio del lavoro, Alla fine del lavoro, Dopo pagina, o Prima di paginae fare clic su Inserisci.
	- **•** Per inserire pagine specifiche, trascinarle nell'area Vista pagina e disporle nell'ordine desiderato.

## Personalizzazioni dell'interfaccia utente salvate tra sessioni

Il sistema salva separatamente le personalizzazioni dell'interfaccia utente per i quattro stili: Fiery Impose, Fiery JobMaster Fiery Compose, Anteprima e Anteprima raster.

Per ciascuno di questi stili, le personalizzazioni dell'interfaccia utente vengono salvate tra sessioni. Quando si apre una nuova sessione in quello stesso stile, vengono ripristinate le personalizzazioni della sessione precedente, incluse:

- **•** posizione e dimensioni della finestra principale
- **•** impostazioni dell'interfaccia utente all'interno della finestra, tra cui:
	- **•** dimensioni delle aree Vista pagina, Vista foglio e (per Fiery JobMaster) Riepilogo lavori
	- **•** stato di espansione/compressione delle aree comprimibili: Aree Vista pagina, Vista foglio e (per Fiery JobMaster) Riepilogo lavori
	- **•** livello di zoom delle anteprime di Vista pagine e delle pagine Vista foglio

**Nota:** il sistema salva le personalizzazioni per lo stile iniziale dell'utente. Quando si chiude Fiery JobMaster, Fiery Impose, o Fiery Compose, le impostazioni da ripristinare vengono salvate per quello stile e vengono applicate la volta successiva che si aprirà lo stile. Le personalizzazioni non vengono applicate quando si passa da uno stile all'altro, ad esempio tra Stampa multipla (un modo di Impose) e Compose. Le personalizzazioni salvate per uno stile (ad esempio Compose) non vengono applicate al successivo avvio di un altro stile (ad esempio Impose), bensì le personalizzazioni applicate per Impose sono quelle esistenti alla chiusura precedente di Impose.

**Nota:** Anteprima Fiery non salva lo stato di compressione dell'area Vista pagina o Impose. All'apertura di Anteprima Fiery, questi riguardi sono sempre compressi.

<span id="page-11-0"></span>Quando si apre Anteprima raster, l'area dell'immagine viene adattata alla pagina. Le impostazioni persistenti in modo Anteprima raster sono:

- **•** dimensione e posizione della finestra principale
- **•** stato della finestra: ingrandita o ripristinata
- **•** stato delle anteprime ridotte di Vista pagina (compresse/espanse), livello di zoom e dimensione dell'area

## Impostare le preferenze di Fiery Impose e Fiery JobMaster

Preferenze consente di impostare il percorso dei file temporanei, i valori predefiniti per la conversione di PostScript in PDF, la scala, il formato di finitura predefinito e altro.

Su Windows, è possibile impostare le preferenze di Fiery Impose e Fiery JobMaster in Modifica > Preferenze. Su Mac OS, le preferenze si trovano nel menu Fiery Command WorkStation della finestra Fiery Impose o Fiery JobMaster.

#### **Informazioni sulle preferenze utente**

Per selezionare le preferenze dell'utente, selezionare Modifica > Preferenze.

In Generale, modificare le impostazioni predefinite per la conversione da PS a PDF.

In Impose, impostare i seguenti elementi:

- **•** formato finitura predefinito per i lavori sottoposti a imposizione
- **•** valori di scala predefiniti per i lavori sottoposti a imposizione.
- **•** formato del codice a barre
- **•** percorso modelli di imposizione predefinito
- **•** abilitare l'importazione dei file di layout dell'unità di finitura selezionando la casella di controllo

In JobMaster, selezionare i seguenti elementi:

- **•** se aggiungere gli inizi di capitolo ai file rilasciati in Vista pagina
- **•** se controllare la disponibilità di contenuti acquisiti nei documenti PDF
- **•** se visualizzare il messaggio di contenuti acquisiti
- **•** l'applicazione predefinita utilizzata per modificare le immagini in Fiery JobMaster

Nella sezione Cache, è possibile modificare le preferenze di memorizzazione nella cache. Abilita memorizzazione nella cache consente a Command WorkStation di memorizzare informazioni in locale, ad esempio le anteprime ridotte, e permette la visualizzazione più rapida dei lavori sullo schermo.

#### **Selezione delle impostazioni di Adobe Acrobat Distiller per la conversione da PS a PDF**

In Windows, selezionare Modifica > Preferenze > Generali per selezionare le impostazioni di Adobe Acrobat Distiller per la conversione dei file PostScript in PDF. Su Mac OS, le preferenze si trovano nel menu Fiery Command WorkStation della finestra Fiery Impose o Fiery JobMaster.

<span id="page-12-0"></span>Selezionare Usa conversione server, se supportata per consentire al Server Fiery di convertire i lavori sul server invece che sul computer dell'utente e selezionare l'impostazione PDF che si desidera usare. Selezionare Usa impostazioni predefinite server per consentire al Server Fiery di usare il proprio profilo predefinito.

Selezionare Usa file opzioni lavoro selezionato per consentire agli utenti di selezionare e inviare il proprio profilo. La conversione sul server è spesso più veloce, in quanto per poter eseguire la conversione sul computer client è necessario prima scaricare il file sul computer e poi ricaricarlo su Server Fiery una volta completata la conversione. Questa opzione non è comunque consigliata nei seguenti scenari:

- **•** Quando sul computer dell'utente sono installati font su licenza, necessari per la conversione.
- **•** Se è disponibile una versione più recente di Adobe Acrobat, è necessario usarla per eseguire la conversione affinché siano disponibili le nuove funzioni di Acrobat.
- **•** Quando l'utente desidera avere la certezza che le risorse del Server Fiery siano assegnate solo all'elaborazione e non alla conversione dei file.
- **•** Quando l'utente è collegato a una versione precedente del Server Fiery, che non supporta la conversione sul server.

#### **Valore di scala predefinito**

Per il formato di finitura In base al riquadro ritaglio, l'opzione Valori di scala predefiniti per i lavori sottoposti a imposizione può essere impostata su Non ridurre o Adatta alla pagina.

Per il formato di finitura Definito dall'utente, l'opzione Valori di scala predefiniti per i lavori sottoposti a imposizione può essere:

- **•** Non ridimensionare (100%)
- **•** Adatta al formato di finitura in modo proporzionale
- **•** Riempi formato di finitura in modo proporzionale
- **•** Adatta al formato margini al vivo in modo proporzionale
- **•** Riempi formato margini al vivo in modo proporzionale

Nei diagrammi seguenti, la linea rossa punteggiata mostra il formato di finitura e la linea verde tratteggiata corrisponde al formato al vivo.

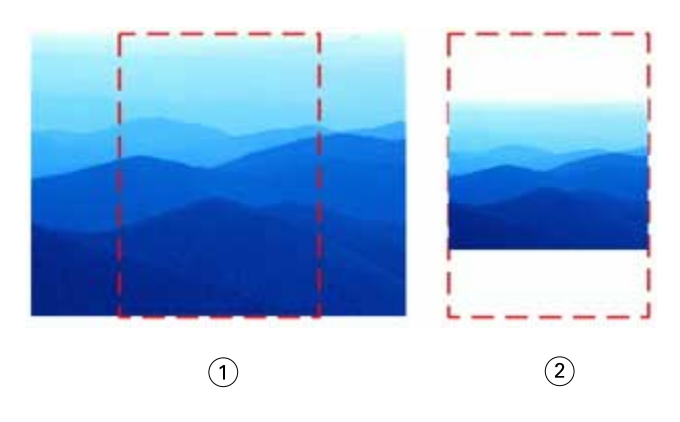

- *1 Riempi*
- *2 Adatta*

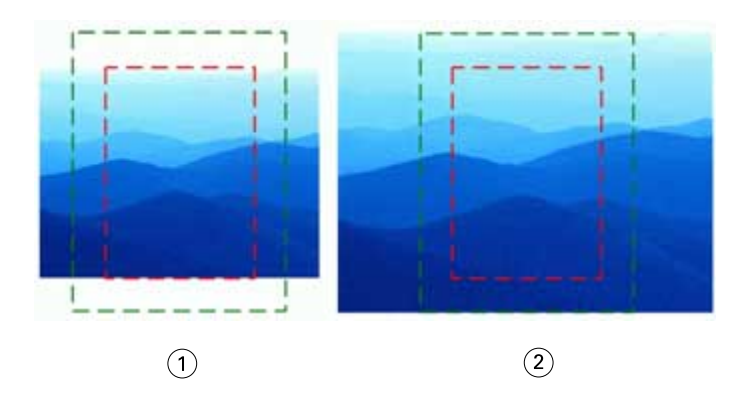

- *1 Riempi formato di finitura*
- *2 Riempi formato margini al vivo*

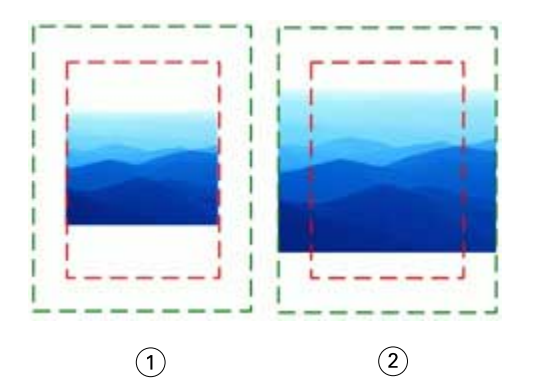

- *1 Adatta formato di finitura*
- *2 Adatta formato margine al vivo*

#### **Impostare la scala di imposizione e il formato di finitura**

In Preferenze > Impose, Valori di scala predefiniti per i lavori sottoposti a imposizione imposta il fattore di scala predefinito quando viene avviato Fiery Impose. Formato di finitura si basa sulle impostazioni di riquadro di ritaglio o riquadro di rifilo del PDF.

- **1** Per Formato di finitura, fare clic su In base al riquadro ritaglio o Definito dall'utente.
	- **•** In base al riquadro ritaglio, il flusso di lavoro e quello della versione precedente di Fiery Impose, dipende dal riquadro di ritaglio PDF.
	- **•** Definito dall'utente consente a Impose di rilevare le impostazioni del riquadro di ritaglio, se presenti nel documento, e di usarle come formato di finitura predefinito. Non dipende dal formato documento e dal riquadro di ritaglio.
- **2** Per Valori di scala predefiniti per i lavori sottoposti a imposizione, scegliere un'impostazione di scala, come descritto in [Valore di scala predefinito](#page-12-0) alla pagina 13.

#### <span id="page-14-0"></span>**Selezionare il formato codice a barr a due cifre o tre cifre Duplo.**

È possibile scegliere il formato codice a barre Duplo a due o a tre cifre.

I finitori Duplo che supportano i codici a barre a tre cifre estendono il numero di lavori programmabili totali a 250. Un lavoro programmabile è un programma di taglio, rifilatura e/o piegatura personalizzato in base al layout di stampa multipla.

**Nota:** Un finitore configurato per codici a barre a tre cifre accetta l'intervallo 1-99 come 001-099 e non come 01-99.

- **1** In Windows, selezionare Modifica > Preferenze. Su Mac OS, le preferenze si trovano nel menu Fiery Command WorkStation della finestra Fiery Impose o Fiery JobMaster.
- **2** Nella colonna a sinistra, selezionare Impose.
- **3** In Formato codice a barre, Numero di cifre nel numero del lavoro, selezionare 2 o 3.

#### **Nota:**

Quando si passa tra il formato a due cifre a quello a tre cifre o viceversa, tutti i lavori precedentemente salvati e/o i modelli Impose non subiscono effetti.

#### **Aggiunta automatica degli inizi di capitolo**

È possibile aggiungere gli inizi di capitolo trascinando e rilasciando i file in Fiery JobMaster. È inoltre possibile impostare una preferenza per non aggiungere gli inizi di capitolo.

Un inizio di capitolo viene aggiunto automaticamente alla prima pagina del file aggiunto quando si trascina il file su Vista pagina nella finestra Fiery JobMaster. Se vengono inseriti più file PDF, l'inizio capitolo sarà aggiunto alla prima pagina di ciascun file PDF.

**Nota:** Se non si desidera l'aggiunta di un inizio di capitolo, inserire il file dal menu Inserisci.

**Nota:** In Windows, per impostare una preferenza per non aggiungere un inizio di capitolo, selezionare Modifica > Preferenze.... Su Mac OS, le preferenze si trovano nel menu Fiery Command WorkStation della finestra Fiery Impose o Fiery JobMaster. Dalla finestra che appare, selezionare JobMaster nella colonna a sinistra. Sotto Inizio capitolo, deselezionare la casella di controllo accanto a Aggiungi un inizio capitolo quando il file viene trascinato nella vista della pagina.

#### **Cambiare l'ubicazione dei modelli di imposizione creati dall'utente**

È possibile modificare l'ubicazione in cui Fiery Impose memorizza i modelli di imposizione creati dall'utente.

Controllare la posizione in cui Fiery Impose carica i modelli di imposizione creati dall'utente (dopo aver chiuso e riaperto Fiery Impose) e in cui vengono memorizzati i modelli quando l'utente ne salva uno.

**Nota:** Non è possibile nascondere i modelli di scorta: sono sempre visualizzati.

- **1** In Windows, selezionare Modifica > Preferenze. Su Mac OS, le preferenze si trovano nel menu Fiery Command WorkStation della finestra Fiery Impose o Fiery JobMaster.
- **2** Nella colonna a sinistra, selezionare Impose.
- <span id="page-15-0"></span>**3** Fare clic su Sfoglia e accedere alla cartella desiderata.
- **4** Fare clic su Seleziona cartella.

#### **Controllare la disponibilità di contenuti acquisiti**

Per impostazione predefinita, quando si inserisce un documento PDF in Fiery JobMaster, il documento viene controllato per rilevare il contenuto acquisito.

Se i documenti PDF inseriti contengono contenuti acquisiti e se è stata abilitata la preferenza per il controllo della disponibilità di contenuti acquisiti, un messaggio chiede se si desidera controllare e modificare le immagini acquisite. Solo le pagine contenenti immagini acquisite vengono inviate all'utente per la modifica Il controllo della disponibilità di contenuto acquisito e la visualizzazione di un messaggio sul contenuto acquisito sono preferenze che è possibile disattivare.

**Nota:** Se si trascina e si rilascia un documento su Vista pagina, Fiery JobMaster non controlla se il documento presenta contenuto acquisito.

- **1** In Windows, selezionare Modifica > Preferenze. Su Mac OS, le preferenze si trovano nel menu Fiery Command WorkStation della finestra Fiery Impose o Fiery JobMaster.
- **2** Nella colonna a sinistra, selezionare JobMaster.
- **3** Deselezionare la casella accanto a Verifica se nei documenti PDF inseriti sono presenti contenuti acquisiti e/o Visualizza messaggio di contenuti acquisiti.

Se l'opzione Verifica se nei documenti PDF inseriti sono presenti contenuti acquisiti è deselezionata, indipendentemente dall'impostazione di Visualizza messaggio, il messaggio sul contenuto acquisito non viene visualizzato dal momento che Fiery Impose non sa che è presente contenuto acquisito.

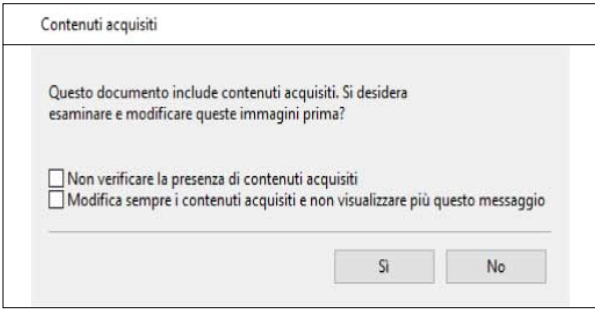

## Selezione del foglio

Nella casella di modifica dell'intervallo di fogli in Vista foglio è possibile immettere un numero di foglio per accedere a un foglio specifico.

### Conversione da PS a PDF

Il formato originale di Fiery Impose, Fiery Compose, Fiery JobMaster o Fiery Preview è il formato PDF. Se un file PostScript viene aperto con una di queste applicazioni, la conversione da PS a PDF converte il lavoro in PDF prima dell'esecuzione di qualsiasi altra operazione. Quando si salva il lavoro PostScript aperto, il PDL del lavoro salvato appare come PDF nella coda In attesa.

Per attivare l'opzione Conversione da PS a PDF, andare alla scheda Generale delle Preferenze. Selezionare la conversione da PS a PDF.

Quando l'opzione Usa conversione server se supportata è selezionata, è possibile selezionare Usa impostazioni predefinite server o Usa file opzioni lavoro selezionato.

**Nota:** Per usare le impostazioni predefinite delle opzioni del lavoro, Adobe Distiller deve essere installato sul server.

Quando si seleziona Usa file opzioni lavoro selezionato, selezionare Sfoglia per visualizzare i file disponibili. Se sul client è installato Adobe Distiller, è possibile selezionare qualsiasi opzione di lavoro installata nella cartella delle opzioni del lavoro di Adobe Distiller.

## <span id="page-17-0"></span>Fiery Impose

Fiery Impose, che è una delle applicazioni per la preparazione di lavori Fiery in Fiery JobMaster e Fiery Compose, applica i layout di imposizione a lavori che richiedono specifiche particolari per la stampa e la rilegatura. Con Fiery Impose è anche possibile eseguire l'imposizione dei lavori di stampa di dati variabili.

Fiery Impose consente di:

- **•** Inserire pagine multiple su un foglio singolo e specificare quante righe e colonne delle pagine disporre su un foglio. È possibile usare layout predefiniti per imposizioni comuni o creare layout personalizzati.
- **•** Impostare la collocazione delle pagine su un foglio; il layout di Fiery Impose designa la posizione di pieghe, ritagli e altri elementi con i segni di stampa.
- **•** Applicare opzioni avanzate di preparazione al lavoro nello stesso flusso di lavoro con Fiery JobMaster, se abilitato.

Fiery Impose, Fiery Compose e Fiery JobMaster vengono forniti con Adobe Acrobat e Enfocus PitStop. Si consiglia di usare la versione di Acrobat fornita nel kit.

È possibile accedere a Fiery Impose, Fiery JobMaster e Fiery Compose da Command WorkStation e aprirli nella finestra Anteprima Fiery.

Per ulteriori informazioni sull'installazione di Acrobat e PitStop, vedere il manuale *Programmi di utilità*, che fa parte della documentazione per l'utente.

#### **Licenza di Fiery Impose**

La stazione di lavoro deve disporre di una licenza di Fiery Impose attivata per utilizzare tutte le funzionalità di Impose. Senza una licenza attivata, Fiery Impose si avvia in modalità Demo, che:

- **•** Applica una filigrana ai lavori di stampa
- **•** Consente di salvare i lavori sottoposti a imposizione in formato .dbp su Server Fiery
- **•** Non salva i lavori sottoposti a imposizione in formato Adobe PDF su un'unità disco fisso o su Server Fiery

## Elaborazione APPE in Fiery Impose e Fiery Compose o Fiery JobMaster

Fiery Impose e Fiery Compose o Fiery JobMaster supportano APPE (Adobe PDF Print Engine), un processore basato su PDF che consente l'elaborazione diretta di lavori PDF senza conversione in PostScript.

Attivare APPE in Configure in Command WorkStation. È possibile disattivare APPE lavoro per lavoro in Proprietà del lavoro.

Se il Formato foglio viene specificato tramite Supporti misti negli stili Normale, Booklet o Stampa multipla, il lavoro viene elaborato tramite CPSI (Configurable PostScript Interpreter) anziché tramite APPE.

**Nota:** È supportato il cambio del Formato foglio nello stile Compose.

<span id="page-18-0"></span>Queste restrizioni sono valide per i lavori sottoposti a imposizione in Proprietà del lavoro:

- **•** Lavori con Layout N pagine con l'opzione Stampa bordo.
- **•** Lavori Senza cuciture 1 pagina all'interno dell'opzione di layout Booklet.

I lavori che usano funzioni non supportate verranno elaborati dall'interprete PostScript.

## Accedere a Fiery Impose

È possibile accedere a Fiery Impose direttamente da Command WorkStation o dalla finestra di dialogo Proprietà del lavoro per un lavoro selezionato.

**Nota:** È possibile aprire un file PostScript, Adobe PDF (Portable Document Format) o VDP, ma deve essere nello stato di inviato in spool/messo in attesa.

#### **Lavoro inviato in spool/in coda di attesa**

Un lavoro deve essere inviato in spool/in cosa di attesa per essere aperto in Fiery Impose.

- **•** Procedere in uno dei modi seguenti:
	- **•** Per un lavoro elaborato/in coda di attesa, selezionare il lavoro nell'elenco In coda d'attesa.

Se si seleziona un lavoro elaborato/in coda di attesa e si seleziona Azioni > Anteprima, il lavoro si apre nella finestra Anteprima raster.

**•** Per un lavoro stampato: selezionare il lavoro dall'elenco Stampato e fare clic su Azioni > Attesa.

### **Accedere a Fiery Impose da Command WorkStation**

È possibile aprire un lavoro in Fiery Impose direttamente da Command WorkStation.

- **1** Selezionare un lavoro inviato in spool/messo in attesa nell'elenco In coda di attesa di Command WorkStation.
- **2** Selezionare Azioni > Impose.

### **Accedere a Fiery Impose da Proprietà del lavoro**

Quando un lavoro viene aperto nella finestra Fiery Impose da Proprietà del lavoro, viene visualizzato in modalità layout nell'area Vista foglio. Le impostazioni di Fiery Compose e i comandi degli stili nell'area Impostazioni non sono disponibili.

- **1** Procedere in uno dei modi seguenti:
	- **•** Fare clic su un lavoro inviato in spool/messo in attesa nell'elenco In coda di attesa.
	- **•** Per una cartella automatica, fare doppio clic sulla cartella automatica nella Console di Fiery Hot Folders.
- <span id="page-19-0"></span>**2** Fare clic su Azioni > Proprietà.
- **3** Fare clic sulla scheda Layout, quindi fare clic su Impose.
- **4** Fare clic su Modifica modello Impose.

Se si desidera modificare il modello Impose per crearne uno personalizzato, è necessario che il Server Fiery supporti Fiery Impose e che l'utente disponga della licenza necessaria.

## Imposizione dei layout

Fiery Impose fornisce layout predefiniti per imposizioni comuni come booklet e brochure. È anche possibile creare e salvare dei layout personalizzati.

Fiery Impose supporta i layout fino a 625 pagine per foglio (1250 pagine fronte-retro), in base a una matrice di massimo 25 righe per 25 colonne. (Ulteriori limiti possono essere applicati a seconda del server a cui si è collegati.) Stampa multipla I metodi di stampa multipla supportano tutti i layout di righe e colonne. I metodi di rilegatura (A sella, Gruppi a sella e Senza cuciture) supportano solo i layout 1 x 2, 2 x 1 e 2 x 2.

I seguenti elementi hanno effetto sul layout del lavoro.

#### **Stampa fronte-retro**

La stampa fronte-retro non è disponibile su tutte le stampanti e varia a seconda della stampante su cui è disponibile. Fiery Impose supporta la stampa fronte-retro che corrisponde alle opzioni di stampa della stampante.

Vedere [Impostare il fronte-retro in Fiery Impose](#page-55-0) alla pagina 56.

#### **Dimensioni dei margini interni**

Fiery Impose definisce la posizione dei margini interni in base al layout e alle dimensioni del foglio che regolano l'imposizione del lavoro. Ad esempio, i lavori con rilegatura senza cuciture richiedono generalmente margini interni più ampi rispetto a quelli con rilegatura a sella, per fare in modo che ci sia più spazio per rifilare i dorsi e incollare le segnature quando viene rilegato il libro.

Vedere [Impostare i margini interni](#page-46-0) alla pagina 47.

#### **Impostazione dei margini**

La definizione delle dimensioni e della posizione dei margini perimetrali (l'area tra il bordo esterno di un gruppo di pagine sottoposte a imposizione e il bordo del foglio) dipende dalla stampante associata al lavoro. Non è possibile specificare margini personalizzati. È però possibile usare Adatta alla pagina per ridimensionare il contenuto sul foglio. Anche l'impostazione Formato di finitura fornisce diverse opzioni per posizionare il contenuto tenendo conto della rifilatura.

#### **Informazioni sui layout di imposizione**

Fiery Impose consente di disporre le pagine di un file di un'applicazione specifica con l'ordine e l'orientamento corretti per la stampa e di scegliere tra diversi metodi di rilegatura per ottenere un libro rilegato.

Le macchine da stampa offset commerciale e le rotative usano bobine di carta e grandi lastre di stampa, capaci di riprodurre più pagine su un singolo foglio. Le stampanti riescono a stampare normalmente fino a 32 pagine su un singolo foglio di stampa, un processo sicuramente più veloce che stampare una singola pagina alla volta. Fiery Impose consente di stampare più pagine su un singolo foglio, ma le periferiche di stampa supportate sono

fotocopiatrici digitali e non macchine da stampa tradizionali. La carta sulla quale viene stampato il lavoro viene chiamata foglio.

Il foglio stampato viene piegato in una sorta di booklet con le pagine unite. Il foglio piegato, chiamato segnatura, viene successivamente tagliato per ottenere il formato finale.

Per fare in modo che le pagine appaiano nel normale ordine di lettura e nella posizione corretta nel booklet finale, l'ordine e la posizione sul foglio devono differire dal normale ordine di lettura di un comune libro. Alcune pagine devono essere stampate sul foglio nel verso contrario per poter apparire nella giusta posizione nel booklet finale; le pagine devono, inoltre, essere stampate sul foglio senza numerazione progressiva in modo da apparire nella sequenza numerica corretta nel booklet finale.

#### **Creare un modello di piegatura**

È possibile creare un modello di piegatura di una segnatura per vedere il modo in cui le pagine verranno disposte sul foglio e il modo in cui il foglio finito verrà tagliato e piegato.

- **1** Piegare orizzontalmente un foglio di formato standard in modo che il bordo superiore combaci con il bordo inferiore.
- **2** Piegare di nuovo il foglio verticalmente in modo che il bordo sinistro combaci con il bordo destro.
- **3** Posizionare la segnatura in modo che la piega verticale si trovi a sinistra e la piega orizzontale nella parte superiore.

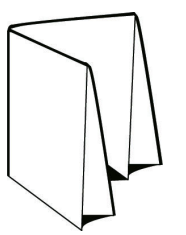

- **4** Sfogliare la segnatura piegata come se fosse un libro che si sta leggendo.
	- **a)** Numerare ciascuna pagina in sequenza, su entrambi i lati, iniziando con la pagina 1 sul fronte (copertina anteriore) e la pagina 8 sul retro (copertina posteriore).
	- **b)** Sottolineare ogni numero per evidenziare l'orientamento della pagina.
- **5** Aprire il foglio di carta.

L'immagine in basso mostra entrambi i lati della carta.

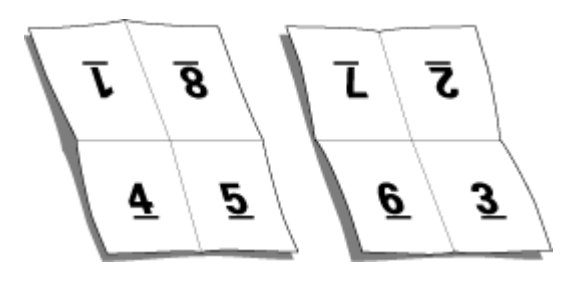

<span id="page-21-0"></span>Il risultato è un modello del layout per una segnatura con 8 pagine. Tenere presente che:

- **•** Le pieghe suddividono il foglio in aree che corrispondono alle pagine del booklet finale.
- **•** I numeri di pagina non appaiono nell'ordine normale di lettura di un libro.
- **•** Alcuni numeri di pagina sono capovolti.

#### **Metodi di rilegatura**

Il layout di un libro specifica anche il modo in cui i fogli vengono raccolti e legati. I tre metodi standard sono A sella, Senza cuciture e Gruppi a sella.

Il metodo di rilegatura incide sull'ordine in cui le pagine vengono collocate sul foglio. Le impostazioni di imposizione devono specificare il metodo in base al quale il lavoro finito verrà rilegato per ottenere il layout corretto e il lavoro di stampa finito.

**•** A sella: le segnature vengono piegate insieme a formare un gruppo, quindi vengono cucite o graffate lungo la piega centrale che rappresenta il dorso del booklet.

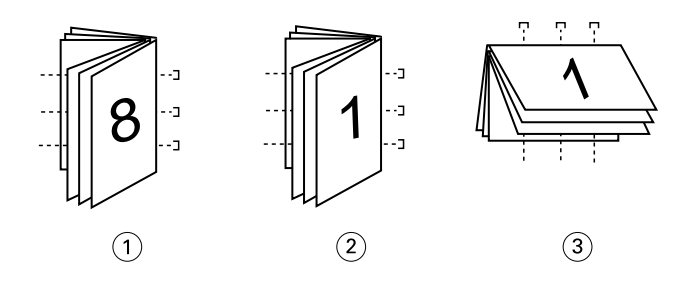

#### *Legenda Indica*

- *1 Rilegatura A sella (lato sinistro)*
- *2 Rilegatura A sella (lato destro)*
- *3 Rilegatura A sella (in alto)*
- **•** Gruppi a sella: combina i metodi A sella e Senza cuciture. Le segnature vengono piegate insieme in gruppi. Ciascun gruppo forma una sezione. Le sezioni vengono quindi poste una sopra l'altra ed incollate come con il metodo Senza cuciture. Quando si specifica la rilegatura Gruppi a sella per un booklet in Fiery Impose, le impostazioni per i fogli/la sezione consentono di specificare il numero dei fogli piegati in un gruppo (sezione). La copertina solitamente viene stampata come lavoro a sé perché, per stamparla, si utilizzano un supporto, un layout di imposizione e un formato foglio diversi.

<span id="page-22-0"></span>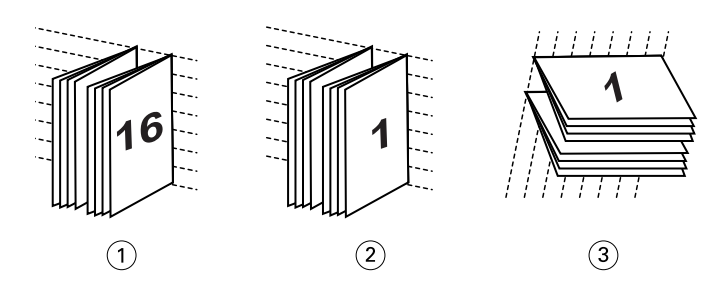

#### *Legenda Indica*

- *1 Rilegatura Gruppi a sella (lato sinistro)*
- *2 Rilegatura Gruppi a sella (lato destro)*
- *3 Rilegatura Gruppi a sella (in alto)*
- **•** Senza cuciture: le pagine separate e piegate vengono stampate e raccolte nell'ordine di stampa del booklet. Le pagine finite vengono rifilate e quindi incollate in sequenza. La copertina solitamente viene stampata come lavoro a sé perché, per stamparla, si utilizzano un supporto, un layout di imposizione e un formato foglio diversi.

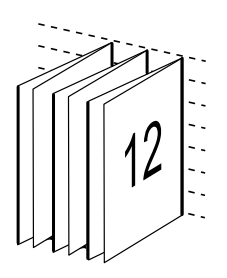

#### **Scorrimento**

Lo scorrimento corrisponde al movimento delle pagine con rilegatura a sella. A seguito di questo scorrimento, le pagine interne vengono spostate in direzione opposta al dorso.

Per realizzare libri e brochure, si utilizza un foglio che viene piegato in modo da creare aree di pagina separate. Dal momento che il foglio ha un certo spessore, ciascuna piega comporta uno spostamento incrementale minimo del bordo di ciascuna pagina rispetto alle altre. Il risultato è che i bordi delle pagine più lontane dalla piega più interna della sella si allontanano sempre di più da quelli delle pagine più vicine. Man mano che il numero delle pagine nella sella cresce, aumenta anche l'entità di questo spostamento. Per ovviare a questo effetto, la macchina pareggia i bordi del libro finito rifilandoli.

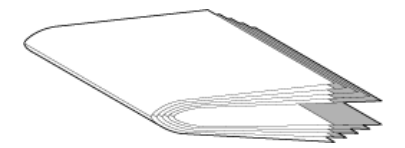

Tuttavia, tagliare le pagine rilegate risolve solo una parte del problema. Infatti, man mano che i bordi delle pagine si spostano, si sposta anche il contenuto. Questo effetto di spostamento apparente del contenuto causato dalla piegatura multipla di un foglio è conosciuto come scorrimento o scorrimento da rilegatura. L'effetto di scorrimento fa in modo che il contenuto delle pagine più vicino alla piega interna nella sella si sposti verso i margini più esterni.

<span id="page-23-0"></span>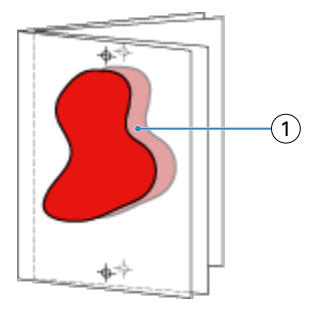

#### *1 Scorrimento*

Lo scorrimento è più evidente quando il numero di fogli in una sella è maggiore ed il relativo effetto si nota di più sulle pagine più lontane dalla piega centrale della sella. Di conseguenza, il layout di un libro deve anche specificare il numero di fogli in ciascuna sella. Tale numero sarà il fattore che consente di determinare l'entità dello scorrimento da correggere.

#### **Aggiungere pagine vuote per compensare il layout**

Fiery Impose e Fiery Compose consentono di aggiungere pagine vuote e di inserirle automaticamente dove necessario a seconda del layout di imposizione selezionato.

Il layout di un libro serve ad adattare la disposizione delle pagine al numero totale di pagine del lavoro. Tuttavia, se il numero totale delle pagine non è un multiplo pari del numero di pagine nel layout, è possibile inserire una segnatura, in genere con pagine vuote, per ovviare a questa discrepanza.

Le pagine vuote inserite automaticamente sono chiamate "pagine vuote intenzionali". Poiché le pagine vuote intenzionali non fanno parte del documento di lavoro originale, è possibile specificare se si desidera visualizzarle o meno.

**•** Per visualizzare le pagine vuote intenzionali, selezionare Mostra pagine bianche intenzionali dal menu Visualizza in Fiery Compose.

A seconda dell'impostazione di Riga e colonna, possono essere create fino a sette pagine vuote. (Ad esempio, è possibile creare sette pagine vuote per un layout 2X2).

## Visualizzare in anteprima un lavoro per l'imposizione

Nella finestra di Command WorkStation Anteprima, è possibile visualizzare il formato del foglio e navigare tra i fogli di un lavoro sottoposto a imposizione.

Quando si seleziona un lavoro per l'imposizione in Command WorkStation, il lavoro si apre nella finestra Anteprima. I lavori vengono visualizzati sotto forma di anteprime ridotte del foglio nell'area Vista foglio, nella visualizzazione del contenuto o nella vista del layout. Se si seleziona una pagina in Vista pagina, essa viene selezionata nella Vista foglio.

Per ulteriori informazioni sulla visualizzazione in anteprima dei lavori in Command WorkStation, vedere [Anteprima](#page-110-0) [Fiery](#page-110-0) alla pagina 111.

#### <span id="page-24-0"></span>**Visualizzare e misurare le dimensioni del foglio**

Usare lo strumento Misurazione per visualizzare le dimensioni base del foglio, per determinare la distanza tra un punto di origine e un angolo o un bordo specifico della pagina e del foglio e per cambiare il punto di origine (punto di riferimento).

- **1** Fare clic sull'icona dello strumento di misurazione.
- **2** Spostare il cursore intorno a una pagina per far apparire gli Hot Spot predefiniti.

Gli Hot Spot sono indicati da una linea tratteggiata rossa orizzontale o verticale.

**3** Premere il tasto Ctrl (in Windows) o Cmd (in Mac OS X), quindi puntare e fare clic per selezionare una pagina.

Vengono visualizzati i nove punti di riferimento possibili per la pagina.

**4** Puntare e fare clic per selezionare il punto di riferimento desiderato. Non appena selezionato, il punto di riferimento assume la forma di un quadrato rosso.

#### **Visualizzare i fogli di lavori sottoposti a imposizione**

È possibile visualizzare e scorrere i fogli di un lavoro sottoposto a imposizione per trascinamento o per numero di foglio.

- **•** Procedere in uno dei modi seguenti:
	- **•** Trascinare con lo strumento Trascina per scorrere tra i fogli di un lavoro.
	- **•** Fare clic sul numero di Foglio visualizzato in fondo alla vista Foglio, quindi immettere un numero di foglio nella finestra di dialogo Vai a foglio.

## Imposizione di un lavoro

Per eseguire l'imposizione di un lavoro, aprirlo con Fiery Impose e applicare un modello.

Fiery Impose consente di selezionare modelli predefiniti oppure creare un modello personalizzato modificando le impostazioni di imposizione e salvandole. È possibile lavorare sia nella vista layout sia nella vista del contenuto delle anteprime ridotte all'interno dell'area Vista foglio.

È inoltre possibile importare i modelli personali o specificare le impostazioni di imposizione.

Se si specificano le impostazioni di imposizione, occorre selezionare innanzitutto uno dei quattro flussi di lavoro (stili) disponibili:

- **• Composizione** Per specificare le impostazioni in Fiery Compose prima della stampa. Utile per lavorare con documenti aventi formati pagina definiti dal driver di stampa e dall'applicazione di origine. Consente di creare un lavoro con le funzioni di Fiery Compose.
- **• Normale** per l'imposizione di una pagina per cui potrebbero essere necessari il ritaglio e i segni di stampa.
- **• Booklet** per creare booklet di vario tipo.
- **• Stampa multipla** per la creazione di vari schemi di impaginazione per la stampa multipla.

<span id="page-25-0"></span>Le pagine di sistema del Server Fiery hanno solo scopo amministrativo e informativo. Non è possibile eseguire l'imposizione di pagine quali le pagine di configurazione, calibrazione e di test, i rapporti post-flight e i cataloghi e i campioni PANTONE.

#### **Impostazioni di Creazione booklet in Fiery Impose**

È possibile usare Fiery Impose per aprire un lavoro con le impostazioni di Creazione booklet, visualizzare quindi l'anteprima e modificare il layout. Fiery Impose converte e associa tutte le impostazioni di Creazione booklet nei comandi Fiery Impose. Vedere la *Guida di Creazione booklet* nella *Guida di Command WorkStation*.

**Importante:** Dopo aver modificato un lavoro in Fiery Impose, non è possibile modificarlo in Creazione booklet.

#### **Modelli di imposizione**

Fiery Impose fornisce modelli predefiniti. È possibile inoltre creare dei modelli personalizzati.

I modelli di imposizione sono divisi in tre categorie: Normale, Booklet e Stampa multipla:

- **•** I modelli Normale predefiniti includono Modello predefinito e 1 pagina-senza margini.
- **•** I modelli Booklet predefiniti includono 2 pagine-legatura senza cuciture, 2 pagine-legatura a sella e 4 paginetesta contro testa.
- **•** I modelli Stampa multipla predefiniti includono 3 pagine-piegatura a pannello, 4 pagine-piegatura a battente, 4 pagine-piegatura a Z.

**Nota:** I modelli di imposizione predefiniti usano l'impostazione formato di finitura In base al riquadro ritaglio.

È possibile creare un modello personalizzato cambiando le impostazioni in un modello predefinito. Selezionare il modello, apportare le modifiche e salvarlo con un nuovo nome. Le nuove impostazioni vengono applicate immediatamente. È necessario disporre della licenza di Fiery Impose per salvare un modello.

Nella finestra di dialogo Preferenze, è possibile impostare un percorso alla cartella o directory in cui memorizzare i modelli personalizzati. Questa impostazione si trova nel pannello Impose, sotto Percorso modello imposizione.

I modelli di imposizione possono essere modificati da Hot Folders, Proprietà del lavoro, Stampanti virtuali e Preimpostazioni, se si dispone della licenza di Fiery Impose.

**Nota:** Per usare il flusso di lavoro con formato di finitura Definito dall'utente i file di origine devono essere in formato PDF. I file PostScript non sono supportati.

#### **Supporto per modelli di formato finitura Definito dall'utente e Basato su riquadro rifilo**

I modelli di imposizione personalizzati possono essere creati con impostazioni di formato finitura Definito dall'utente e Basato su riquadro rifilo.

I modelli possono essere utilizzati in qualsiasi metodo di inoltro lavori o flusso di lavoro, inclusi Fiery Impose, Fiery Hot Folders, un Server Fiery che esegue il software di sistema Fiery FS200 Pro o versione successive o un computer client collegato a un Server Fiery con software di sistema Fiery FS200 Pro o versione successiva (tramite Stampanti virtuali, Proprietà del lavoro e Preimpostazioni server).

**Nota:** I Server Fiery integrati che eseguono il software di sistema Fiery FS200 non supportano il formato di finitura Definito dall'utente o Basato su riquadro rifilo per i modelli di imposizione personalizzati.

Quando si imposta un flusso di lavoro è necessario attivare la licenza di Fiery Impose presso il client e/o il server Fiery FS200 Pro (basato su Windows). La tabella seguente indica dove è necessario attivare la licenza di Fiery Impose per i flussi di lavoro con formato di finitura Definito dall'utente e Basato su riquadro rifilo:

**Tabella 1:** Attivazione della licenza per i modelli con formato di finitura definito dall'utente e basato su riquadro di rifilo

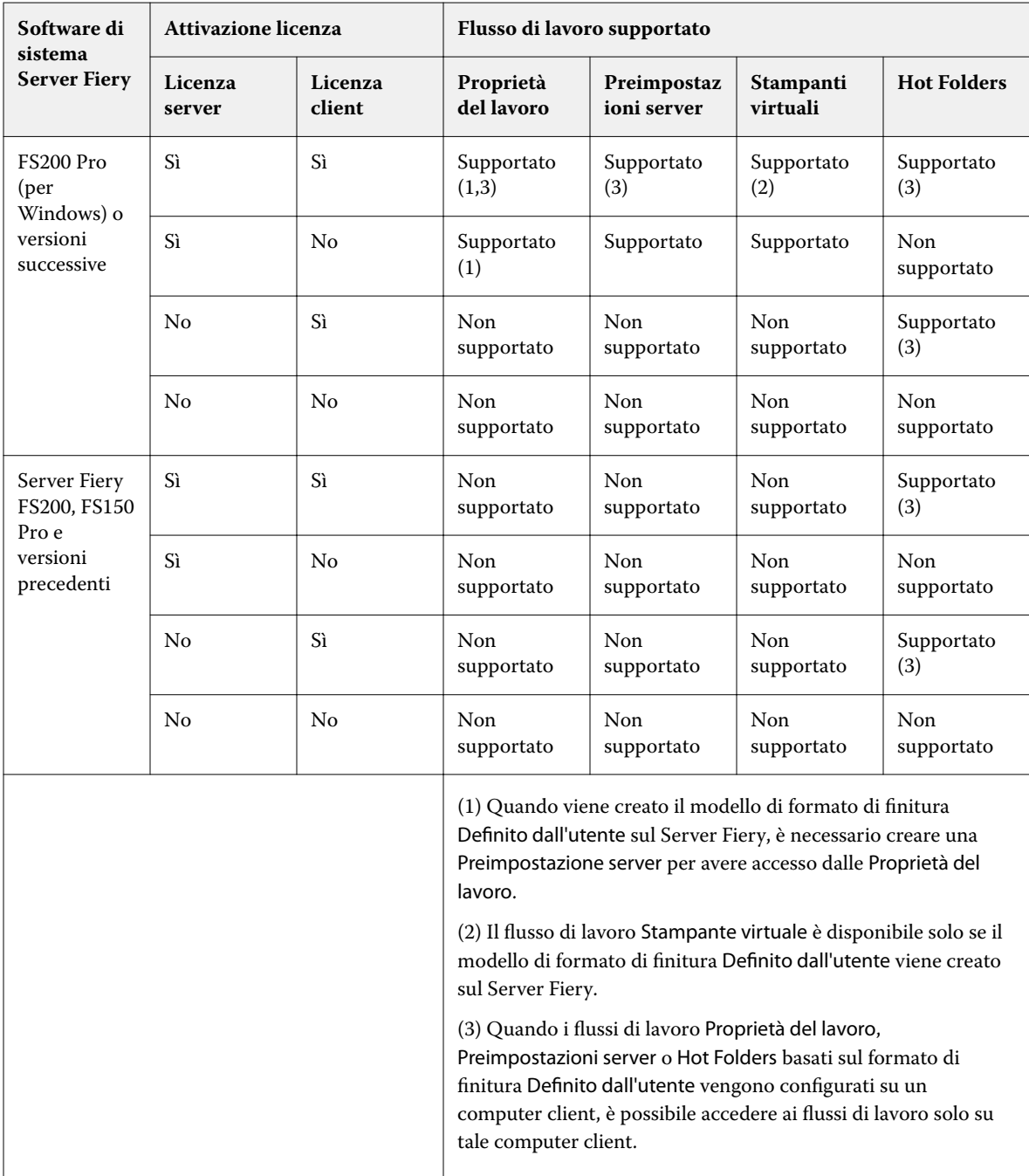

<span id="page-27-0"></span>La tabella seguente spiega dove è necessario attivare la licenza di Fiery Impose per i flussi di lavoro con formato di finitura Riquadro ritaglio:

| Software di<br>sistema<br><b>Server Fiery</b>             | Attivazione licenza |                   | Flusso di lavoro supportato                                                                                                    |                            |                       |                    |
|-----------------------------------------------------------|---------------------|-------------------|----------------------------------------------------------------------------------------------------|----------------------------|-----------------------|--------------------|
|                                                           | Licenza<br>server   | Licenza<br>client | Proprietà<br>del lavoro                                                                                                    | Preimpostaz<br>ioni server | Stampanti<br>virtuali | <b>Hot Folders</b> |
| FS200 Pro<br>(per<br>Windows) o<br>versioni<br>successive | Sì                  | Sì                | Supportato                                                                                                    | Supportato                 | Supportato            | Supportato<br>(4)  |
|                                                           | Sì                  | No                | Supportato                                                                                                    | Supportato                 | Supportato            | Non<br>supportato  |
|                                                           | No                  | Sì                | Supportato<br>(4)                                                                                                    | Supportato                 | Non<br>supportato     | Supportato<br>(4)  |
|                                                           | No                  | No                | Non<br>supportato                                                                                                    | Non<br>supportato          | Non<br>supportato     | Non<br>supportato  |
| FS200, FS150<br>Pro e<br>versioni<br>precedenti           | Sì                  | Sì                | Supportato                                                                                                    | Supportato                 | Supportato            | Supportato<br>(4)  |
|                                                           | Sì                  | No                | Supportato                                                                                                    | Supportato                 | Supportato            | Non<br>supportato  |
|                                                           | No                  | Sì                | Supportato<br>(4)                                                                                                    | Supportato<br>(4)          | Non<br>supportato     | Supportato<br>(4)  |
|                                                           | No                  | No                | Non<br>supportato                                                                                                    | Non<br>supportato          | Non<br>supportato     | Non<br>supportato  |
|                                                           |                     |                   | (4) Quando i flussi di lavoro Proprietà del lavoro,<br>Preimpostazioni server o Hot Folders basati sul formato di<br>finitura Riquadro ritaglio vengono configurati su un computer<br>client, è possibile accedere ai flussi di lavoro solo su tale client. |                            |                       |                    |

**Tabella 2:** Attivazione della licenza per i modelli con formato di finitura Riquadro ritaglio

#### **Applicare un modello di imposizione**

Si applica un modello personalizzato nello stesso modo in cui si applica un modello predefinito.

- **1** Fare clic sulla freccia a destra del campo Modello sopra l'area Impostazioni per aprire la finestra di ricerca dei modelli.
- **2** Fare clic sul nome del modello che si desidera utilizzare.

Le nuove impostazioni vengono applicate non appena si seleziona un modello.

#### <span id="page-28-0"></span>**Salvare un modello di imposizione personalizzato**

È possibile salvare un modello personalizzato se si dispone di una versione con licenza di Fiery Impose. È opportuno usare un nome descrittivo per il modello personalizzato.

- **1** Creare un modello personalizzato.
- **2** Fare clic sull'icona Salva.
- **3** Nella finestra di dialogo Salva modello, digitare un nome per il file delle impostazioni.

#### **Eliminare un modello personalizzato**

È possibile eliminare un modello personalizzato. Tuttavia, il lavoro selezionato al momento conserva le impostazioni del modello eliminato finché non si seleziona un altro modello o non si specificano nuove impostazioni di imposizione.

- **1** Selezionare il modello che si desidera eliminare dal menu Modello.
- **2** Fare clic sull'icona Elimina il modello.

#### **Salvare un lavoro sottoposto a imposizione**

È possibile salvare un lavoro sottoposto a imposizione come un normale lavoro sottoposto a imposizione o PDF "con livelli unificati" sul Server Fiery o su un disco locale.

Se si salva un lavoro come PDF "con livelli unificati", è possibile stampare il lavoro o il file su diverse stampanti che potrebbero non disporre di funzionalità di imposizione basate su processore. Il PDF con livelli unificati può essere facilmente inviato ai clienti per le prove in remoto a livello di segnature.

Vedere [Impostare i segni di rifilo](#page-61-0) alla pagina 62.

**Nota:** Impose non può salvare un lavoro di imposizione VDP in formato Adobe PDF.

#### **Salvare un lavoro come un normale lavoro sottoposto a imposizione**

Quando si salva come normale lavoro sottoposto a imposizione, il lavoro viene salvato sul Server Fiery con l'estensione .dbp con il Job Ticket. È possibile quindi riaprire il lavoro e apportare le modifiche.

- **1** Selezionare Salva dal menu File.
- **2** Accanto a Posizione, selezionare una posizione sul Server Fiery. Accanto a Formato, accertarsi che la casella Con livelli unificati non sia selezionata.

#### **Salvare un lavoro come PDF con i livelli unificati**

Quando si salva un lavoro/file PDF con livelli unificati, è possibile risalvarlo sul Server Fiery o sul disco locale e archiviare il PDF sottoposto a imposizione per una ristampa futura.

<span id="page-29-0"></span>**Importante:** quando si salva come file PDF con livelli unificati, è consigliabile assegnare al lavoro un nuovo nome file per evitare di sovrascrivere il file PDF originale.

In Fiery Impose, un file PDF non contiene non contiene le pagine vuote e i separatori, ma include le pagine vuote intenzionali. Quando si salva un lavoro, la finestra di dialogo Salva ricorda la posizione in cui è stato salvato, se è stato salvato come PDF con livelli unificati e utilizza queste opzioni la volta successiva che si salva un lavoro.

- **1** Selezionare Salva dal menu File.
- **2** Accanto a Salva con nome, digitare il nome del file.
- **3** Accanto a Posizione, selezionare il percorso in cui salvare il file.
- **4** Se lo si desidera, fare clic su Impostazioni accanto al nome del file. Impostare le seguenti opzioni Rotazione e Sicurezza.
	- **•** Rotazione per il fronte e il retro della segnatura
	- **•** Sicurezza per il file Adobe PDF
- **5** Fare clic su OK.

#### **Modelli di imposizione di riferimento**

Fiery Impose fornisce modelli predefiniti. Le impostazioni di un modello dipendono dal tipo di modello specifico.

#### **Modello 1 pagina-senza margini**

Il layout 1 pagina-senza margini consente di stampare una pagina per foglio. Segni indica dove tagliare il foglio in modo che il contenuto a colori si estenda fino al bordo della pagina. Per questo layout vengono applicate le seguenti impostazioni:

- **•** Margine al vivo: Applica a entrambi selezionato
- **•** Segni di rifilo: Nero, Linea continua larga 1/2 pt., segni stile Standard lunghi 0,2222 pollici
- **•** Segni di piegatura: Nero, Linea tratteggiata larga 1/2 pt., segni lunghi 0,2222 pollici
- **•** Etichetta lavoro: Orizzontale, Nome, Informazioni foglio e Data e ora nell'angolo in alto a sinistra
- **•** Ridimensionamento: Adatta alla pagina
- **•** Impostazione del modello Normale

Il layout 1 pagina-senza margini non ha limiti di numeri di pagina.

#### **Modello 2 pagine-legatura senza cuciture**

Il modello 2 pagine-legatura senza cuciture crea segnature per un libro rilegato in brossura, con ciascun foglio piegato una volta e impilato l'uno sull'altro. Per questo layout vengono applicate le seguenti impostazioni:

- **•** Fronte-retro
- **•** Margine al vivo: Applica a entrambi selezionato
- **•** Segni di rifilo: Nero, Linea continua larga 1/2 pt., segni stile Standard lunghi 0,2222 pollici
- **•** Segni di piegatura: Nero, Linea tratteggiata larga 1/2 pt., segni lunghi 0,2222 pollici
- **•** Etichetta lavoro: Orizzontale, Nome, Informazioni foglio e Data e ora nell'angolo in alto a sinistra
- **•** Ridimensionamento: Adatta alla pagina
- **•** Senza cuciture

Il layout 2 pagine-legatura senza cuciture è adatto per i lavori che hanno un numero di pagine multiplo di quattro, ma può essere usato anche con lavori composti da qualsiasi numero di pagine. Fiery Impose aggiunge ulteriori pagine vuote in base alla necessità. Le pagine vengono ordinate in gruppi di quattro in modo che, quando viene piegato, ciascun foglio avrà quattro pagine in sequenza.

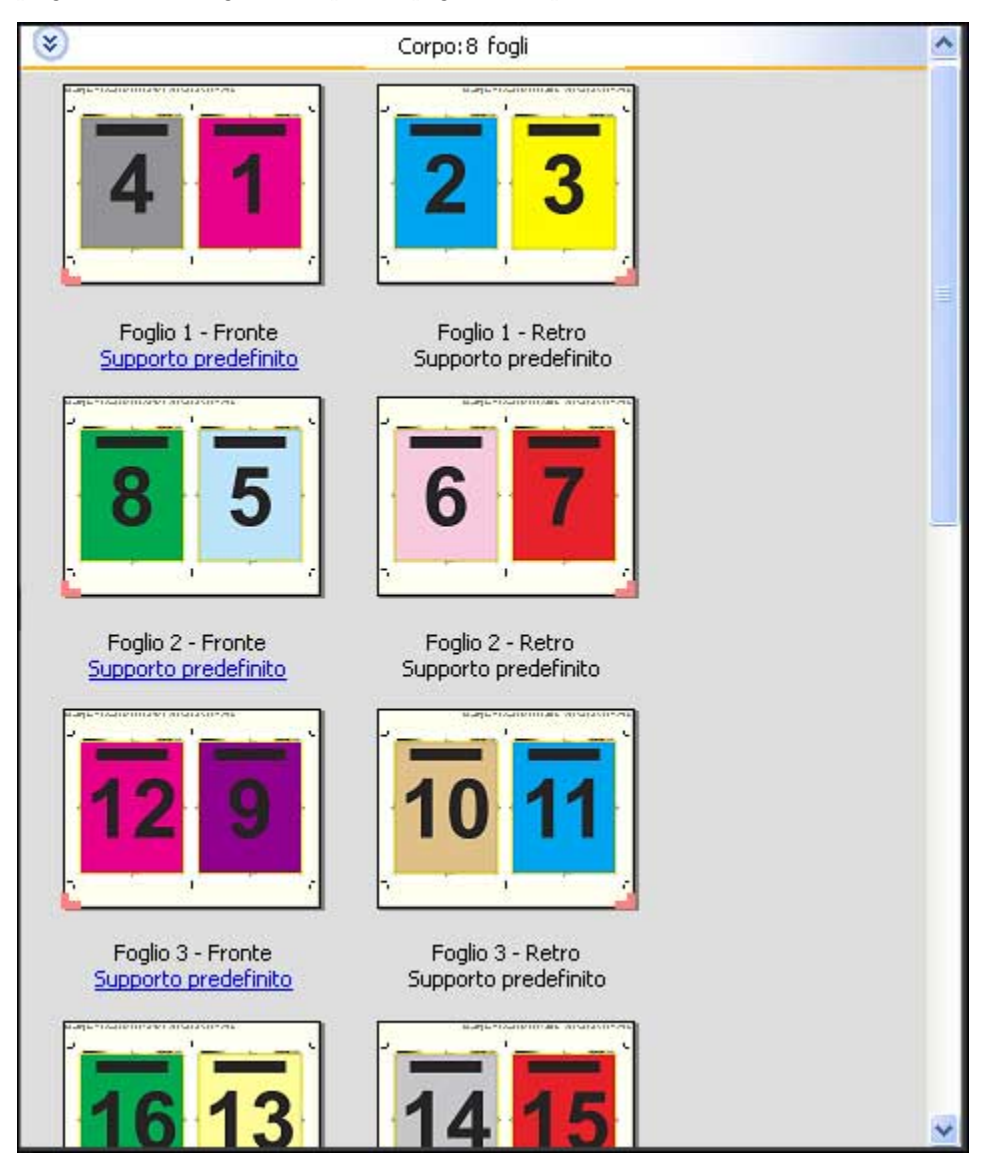

**Nota:** La regolazione Scorrimento non è disponibile in questo modello.

#### **Modello 2 pagine-legatura a sella**

Il layout 2 pagine-legatura a sella consente di creare i fogli per un libro rilegato a sella. Tutti i fogli vengono piegati insieme, uno dentro l'altro. Per questo layout vengono applicate le seguenti impostazioni:

- **•** Fronte-retro
- **•** Margine al vivo: Applica a entrambi selezionato
- **•** Segni di rifilo: Nero, Linea continua larga 1/2 pt., segni stile Standard lunghi 0,2222 pollici
- **•** Segni di piegatura: Nero, Linea tratteggiata larga 1/2 pt., segni lunghi 0,2222 pollici
- **•** Etichetta lavoro: Orizzontale, Nome, Informazioni foglio e Data e ora nell'angolo in alto a sinistra
- **•** Ridimensionamento: Adatta alla pagina
- **•** Cucitura in piegatura

Il layout 2 pagine-legatura a sella è adatto per i lavori che hanno un numero di pagine multiplo di quattro, ma può essere usato anche con lavori composti da qualsiasi numero di pagine. Fiery Impose aggiunge ulteriori pagine vuote in base alla necessità. Le pagine vengono ordinate in modo che, dopo che i fogli saranno stati piegati e cuciti insieme, le pagine risultino in sequenza.

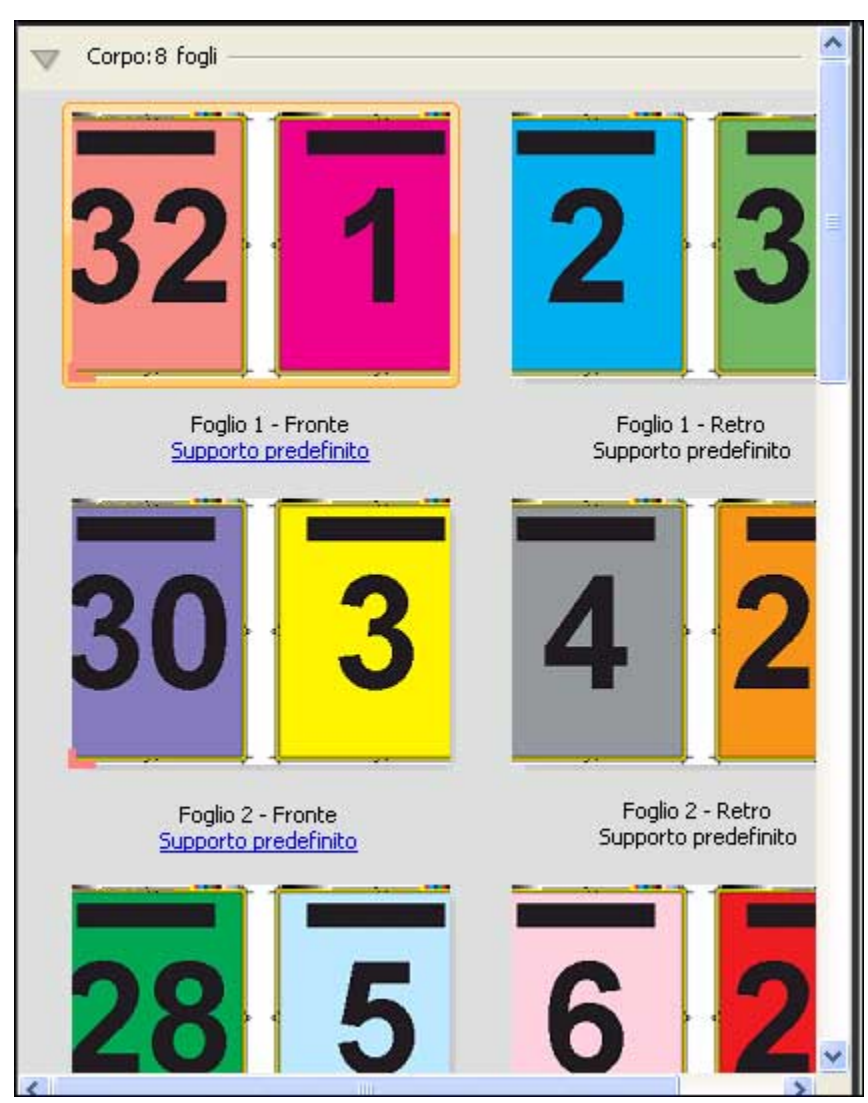

#### **Modello 3 pagine-piegatura a pannello**

Il layout 3 pagine-piegatura a pannello consiste in un singolo foglio piegato in tre sezioni. Nonostante le tre sezioni siano della stessa larghezza, lo spazio tra le tre sezioni varia in modo che il pannello più a sinistra possa essere piegato sopra gli altri due pannelli. Per questo layout vengono applicate le seguenti impostazioni:

- **•** Fronte-retro
- **•** Segni di rifilo: Grigio, Linea continua larga 1/2 pt., segni di stile Standard lunghi 0,2222 pollici
- **•** Etichetta lavoro: Orizzontale, Nome, Informazioni foglio e Data e ora nell'angolo in alto a sinistra
- **•** Ridimensionamento: Adatta alla pagina
- **•** Stampa multipla con elementi unici

Il layout 3 pagine-piegatura a pannello è adatto per i lavori che hanno sei pagine o un numero multiplo di sei, ma può essere usato anche con lavori composti da qualsiasi numero di pagine. Fiery Impose aggiunge ulteriori pagine vuote in base alla necessità.

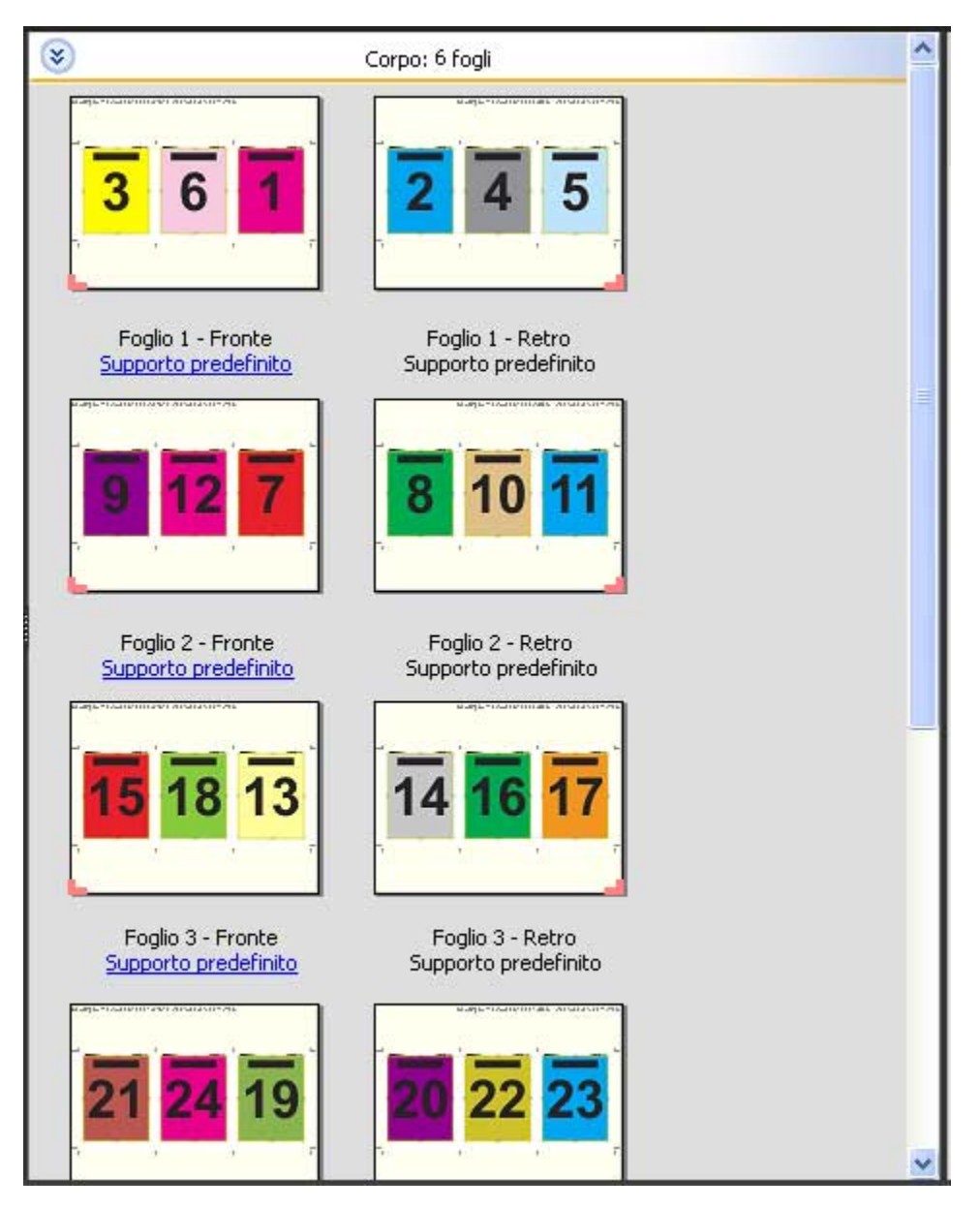

Il layout 3 pagine piegatura a pannello in genere viene piegato come mostrato nella figura seguente.

#### **Modello 4 pagine-piegatura a battente**

Il layout 4 pagine-piegatura a battente viene utilizzato più spesso nel caso di una brochure a quattro pannelli. La brochure finita si apre una prima volta raddoppiando le dimensioni originali e poi una seconda volta fino a raggiungere quattro volte le dimensioni originali. Per questo layout vengono applicate le seguenti impostazioni:

- **•** Fronte-retro
- **•** Margine al vivo: Applica a entrambi selezionato
- **•** Segni di rifilo: Grigio, Linea continua larga 1/2 pt., segni di stile Standard lunghi 0,2222 pollici
- **•** Etichetta lavoro: Orizzontale, Nome, Informazioni foglio e Data e ora nell'angolo in alto a sinistra
- **•** Ridimensionamento: Adatta alla pagina
- **•** Stampa multipla con elementi unici

Il layout 4 pagine-piegatura a battente è adatto per i lavori che hanno un numero di pagine multiplo di otto, ma può essere usato anche con lavori composti da qualsiasi numero di pagine. Impose aggiunge pagine vuote aggiuntive, a seconda delle necessità.

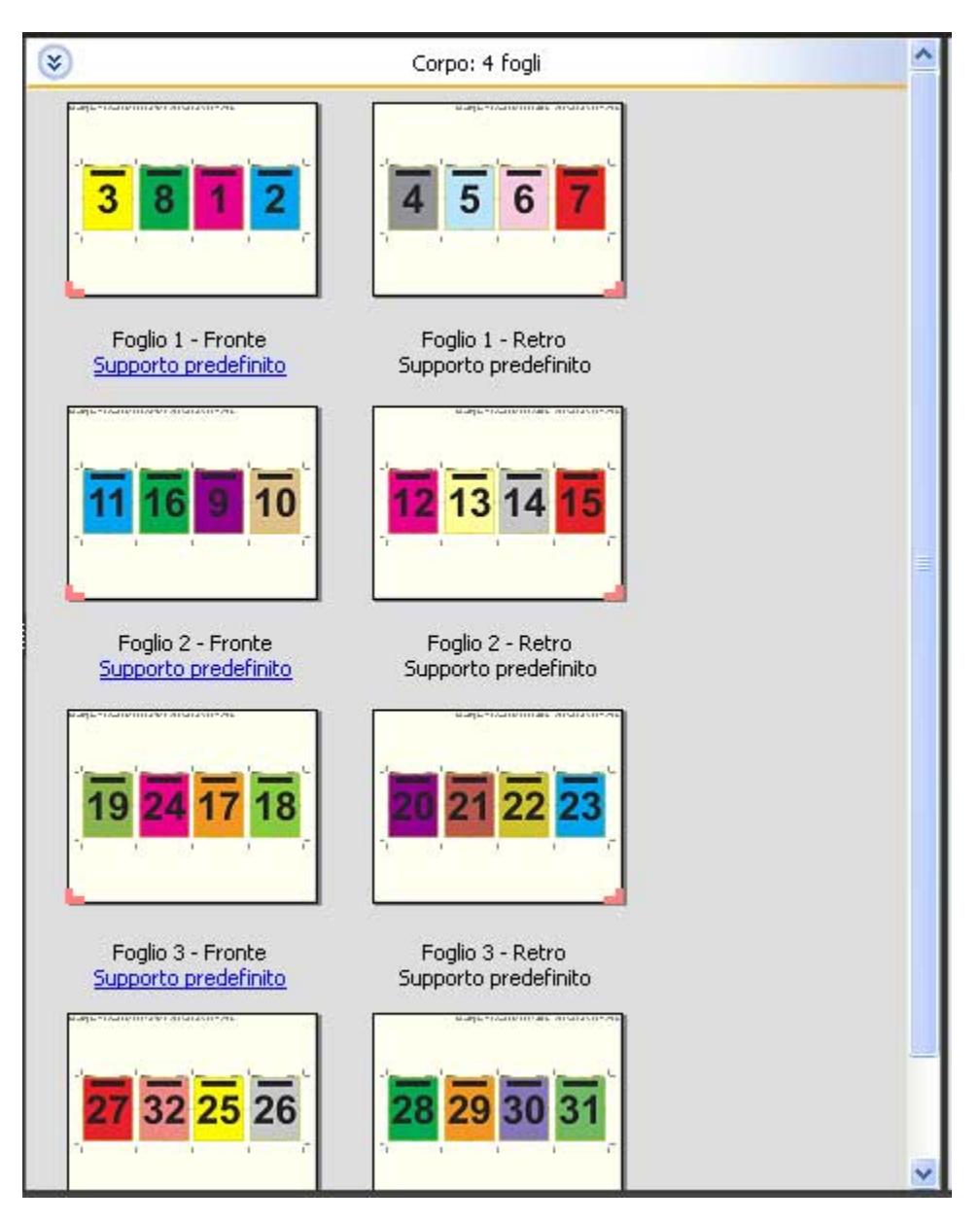

Il layout 4 pagine-piegatura a battente viene generalmente piegato come mostrato nella figura seguente.

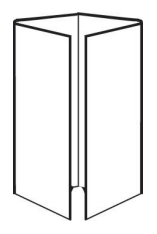

#### **Modello 4 pagine-testa contro testa**

Il layout 4 pagine-testa contro testa viene utilizzato per creare booklet con un layout di quattro pagine su ciascun lato del foglio stampato. Ruotando le due pagine più in alto, la segnatura può essere piegata sia orizzontalmente che verticalmente, per poi essere ritagliata. Il booklet finito avrà le pagine nell'ordine e nella rotazione corretti.
Per questo layout vengono applicate le seguenti impostazioni:

- **•** Fronte-retro
- **•** Margine al vivo: Applica a entrambi selezionato
- **•** Margini interno
- **•** Segni di rifilo: Nero, Linea continua larga 1/2 pt., segni stile Standard lunghi 0,2222 pollici
- **•** Segni di piegatura: Nero, Linea tratteggiata larga 1/2 pt., segni lunghi 0,2222 pollici
- **•** Etichetta lavoro: Orizzontale, Nome, Informazioni foglio e Data e ora nell'angolo in alto a sinistra
- **•** Ridimensionamento: Adatta alla pagina
- **•** Cucitura in piegatura

Il layout 4 pagine-testa contro testa è adatto per i lavori che hanno un numero di pagine multiplo di otto, ma può essere usato anche con lavori composti da qualsiasi numero di pagine. Fiery Impose aggiunge ulteriori pagine vuote in base alla necessità. Le pagine vengono ordinate in modo che, dopo che i fogli saranno stati piegati e cuciti insieme in segnature, le pagine risultino in sequenza.

**Nota:** Sebbene questo layout richieda due piegature, il modello applica solo un segno di piegatura sulla piega del dorso. Ad esempio:

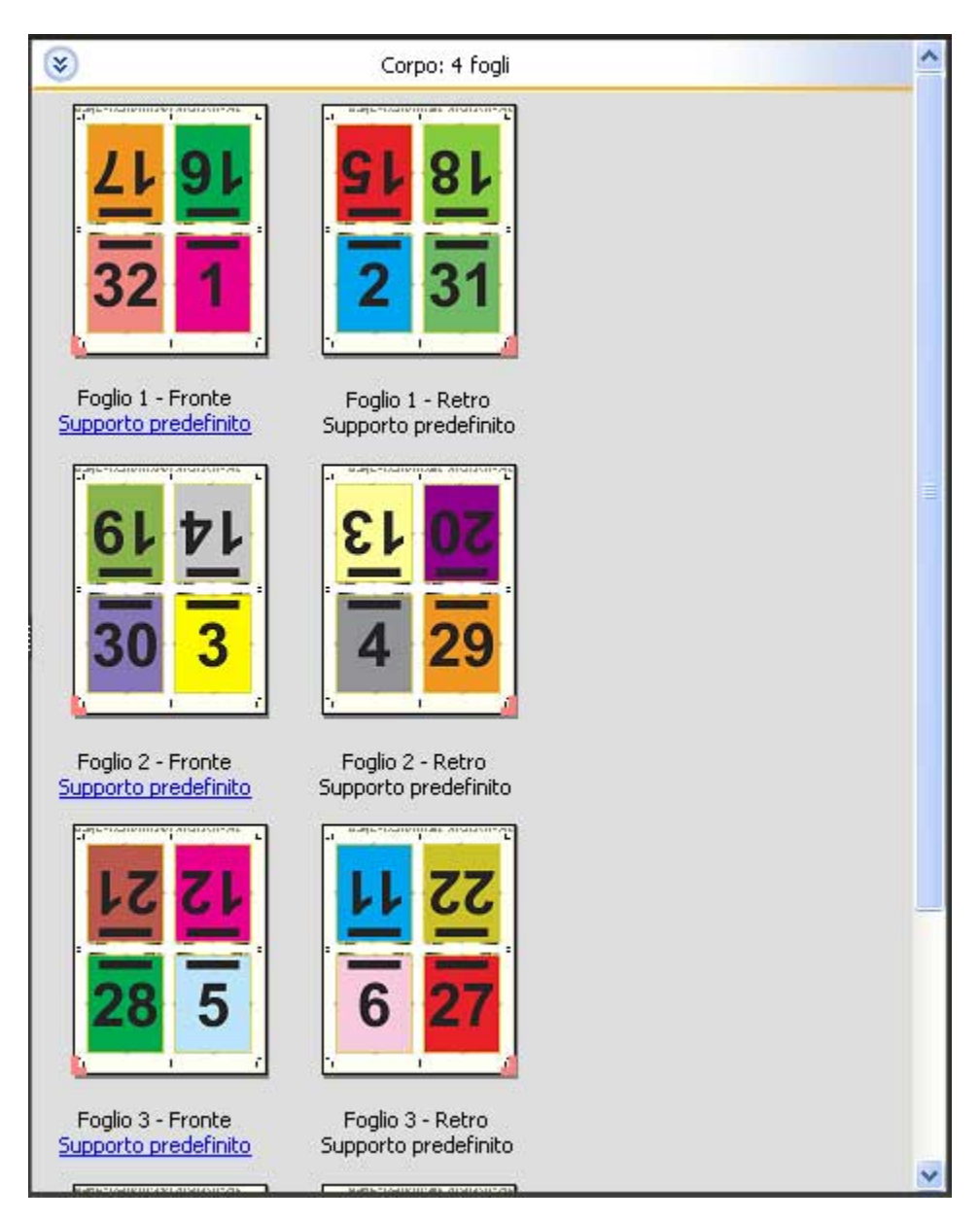

Il layout 4 pagine-testa contro testa viene generalmente piegato come mostrato nella figura seguente. Se si piega più di un foglio, è necessario raccogliere tutti i fogli e piegarli insieme.

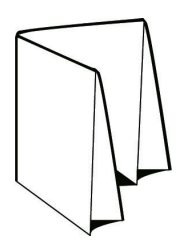

#### **Modello 4 pagine-piegatura a Z**

Il layout 4 pagine-piegatura a Z consente di piegare molti pannelli uno sopra l'altro senza esercitare un'eccessiva pressione sul dorso piegato. L'esempio più comune è quello di una cartina stradale. Per questo layout vengono applicate le seguenti impostazioni:

- **•** Fronte-retro
- **•** Segni di rifilo: Grigio, Linea continua larga 1/2 pt., segni di stile Standard lunghi 0,2222 pollici
- **•** Etichetta lavoro: Orizzontale, Nome, Informazioni foglio e Data e ora nell'angolo in alto a sinistra
- **•** Ridimensionamento: Adatta alla pagina
- **•** Stampa multipla con elementi unici

Il layout 4 pagine-piegatura a Z è adatto per i lavori che hanno otto pagine, ma può essere usato anche con lavori composti da qualsiasi numero di pagine. Fiery Impose aggiunge ulteriori pagine vuote in base alla necessità.

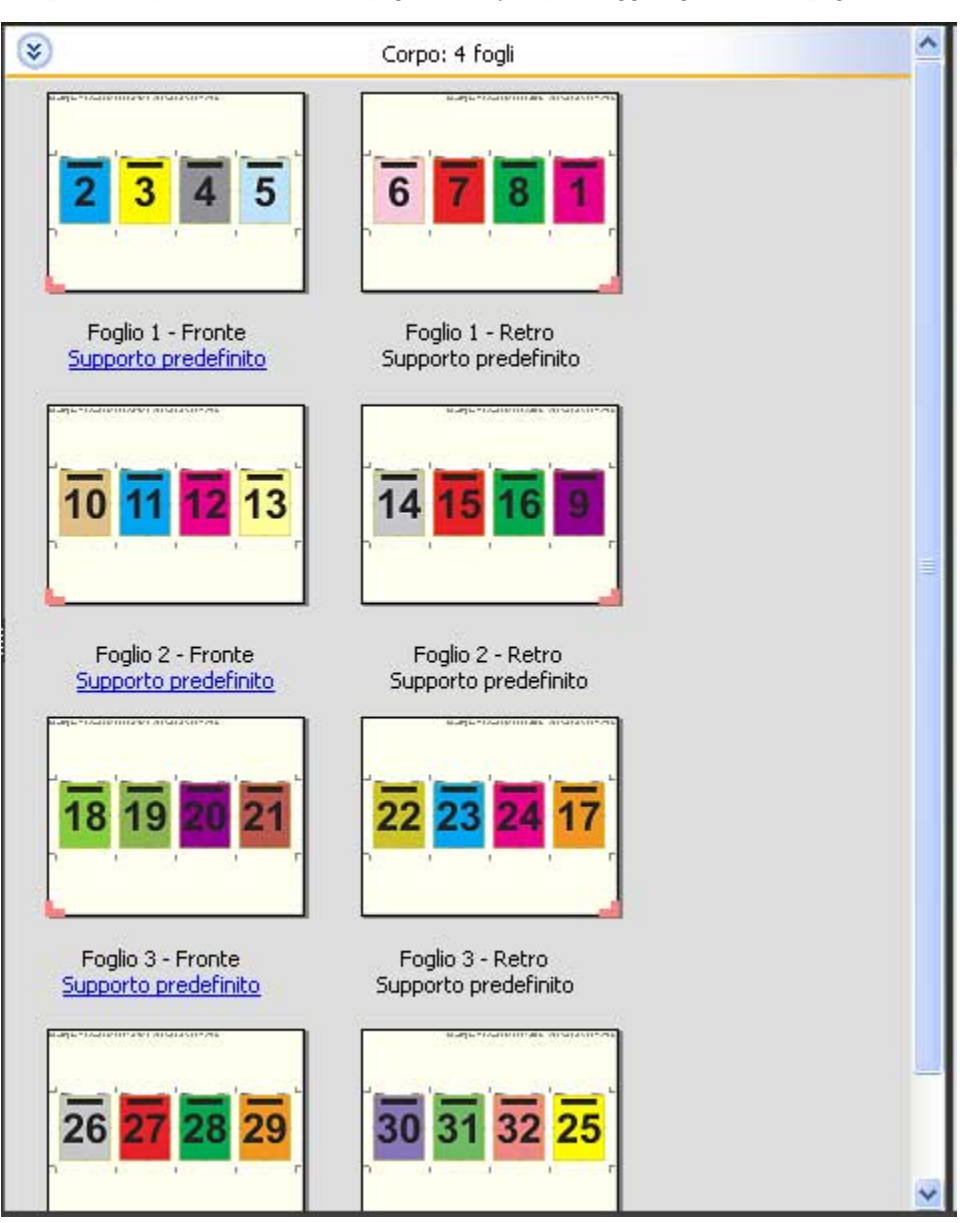

Il layout 4 pagine-piegatura a Z viene generalmente piegato come mostrato nella figura seguente.

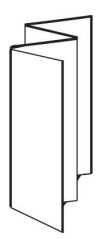

# <span id="page-40-0"></span>Stampa multipla in Fiery Impose

Fiery Impose fornisce l'imposizione Stampa multipla con Elementi ripetuti, Stampa multipla con Elementi unici e Elementi unici - Fascicolazione e taglio.

Fiery Impose offre anche Duplo - Lato lungo e Duplo - Lato corto per i lavoro di imposizione completati su un finitore offline Duplo con funzioni di rilegatura quali la piegatura, il taglio longitudinale, il taglio e la cordonatura.

#### **Stampa multipla con Elementi ripetuti**

L'opzione Elementi ripetuti abilita la stampa "Step-and-Repeat". Step-and-Repeat è usata più spesso quando si stampano copie multiple di un singolo documento.

La funzione Adatta per stampa multipla con elementi ripetuti dispone automaticamente il contenuto del foglio per l'uso ottimale del formato foglio utilizzando un flusso di lavoro Adatta per stampa multipla con elementi ripetuti. Per usare questa funzione, selezionare l'icona Adatta per stampa multipla con elementi ripetuti. Per informazioni, vedere [Adatta per stampa multipla con elementi ripetuti](#page-44-0) alla pagina 45.

#### **Stampa multipla con Elementi unici**

Con l'opzione Elementi unici, le pagine vengono disposte secondo un ordine che è spesso più appropriato per la stampa di una singola copia di un lavoro. Questa opzione non consente di eseguire una fascicolazione completa (è necessario ricorrere alla fascicolazione manuale), ma consente di ottimizzare il formato del foglio limitando la tiratura a una copia singola.

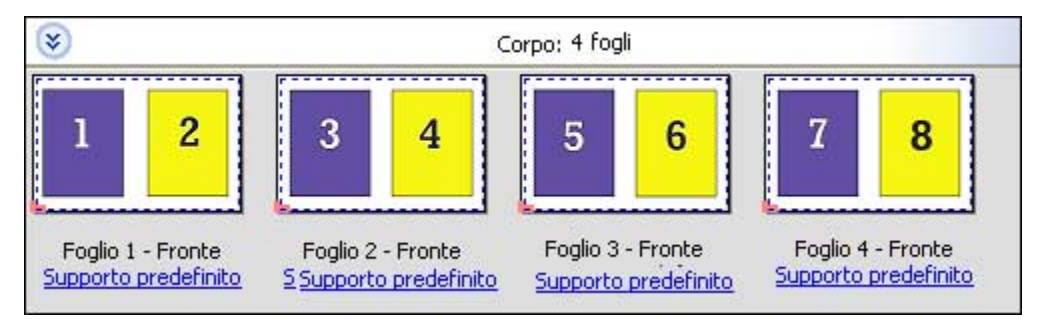

#### **Elementi unici-Fascicolazione e taglio**

Con Elementi unici - Fascicolazione e taglio, le pagine vengono disposte in modo che si trovino nell'ordine corretto quando i fogli vengono raccolti e tagliati. Questa opzione riduce al minimo la fascicolazione manuale ed è la più appropriata per stampare copie singole di un documento.

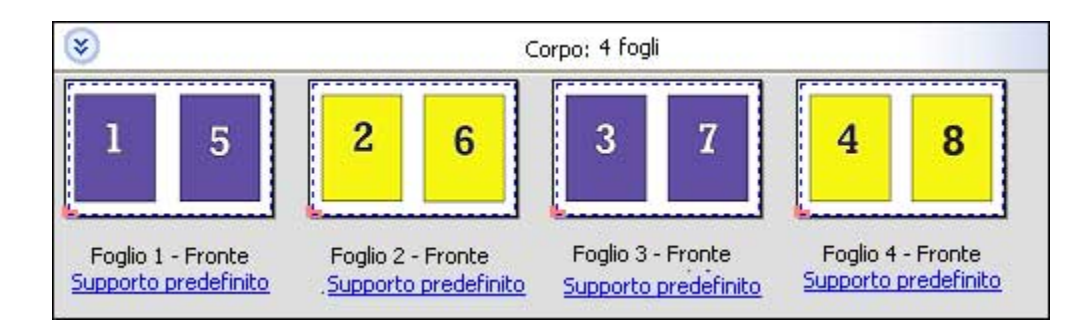

#### **Duplo - Lato corto**

Duplo - Lato corto imposta una direzione di impaginazione in modo che il foglio stampato finale venga inserito nell'unità di finitura Duplo dal lato corto. Le colonne o righe sono perpendicolari al lato più corto del foglio.

I lavori PDF e PostScript VDP e non VDP possono usare la finitura Duplo. Le unità di finitura offline Duplo possono essere automaticamente configurate tramite lettura di un semplice codice a barre stampato sui fogli. L'unità di finitura legge un segno di registro stampato sul foglio e posiziona il foglio in relazione al segno quando il foglio entra nella macchina. Quando si specifica Duplo per un layout di imposizione per la stampa multipla, è possibile specificare il segno di registro e il codice a barre nella finestra Segni.

#### **Duplo - Lato lungo**

Se si imposta Duplo - Lato lungo per un layout di imposizione per la stampa multipla, si crea una direzione di impaginazione che consente di alimentare il foglio stampato finale in un finitore Duplo dal lato lungo del foglio. Le colonne o righe sono disposte in una direzione perpendicolare al lato più lungo del foglio.

La finitura Duplo può essere usata per i lavori PDF e PostScript, VDP e non VDP. Tramite la lettura di un semplice codice a barre stampato sui fogli, si configurano automaticamente i finitori offline Duplo. Il finitore compensa lo scorrimento della risma e lo spostamento delle immagini tramite la lettura di un segno di registro stampato sul foglio e posizionando il foglio in relazione al segno mentre il foglio entra nella macchina.

Quando si specifica Duplo per un layout di imposizione per la stampa multipla, è possibile specificare il segno di registro e il codice a barre nella finestra Segni.

## Stampa multipla con bordo di finitura in alto

La stampa multipla con bordo di finitura in alto consente di ruotare automaticamente le singole "celle" (pagine) sulla facciata posteriore di un foglio di 180° rispetto al bordo di finitura in alto in un lavoro fronte-retro.

La stampa multipla con bordo di finitura in alto (rotazione cella) è compatibile con gli stili di layout presenti in Fiery Impose. È possibile configurare dei modelli per la rotazione cella che possono poi essere usati per Hot Folders e stampanti virtuali.

La stampa multipla con bordo di finitura in alto è disponibile per i seguenti stili:

- **•** Elementi ripetuti
- **•** Elementi unici-Fascicolazione e taglio
- **•** Duplo

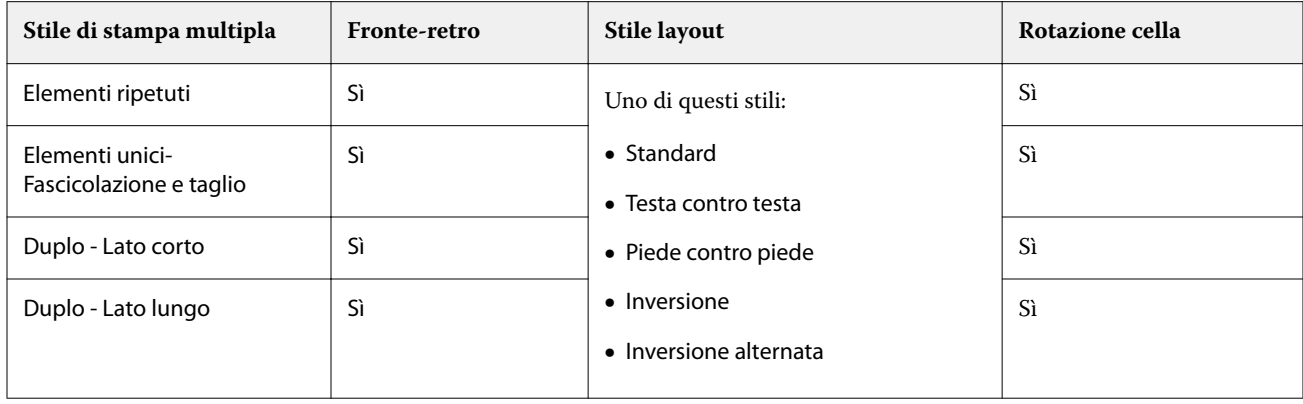

Nella seguente tabella sono riportate le impostazioni necessarie per la stampa multipla con bordo di finitura in alto.

## **Creare un lavoro di stampa multipla con bordo di finitura in alto**

- **1** Importare il lavoro nell'elenco In coda di attesa di Command WorkStation.
- **2** Selezionare il lavoro, quindi selezionare Impose nel menu Azioni o nel menu visualizzato facendo clic con il pulsante destro del mouse.
- **3** Selezionare Stampa multipla nell'area Impostazioni della finestra Fiery Impose e scegliere uno dei seguenti stili:
	- **•** Elementi ripetuti
	- **•** Elementi unici-Fascicolazione e taglio
	- **•** Duplo
- **4** Specificare le impostazioni come indicato di seguito:
	- **•** Bordo di finitura: In alto
	- **•** Fronte-retro: Sì
	- **•** Stile layout: Qualsiasi

**Nota:** Le impostazioni riportate sopra sono obbligatorie. Specificare altre impostazioni, se necessario. Il risultato delle selezioni effettuate viene visualizzato nell'area Vista foglio.

# Automazione della stampa di elementi di piccole dimensioni su un foglio più grande: automazione dinamica del riquadro di ritaglio

L'automazione dinamica del riquadro di ritaglio è un'imposizione basata su formato supporto automatica per i layout di stampa multipla.

Dopo aver creato un layout per la stampa multipla, è possibile salvarlo come modello e utilizzarlo per disporre automaticamente gli altri lavori. È sufficiente uno solo di questi modelli per formato foglio. Quando un lavoro di stampa multipla arriva, è possibile trascinare il nuovo lavoro su una cartella automatica in base al modello di formato foglio. Fiery Impose determina automaticamente il layout migliore (N pagine e orientamento) per il lavoro, consentendo la stampa del maggior numero di elementi per foglio.

Questo flusso di lavoro automatizzato, che utilizza il formato di finitura Basato su riquadro rifilo, crea automaticamente il layout per diversi elementi di piccole dimensioni (ad esempio biglietti da visita, cartoline, biglietti di concerti) su un foglio di formato più grande (come 11x17). Questa opzione si applica solo ai lavori in stampa multipla.

**Nota:** È possibile usare i modelli di imposizione personalizzati creati con il flusso di lavoro Basato su riquadro rifilo o con il flusso di lavoro definito dall'utente con Hot Folders, Stampanti virtuali, Preimpostazioni e Proprietà del lavoro di Command WorkStation. Per informazioni sui flussi di lavoro supporti, le licenze software richieste e il livello di software di sistema Fiery necessario sul Server Fiery a cui si è collegati, vedere [Supporto per modelli di formato](#page-25-0) finitura [Definito dall'utente e Basato su riquadro rifilo](#page-25-0) alla pagina 26.

#### **Automatizzare l'imposizione di stampa multipla con Hot Folders**

È possibile automatizzare la configurazione dell'imposizione per la stampa multipla (ad esempio per biglietti da visita o cartoline) per stampare sullo stesso formato foglio e semplificare la configurazione e la produzione utilizzando un'unica cartella automatica per questi prodotti indipendentemente dal loro formato di finitura.

Quando si usa di nuovo questo formato foglio per prodotti diversi, è possibile trascinare il nuovo lavoro su una cartella automatica in base al modello creato. Fiery Impose crea automaticamente un layout ottimale per il nuovo lavoro.

- **1** Nell'area di Fiery Impose Impostazioni, creare un layout per stampa multipla selezionando Stampa multipla, e impostare il Formato di finitura su Basato su riquadro rifilo.
- **2** Opzionale: è possibile creare impostazioni per i margini interni (Layout > Margine interno) e i segni di rifilo (Segni > Definisci).
- **3** Nella parte superiore dell'area Impostazioni, accanto a Modello, fare clic sull'icona Salva. Selezionare un nome per il modello (in base al formato foglio) e salvare come normale lavoro di imposizione.
- **4** Aprire Hot Folders e fare clic su Nuovo per creare una nuova cartella automatica.
- **5** Nella finestra Impostazioni cartella automatica che appare, digitare un nome per la cartella automatica. Fare clic su Seleziona e quindi su Collega per collegarsi al Server Fiery.
- **6** Nella finestra Impostazioni cartella automatica, accanto a Proprietà del lavoro, fare clic su Definisci.
- **7** Nella finestra Proprietà del lavoro, seleziona Layout > Impose e sotto Modelli, scegliere il modello creato al passo 3, quindi fare clic su OK.
- **8** Nella finestra Impostazioni cartella automatica, accanto a Azione lavoro, selezionare l'azione desiderata, ad esempio Elaborazione e attesa, quindi fare clic su OK.

La cartella automatica viene creata sul desktop.

- **9** Sul desktop, trascinare un nuovo lavoro coi piccoli prodotti nella cartella automatica.
- **10** Tornare al Server Fiery Il lavoro deve apparire e deve essere elaborato.

Fiery Impose determina automaticamente il layout migliore, consentendo la stampa del maggior numero di elementi.

# <span id="page-44-0"></span>Adatta per stampa multipla con elementi ripetuti

Adatta per stampa multipla con elementi ripetuti dispone automaticamente il contenuto sul foglio per l'utilizzo ottimale del formato foglio utilizzando il flusso di lavoro Stampa multipla ed Elementi ripetuti.

Fiery Impose calcola quanti fogli del supporto sono necessari per il numero di prodotti finiti desiderato. Adatta per stampa multipla con elementi ripetuti È ideale per i biglietti da visita o per qualsiasi tipo di lavoro in cui la stampante produce una grande quantità di contenuto ripetibile. Il layout è calcolato utilizzando il formato di finitura In base al riquadro ritaglio o Definito dall'utente, con qualsiasi impostazione di Formato di finitura nell'area Impostazioni.

#### **Uso di Adatta per stampa multipla con elementi ripetuti con Hot Folders e Proprietà del lavoro**

Per usare Adatta per stampa multipla con elementi ripetuti quando di modificano i modelli da Hot Folders, è necessario:

- **•** Specificare il formato foglio.
- **•** Impostare il formato di finitura per i lavori sottoposti a imposizione impostati su Definito dall'utente o In base al riquadro ritaglio.

Questi prerequisiti valgono anche quando si modificano i modelli di Impose da Proprietà del lavoro.

### **Specificare Adatta per stampa multipla con elementi ripetuti**

Selezionare l'opzione Adatta per stampa multipla con elementi ripetuti per il layout del lavoro di stampa multipla ed elementi ripetuti.

Il lavoro deve essere tra quelli disponibili per stampa multipla ed elementi ripetuti, come ad esempio un biglietto da visita.

Importare un lavoro in una Coda di attesa in Command WorkStation.

- **1** Selezionare un lavoro nell'elenco Coda di attesa in Command WorkStation e aprire Fiery Impose in uno dei seguenti modi:
	- **•** Selezionare Impose dal menu Azioni.
	- **•** Fare clic con il pulsante destro del mouse sul lavoro e fare clic su Impose.
- **2** Nella finestra di Fiery Impose, selezionare Adatta per stampa multipla con elementi ripetuti dal menu Azioni. È anche possibile fare clic sul pulsante Adatta per stampa multipla con elementi ripetuti nell'area Impostazioni quando è selezionato Elementi ripetuti come flusso di lavoro (stile).
- **3** Impostare le opzioni seguenti:

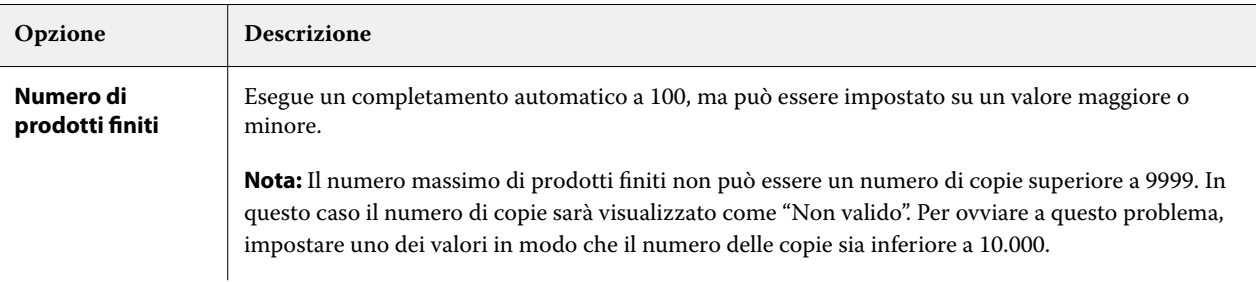

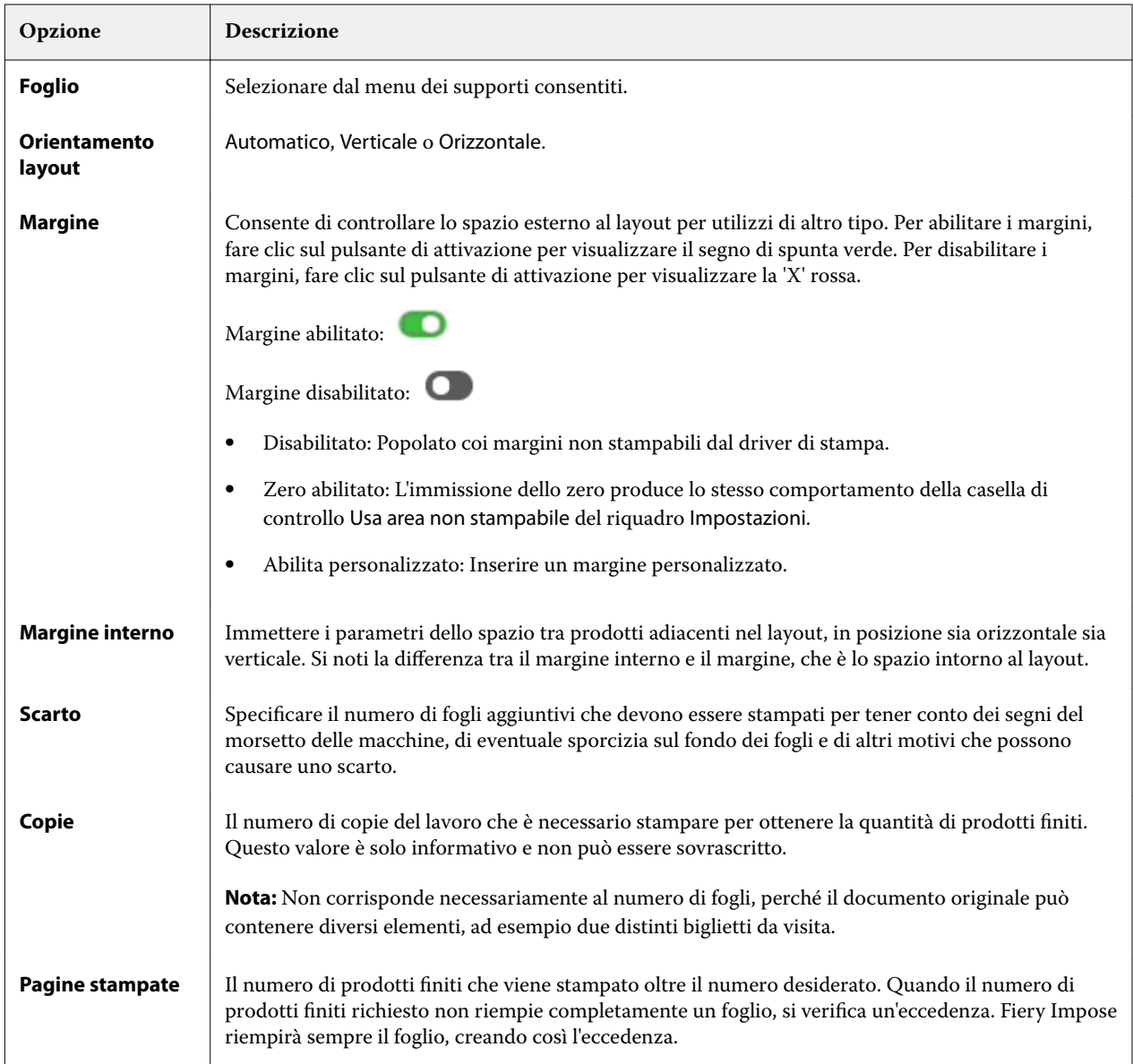

È possibile modificare le impostazioni e apportare modifiche all'area Impostazioni dopo la chiusura della finestra di dialogo Adatta per stampa multipla con elementi ripetuti, ma tale operazione può comportare una stampa maggiore o minore di prodotti finiti, a meno che non si regoli manualmente il numero di copie nell'opzione Copie nelle Impostazioni. Se si desidera il calcolo automatico del layout, è necessario aprire di nuovo la finestra di dialogo Adatta per stampa multipla con elementi ripetuti.

# Specificare le impostazioni di Stampa multipla in Fiery Impose

È possibile specificare gli stili di stampa multipla, l'ordine delle pagine, le dimensioni del margine interno e il metodo di stampa multipla.

Controllare che lo stile e il metodo di stampa multipla possano essere usati insieme. Per i dettagli sulle possibili combinazioni, vedere [Combinazione degli stili e dei metodi di Stampa multipla](#page-48-0) alla pagina 49.

### **Impostare lo stile di stampa multipla**

È possibile impostare lo stile di stampa multipla.

**•** Nel menu sotto il menu Modello, fare clic su Elementi unici, Elementi ripetuti, Elementi unici - Fascicolazione e taglio, Duplo - Lato corto o Duplo - Lato lungo.

### **Impostare l'ordine delle pagine**

Le opzioni per Ordine pagine consentono di specificare l'ordine di impaginazione del layout.

- **•** Fare clic su una delle seguenti opzioni nella sezione Ordine pagine dell'area Impostazioni:
	- $\left| \frac{1}{2} \right|$  ordina le pagine da sinistra a destra orizzontalmente, per riga, a partire dalla riga in alto.
	- **•**  $\boxed{\le}$  ordina le pagine da destra a sinistra orizzontalmente, per riga, a partire dalla riga in alto.
	- **•** ordina le pagine dall'alto verso il basso verticalmente, per colonna, a partire dalla colonna più a sinistra.
	- **•** ordina le pagine dall'alto verso il basso verticalmente, per colonna, a partire dalla colonna più a destra.

### **Impostare i margini interni**

È possibile impostare i margini interni per i lavori di stampa multipla. I margini interni sono margini aggiuntivi che consentono di lasciare uno spazio sufficiente per la rilegatura o altre opzioni di finitura. Fiery Impose definisce la posizione dei margini interni in base al layout e alle dimensioni del foglio che regolano l'imposizione del lavoro. Ad esempio, i lavori con rilegatura senza cuciture richiedono generalmente margini interni più ampi rispetto a quelli con rilegatura a sella, per fare in modo che ci sia più spazio per rifilare i dorsi e incollare le segnature quando viene rilegato il libro.

- **1** Fare clic su Definisci nell'opzione Margine interno.
- **2** Nella finestra di dialogo Margine interno, impostare per ciascun margine interno del layout il valore desiderato utilizzando i campi di testo disponibili.
- **3** Se è stato immesso un valore in uno dei campi e si desidera che tutti i margini interni abbiano lo stesso valore, fare clic su Applica a tutti.
- **4** Se è stata selezionata l'opzione Adatta alla pagina prima di impostare i margini interni nella finestra di dialogo Margine interno, usare la casella di controllo "Adatta alla pagina" usa le impostazioni dei margini interni per controllare la posizione del contenuto della pagina.
	- **•** Se non si seleziona la casella di controllo (impostazione predefinita) Adatta alla pagina non include i margini interni nel calcolo. Se si cambiano i margini interni, il contenuto non si adatta alla pagina, ma viene spostato.
	- **•** Se si seleziona la casella di controllo Adatta alla pagina include i margini interni nel calcolo. Se si cambiano i margini interni, il contenuto si adatta alla pagina entro l'area definita dalle righe e dalle colonne e dalle impostazioni dei margini interni.

#### **Opzioni Adatta alla pagina con margini interni**

Fiery Impose offre due diversi comportamenti di Adatta alla pagina con i margini interni.

Adatta alla pagina è necessario quando la pagina originale non entra interamente nella cella di imposizione disponibile sul foglio. La dimensione della cella di imposizione è definita dal formato del foglio e dal numero di celle di imposizione nella pagina (una funzione dei numeri di righe e colonne). L'impostazione del margine interno definisce lo spazio tra le celle di imposizione.

Se è stato selezionato Adatta alla pagina, la finestra di dialogo Margine interno offre la casella "Adatta alla pagina" usa le impostazioni dei margini interni. Il comportamento della casella è il seguente:

- **•** Se non si seleziona la casella (impostazione predefinita) Adatta alla pagina non include i margini interni nel calcolo. Se si cambiano i margini interni, il contenuto non si adatta alla pagina, ma viene spostato.
- **•** Se si seleziona la casella Adatta alla pagina include i margini interni nel calcolo. Se si cambiano i margini interni, il contenuto si adatta alla pagina entro l'area definita dalle righe e dalle colonne e dalle impostazioni dei margini interni.

Se l'utente ha selezionato Adatta alla pagina, se si cambiano i margini interni automaticamente cambia il ridimensionamento. Il documento è stato ridimensionato per adattarlo all'area disponibile. Si noti quanto segue: L'utente ha selezionato l'opzione Adatta alla pagina in modo che la pagina venga sempre adattata alla cella di imposizione disponibile, indipendentemente dalle dimensioni dei margini interni o del foglio. Se si cambiano le righe e le colonne o le dimensioni del foglio si alterano le dimensioni del ridimensionamento. Se si cambiano i margini interni si alterano le dimensioni del ridimensionamento. Adatta alla pagina riduce le dimensioni, non le aumenta.

**Nota:** Nota: la selezione della casella "Adatta alla pagina" usa le impostazioni dei margini interni non può essere salvata per i modelli Impose. Se si seleziona la casella e si salvano le impostazioni come un modello Impose, la casella verrà deselezionata.

# Impostare metodi di stampa in Fiery Impose

È possibile impostare uno dei seguenti metodi per la Stampa multipla. Non tutti i metodi e stili di Stampa multipla sono compatibili.

- **•** Fare clic su uno dei seguenti metodi di Stampa multipla nel menu Stile layout:
	- **•** Standard
	- **•** Testa contro testa
- <span id="page-48-0"></span>**•** Piede contro piede
- **•** Inversione
- **•** Inversione alternata

# Combinazione degli stili e dei metodi di Stampa multipla

Gli stili e metodi di Stampa multipla che è possibile utilizzare insieme dipendono dal formato del lavoro: PostScript, PDF o VDP.

Nella seguente tabella si indica quali stili di Stampa multipla possono essere usati con i vari metodi nei lavori di stampa multipla normali in formato PostScript o PDF.

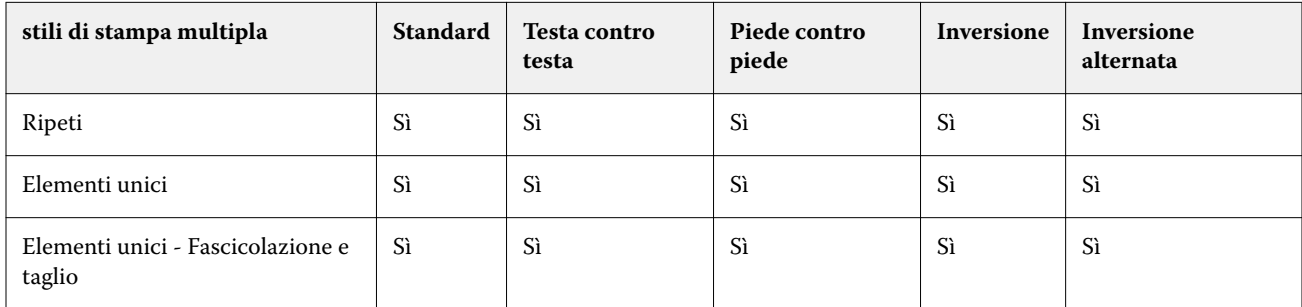

La seguente tabella mostra quali stili e metodi di stampa multipla possono essere usati insieme per i lavori VDP.

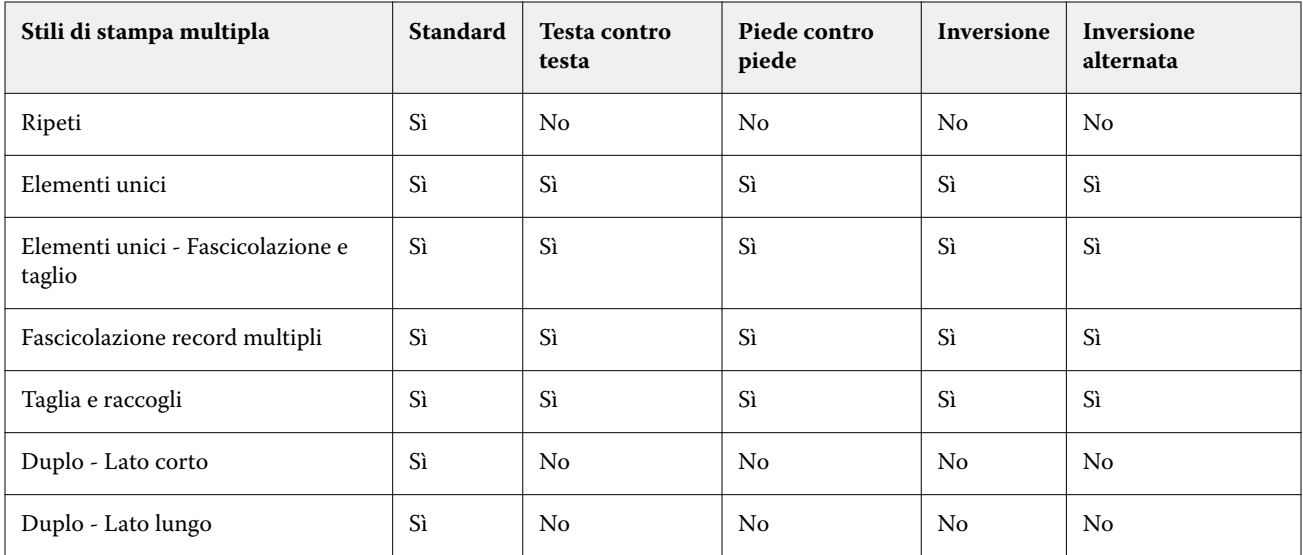

Lo stile Standard è l'unico stile di layout supportato per i lavori ripetuti di stampa multipla per la stampa dati variabili. Tutti gli stili di layout sono supportati per i lavori di stampa di dati non variabili in formato PostScript o PDF inoltrati a Command WorkStation tramite la funzione Importa o dal driver di stampa. Per i lavori inoltrati tramite Hot Folders, Fiery Impose non riesce a distinguere tra i lavori di stampa di dati variabili e non, per cui Standard è l'unico stile supportato per i lavori ripetuti di Stampa multipla per la stampa dati variabili e non.

# Specificare le impostazioni per Riga e colonna per la stampa multipla

È possibile specificare fino a 25 righe e colonne per Stampa multipla.

**•** Utilizzare le frecce per selezionare un numero massimo di 25 o digitare il valore desiderato in ciascun campo.

## **Specificare la funzione di finitura Ripeti booklet**

Ripeti booklet è un'opzione di finitura che consente la stampa "step-and-repeat" di due booklet identici sullo stesso foglio. Ripeti booklet richiede un layout di 2 righe per 2 colonne.

- **1** Selezionare Booklet come stile.
- **2** Impostare su 2 X 2 Ripeti booklet l'opzione Riga e colonna.

# Metodi di imposizione Stampa multipla per i lavori VDP

Per i lavori di stampa con dati variabili (VDP), è possibile usare i metodi di imposizione a singolo record o a record multipli.

- **•** Per Imposizione a record singolo è possibile utilizzare Stampa multipla con elementi ripetuti, Stampa multipla con elementi unici o Elementi unici-Fascicolazione e taglio. Vedere [Stampa multipla in Fiery Impose](#page-40-0) alla pagina 41.
- **•** Per Imposizione di più record:, è possibile usare Raccogli record multipli, Taglia e raccogli o Dimensione risma.

#### **Raccogli record multipli**

Con Raccogli record multipli, le pagine di diversi record vengono disposte in sequenza sulla facciata del foglio. La prima pagina di ciascun record viene posizionata sulla facciata del foglio, fino a esaurimento di tutti i record. Successivamente, la seconda pagina di ciascun record viene posizionata su un nuovo foglio, fino all'esaurimento di tutti i record. Questo processo viene ripetuto finché tutte le pagine non saranno state posizionate sui fogli.

L'anteprima sotto riportata mostra il layout di Raccogli record multipli per la stampa su facciata singola 2x2 applicato a un lavoro VDP contenente quattro record. Ciascun record è composto da quattro pagine. "R" sta per record, mentre "P" indica la pagina. Ad esempio, "R1 P1" indica la pagina 1 per il record 1.

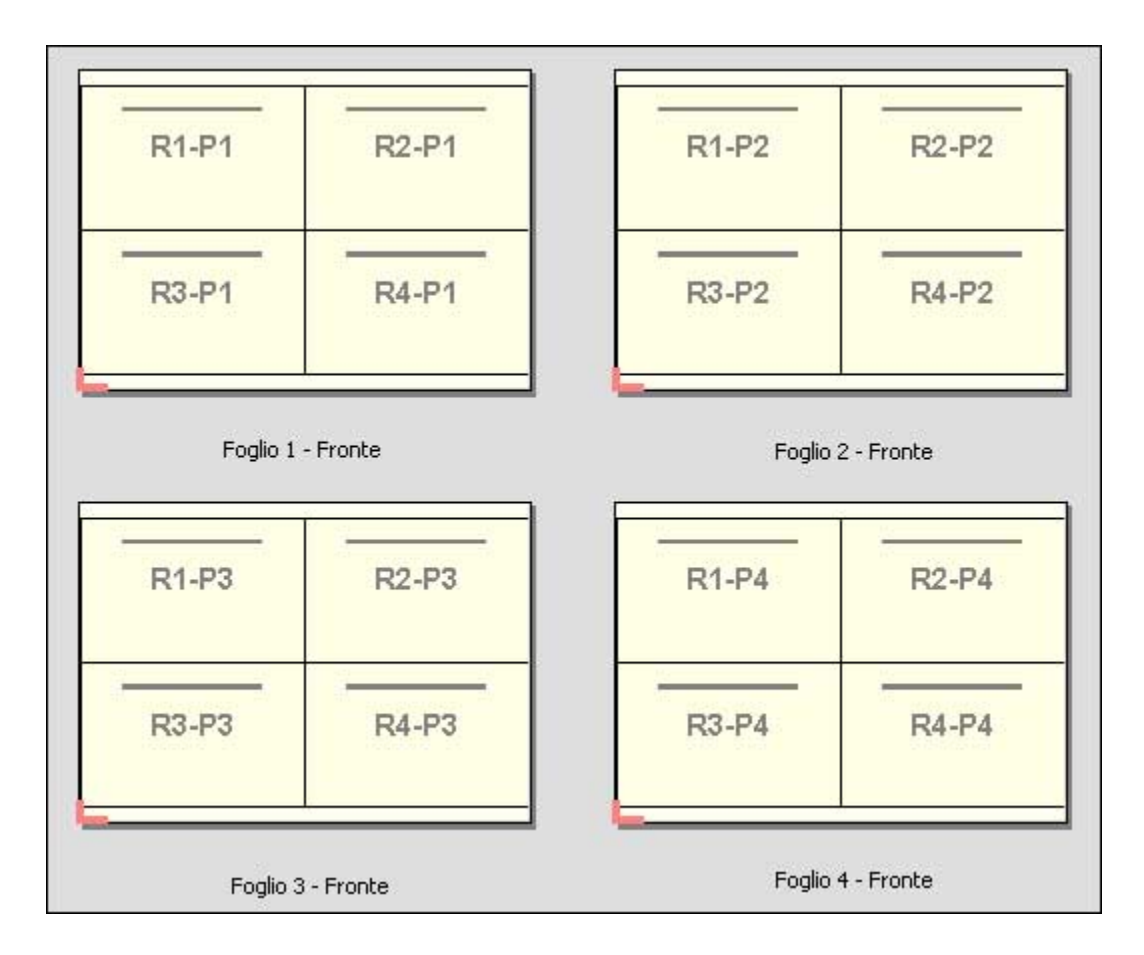

#### **Taglia e raccogli**

Con la funzione Taglia e raccogli, le pagine vengono disposte sulla facciata del foglio in modo tale che i fogli possano essere raccolti e tagliati e, una volta impilati, possano essere facilmente raccolti senza eseguire alcuna fascicolazione aggiuntiva. Il layout Taglia e raccogli può essere utilizzato in combinazione con l'opzione Dimensione risma.

L'esempio seguente mostra il layout di Taglia e raccogli per la stampa su facciata singola 2x2 applicato ad un lavoro VDP contenente 100 record. Ciascun record corrisponde a una pagina. Quando i fogli vengono raccolti, tagliati e nuovamente raccolti, i record vengono disposti in sequenza.

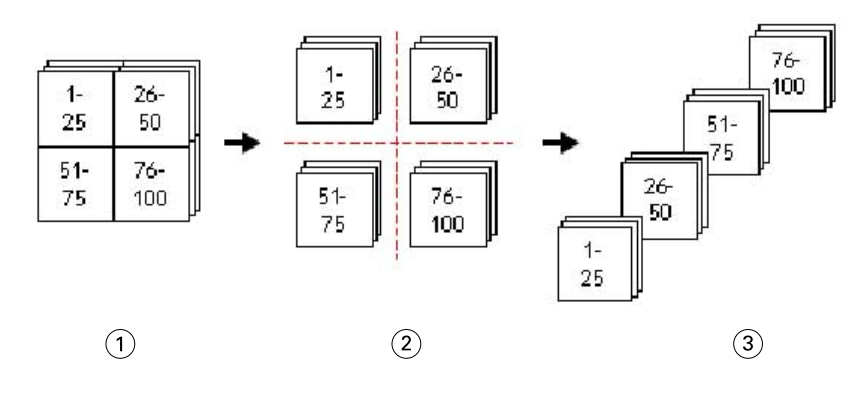

- *1 Stampa*
- *2 Taglia*
- *3 Raccogli*

#### **Dimensione risma**

Dimensione risma divide i lavori VDP di grandi dimensioni in lotti più piccoli per semplificare il risultante flusso di lavoro Taglia e raccogli. Questo consente di limitare i fogli raccolti in quantità compatibili con le taglierine standard. Ciascun lotto viene sottoposto a imposizione individualmente nel layout Taglia e raccogli e, tra i diversi lotti, vengono posizionati fogli di separazione. L'opzione Dimensione risma è disponibile solo se si seleziona il layout Taglia e raccogli.

L'esempio seguente mostra il layout Taglia e raccogli per la stampa su 2x2 applicato a un lavoro VDP che contiene 12000 record, ciascuno dei quali è composto da una sola pagina. Di conseguenza, saranno necessari 3000 fogli. L'opzione Dimensione risma è impostata su 1500 fogli per lotto. Il layout ottenuto sarà composto da due lotti, che verranno tagliati, fascicolati, raccolti e impacchettati l'uno dopo l'altro.

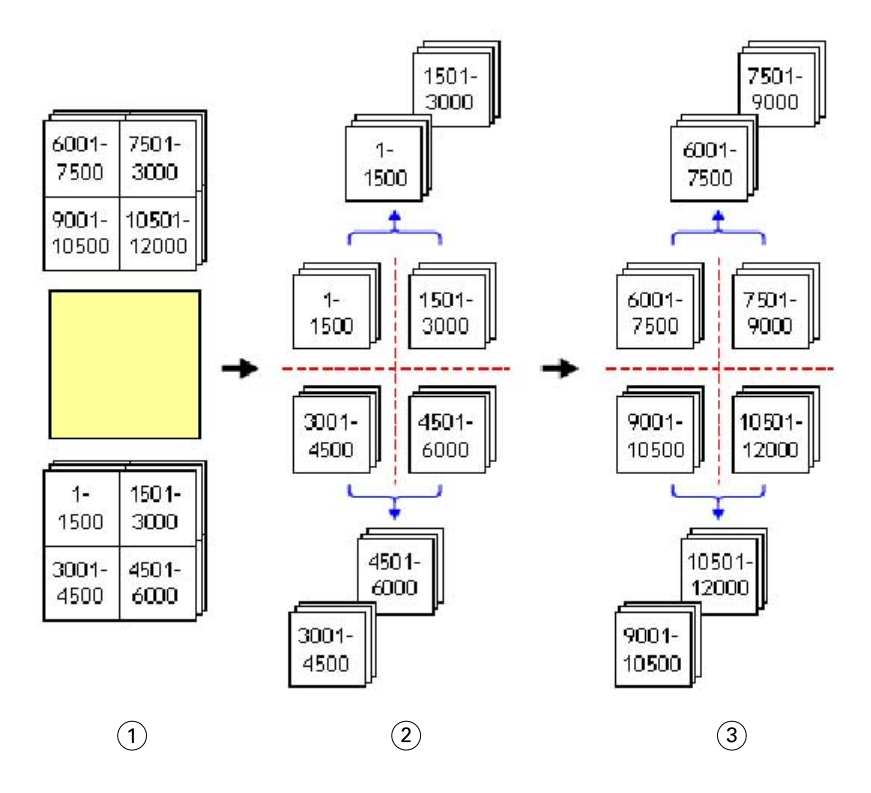

- *Stampa*
- *Taglia la prima pila e compatta*
- *Taglia la seconda pila e compatta*

# Impostazioni di imposizione

Fiery Impose consente di impostare le opzioni di stampa tra cui formato di finitura, formato foglio, fronte-retro, scala, supporto per copertine, orientamento layout, margini al vivo e segni di stampa.

Le impostazioni visualizzate nell'area Impostazioni dipendono dallo stile selezionato. Vedere Selezionare un flusso di lavoro (stile) alla pagina 54.

Per la descrizione dei modelli disponibili per ciascuno stile, vedere [Modelli di imposizione](#page-25-0) alla pagina 26.

## Selezionare un flusso di lavoro (stile)

Fiery JobMaster-Fiery Impose-Fiery Compose supporta una varietà di flussi di lavoro (stili). Quando si sceglie uno stile, l'area Impostazioni cambia e visualizza le opzioni relative allo stile selezionato.

- **1** Fare clic sulla freccia nella casella degli stili nella parte superiore dell'area Impostazioni sotto Modello.
- **2** Fare clic su Composizione, Normale, Booklet o Stampa multipla. Selezionare le opzioni che appaiono.
- **3** Se come stile si sceglie Booklet, specificare il metodo e il lato di rilegatura. Se come stile si sceglie Stampa multipla, specificare l'opzione di stampa multipla e il lato di rilegatura.
- **4** Se viene visualizzato il menu Formato di finitura, selezionare un formato.

Gli stili Normale e Booklet comprendono un'impostazione Formato di finitura che consente di scegliere tra un flusso di lavoro basato sul riquadro di ritaglio e un flusso di lavoro definito dall'utente. Lo stile Stampa multipla include un'impostazione aggiuntiva Formato di finitura: Basato su riquadro rifilo.

# Opzioni del formato di finitura per Fiery Impose

L'impostazione Formato di finitura specifica il formato del prodotto finale dopo la stampa e l'applicazione dei processi di finitura come il rifilo, la piegatura o la rilegatura.

Il flusso di lavoro predefinito è In base al riquadro ritaglio.

I flussi di lavoro possibili sono:

- **•** In base al riquadro ritaglio il layout del lavoro fa riferimento al riquadro di ritaglio di Adobe PDF. È necessario impostare manualmente il formato del margine al vivo per il contenuto della pagina selezionato del documento selezionato. In questo flusso di lavoro, è necessario stimare manualmente il formato di finitura del prodotto finale sottraendo il formato al vivo dal formato di ritaglio.
- **•** Definito dall'utente il formato di finitura finale e il formato al vivo vengono rilevati automaticamente per il lavoro PDF, ma l'utente può cambiare entrambe le impostazioni. Il contenuto della pagina è allineato al centro del supporto. Nel flusso di lavoro Definito dall'utente, il formato di finitura è un valore statico indipendente dal margine al vivo, dal riquadro di ritaglio o dal formato pagina del documento. I formati del margine al vivo originali vengono rilevati automaticamente.
- **•** Basato su riquadro rifilo un flusso di lavoro automatico che crea in modo dinamico il layout di diversi elementi di formati più piccoli (ad esempio biglietti da visita, cartoline o biglietti di concerti) su un foglio di formato più grande (ad esempio 11x17). L'utente può creare una cartella automatica per il formato foglio e inserirvi i diversi elementi di formato più piccolo. L'orientamento automatico determina il migliore orientamento, consentendo di stampare il maggior numero di elementi. Questa opzione si applica solo ai lavori in stampa multipla.

Quando si cambia il formato di finitura in Basato su riquadro rifilo, l'orientamento del layout si imposta automaticamente su Automatico. Automatico calcola il numero di elementi che possono essere stampati in verticale e orizzontale e usa quindi l'orientamento che ottimizza lo spazio del foglio. Ad esempio, se si stampano biglietti da visita di 3,5 pollici su un foglio 12x18, con l'orientamento verticale un foglio ne potrebbe contenere 24 (8 righe e 3 colonne), mentre con l'orientamento orizzontale ne potrebbe contenere 25 (5 righe e 5 colonne). Con l'impostazione Automatico viene scelto l'orientamento orizzontale, ossia quello che consente di produrre il maggior numero di biglietti da visita. Automatico non è disponibile per altri flussi di lavoro formato di finitura.

La dimensione minima che è possibile immettere per il formato di finitura finale è 0,25 pollici. Il valore massimo dipende dal formato carta massimo supportato dalla stampante.

#### **Vantaggi del formato di finitura definito dall'utente**

Il formato di finitura definito dall'utente è basato sul formato di rifilo specificato nel contenuto originale. L'utente specifica il formato di finitura e Fiery Impose posiziona automaticamente il contenuto delle pagine al centro di ciascun foglio.

Se il lavoro in fase di imposizione comprende contenuto collocato in modo diverso da ciascuna pagina, ciascuna con un diverso formato di ritaglio, selezionando il formato di finitura definito dall'utente si consente a Fiery Impose di scegliere automaticamente il formato di rifilo impostato in Adobe PDF.

Con il flusso di lavoro del formato di finitura basato sul riquadro ritaglio, l'utente deve stimare in modo approssimativo i margini al vivo e apportare poi dei ritocchi per posizionare correttamente il contenuto delle pagine in base al layout di imposizione.

#### **Vantaggi del formato di finitura Basato su riquadro rifilo**

Un vantaggio del formato di finitura Basato su riquadro rifilo, in particolare coi flussi di lavoro automatizzati come Hot Folders, stampanti virtuali e preimpostazioni, è il ricalcolo automatico di righe e colonne quando si cambia il formato dell'immagine PDF. L'orientamento automatico del layout massimizza il numero di prodotti (ad esempio, biglietti da visita). Se si cambia il formato foglio quando si configura il flusso di lavoro in Fiery Impose, il layout viene aggiornato.

## Impostare il formato foglio in Fiery Impose

L'impostazione predefinita per Foglio si applica a tutti i fogli (segnature) e definisce la dimensione del layout di imposizione. In Paper Catalog o da Supporti misti in Proprietà del lavoro, è possibile definire formati foglio speciali.

- **1** Fare clic sulla freccia a destra del campo di testo Foglio per impostare le dimensioni del foglio di carta. È anche possibile digitare il formato desiderato direttamente nella casella Foglio.
- **2** Fare clic su Modifica per specificare altre impostazioni per il supporto, ad esempio peso e modo colore.
- **3** Se Paper Catalog è supportato, fare clic sulla freccia a destra della casella Supporti per selezionare dal menu Paper Catalog.

## Impostare il fronte-retro in Fiery Impose

Fronte-retro permette di impostare la gestione del contenuto sui lati opposti di un foglio. È possibile impostare il fronte-retro per la rilegatura a destra e a sinistra, la rilegatura in alto oppure è possibile disattivare il fronte-retro. Le opzioni del Fronte-retro dipendono dal server Server Fiery a cui ci si collega.

Fiery Impose applica automaticamente le impostazioni fronte-retro per lo stile e la rilegatura selezionati. L'impostazione Fronte-retro di Fiery Impose sovrascrive qualsiasi impostazione Fronte-retro eseguita dalle Proprietà del lavoro in Command WorkStation.

- **•** Fare clic su una delle seguenti opzioni:
	- **•** No: disattiva la stampa fronte-retro e utilizza la stampa su lato singolo.
	- **•** Rilegatura a destra e a sinistra: imposta la stampa fronte-retro con lo stesso orientamento di stampa per entrambi i lati delle pagine. La rilegatura a destra e sinistra non è disponibile per alcune impostazioni di imposizione.
	- **•** Rilegatura in alto: imposta la stampa fronte-retro con i lati della pagina stampati in senso contrario l'uno rispetto all'altro. La rilegatura in alto non è disponibile per tutti i lavori.

**Nota:** In Vista foglio, Fronte-retro non appare necessariamente con l'orientamento di stampa. Ad esempio, se si seleziona la stampa fronte-retro con rilegatura in alto il documento potrebbe venire visualizzato con entrambi i lati della pagina orientati verso l'alto.

## Impostazioni di Scala in Fiery Impose

Le impostazioni di Scala allargano o riducono la pagina in base a un valore specificato.

Negli stili Composizione e Normale, le impostazioni specificate per Scala vengono applicate a tutte le pagine del lavoro. Con gli stili Booklet e Stampa multipla, è possibile applicare i valori di scala a celle specifiche di un foglio. Il numero di celle su un foglio dipende dai valori specificati per i valori Riga e Colonna. La dimensione delle celle è pari all'area massima stampabile del foglio diviso il numero di celle.

Il flusso di lavoro formato di finitura definito dall'utente fornisce più opzioni di scala del flusso di lavoro formato di finitura in base al riquadro di ritaglio.

L'opzione Usa area non stampabile usa interamente le dimensioni fisiche del foglio selezionato per l'imposizione del lavoro di stampa. Questo è utile quando si creano modelli personalizzati da utilizzare anche con motori di stampa diversi. Se questa opzione *non* è selezionata, Fiery Impose determina la posizione e il fattore di scala del lavoro impostato in base all'area stampabile del foglio di stampa finale, a seconda della stampante. In questo modo si evita che un modello personalizzato venga utilizzato con un'altra stampante.

**Nota:** Il valore impostato per Righe e colonne interagisce con le impostazioni di Scala. Se si seleziona un valore che fa fuoriuscire il contenuto oltre il bordo del foglio, Fiery Impose visualizza un messaggio di avviso.

## **Opzioni di ridimensionamento**

Quando si apre un lavoro in Fiery Compose o Fiery JobMaster, il lavoro conserva la percentuale di Scala applicata nella scheda Proprietà > Layout > Normale.

Il ridimensionamento in Fiery Compose o Fiery JobMaster offre le seguenti opzioni:

- **•** Non ridurre: non viene applicato alcun ridimensionamento. Il contenuto della pagina viene stampato così com'è.
- **•** Adatta alla pagina (Formato carta): ridimensiona il contenuto della pagina adattandolo alle dimensioni fisiche del foglio. Il valore di ridimensionamento viene calcolato rapportando il contenuto della pagina al formato di foglio selezionato. Questa opzione è disponibile quando si seleziona Compose come intento del prodotto.

**Nota:** Il formato del foglio può essere selezionato nel menu a discesa Foglio nell'area Impostazioni.

**•** Adatta alla pagina (Area stampabile): ridimensiona il contenuto della pagina adattandolo all'area stampabile del formato di foglio selezionato. Il valore di ridimensionamento viene calcolato rapportando il contenuto della pagina all'area stampabile disponibile sul formato di foglio selezionato. Questa opzione è disponibile quando si seleziona Compose come intento del prodotto.

**Nota:** Per visualizzare l'area stampabile, fare clic sull'icona Mostra la misura degli elementi della pagina sulla barra degli strumenti nell'area Vista foglio.

**•** Personalizza: è possibile specificare il valore di ridimensionamento desiderato in Fattore di scala. Un Fattore di scala pari al 100% equivale all'opzione di ridimensionamento Non ridurre.

# Specificare le impostazioni di Scala

Il formato di finitura in base al riquadro di ritaglio (il flusso di lavoro predefinito) consente di specificare il fattore di scala, Adatta alla pagina o impedire il ridimensionamento. Il formato di finitura definito dall'utente offre altre opzioni di scala e consente di ridurre o riempire la pagina fino al limite statico del formato di finitura o del margine al vivo.

- **1** Selezionare un'impostazione dal menu Scala.
- **2** Se si seleziona Personalizzato, digitare un valore nella casella di testo.
- **3** Per usare interamente le dimensioni fisiche del foglio selezionato per l'imposizione del lavoro, selezionare la casella Usa area non stampabile, se disponibile.

## Impostare i supporti per le copertine

È possibile impostare se includere una copertina e specificarne le impostazioni.

- **1** Fare clic sulla casella Copertina per includere una copertina.
- **2** Fare clic su Definisci per specificare le impostazioni relative ai supporti.

È possibile applicare le stesse impostazioni a entrambe le copertine anteriore e posteriore, specificare le impostazioni solo per la copertina anteriore o specificare le impostazioni separate per le copertine anteriore e posteriore.

# Impostare l'orientamento del layout

Usare il menu Orientamento layout nell'area Impostazioni per specificare l'orientamento di un foglio.

- **1** Fare clic su Verticale o Orizzontale nel menu Orientamento layout.
- **2** Se lo stile del booklet è Gruppi a sella, specificare il formato delle sezioni, che è il numero di fogli in ciascuna sezione.

Il numero di fogli dell'ultima sezione non è un numero fisso e Fiery Impose regola i fogli necessari in base al conteggio di pagine effettivo del lavoro. L'impostazione predefinita per Formato sezioni (foglio/sezione) è 2. Il massimo valore consentito è 15.

# Margini al vivo per flussi di lavoro in Fiery Impose

Il modo in cui Fiery Impose applica i margini al vivo dipende dal flusso di lavoro impostato.

- **•** Nel flusso di lavoro Formato di finitura In base al riquadro ritaglio, l'opzione Margine al vivo sposta i segni di ritaglio all'interno dell'immagine in base al valore specificato in modo che l'area stampata si estenda oltre il bordo del foglio tagliato. È possibile specificare valori diversi per i bordi sinistro/destro (orizzontali) e per i bordi superiore/inferiore (verticali).
- **•** Nel flusso di lavoro Formato di finitura Definito dall'utente, l'opzione Margine al vivo rappresenta la quantità del contenuto della pagina da mostrare oltre il limite del formato di finitura. I segni di ritaglio si regolano automaticamente e restano allineati al bordo del formato di finitura. Quando si apre un lavoro in Fiery Impose e per l'opzione Formato di finitura è selezionata l'impostazione Definito dall'utente, le dimensioni del formato di finitura e del formato al vivo vengono immesse automaticamente, ma l'utente può comunque cambiarle.

## Impostare i margini al vivo

Fiery Impose consente di impostare i margini al vivo orizzontali e verticali.

- **•** Procedere in uno dei modi seguenti:
	- **•** Per specificare valori diversi per i margini al vivo orizzontali e verticali di un lavoro, specificare i valori da 0 a 720 punti, da 0 a 10 pollici o da 0 a 254 mm nei campi appropriati.
	- **•** Per applicare gli stessi valori di margini al vivo ai quattro lati della pagina, fare clic sulla casella Applica a entrambi e digitare un valore.

## Cambiare la posizione del layout

Con Posizione layout è possibile specificare la distanza tra il bordo del foglio e il riquadro di rifilatura del layout, su tutti e quattro i lati del foglio. Posizione layout riposiziona il layout sul foglio, ma le dimensioni dell'area del layout rimangono invariate.

**Nota:** I valori specificati nella finestra di dialogo Posizione layout vengono applicati a tutti i fogli del lavoro.

**Nota:** Posizione layout nella finestra di dialogo Segni, nella scheda Segno di registro e codice a barre, non può essere usato insieme a Posizione layout nell'area Impostazioni. Se si specificano i valori per la posizione del layout nell'area Impostazioni, Fiery Impose disabilita automaticamente Posizione layout nella finestra di dialogo Segni.

- **1** In Fiery Impose, nell'area Impostazioni, fare clic su Definisci nell'opzione Posizione layout.
- **2** Nella finestra di dialogo Posizione layout specificare i valori per la posizione del layout.
- **3** Procedere in uno dei modi seguenti:
	- **•** Se i valori specificati sono corretti, fare clic su OK per applicare le modifiche.
	- **•** Se i valori specificati non sono corretti, fare clic su Ripristina per eliminare le modifiche.
	- **•** Se non si desidera cambiare la posizione del layout, fare clic su Annulla.
- **4** Se i valori per la posizione del layout non sono corretti e si desidera annullare il cambio di posizione applicato, fare clic su Modifica > Annulla posizione layout.

## Impostare i margini

Il margine è la distanza tra il bordo del foglio e il bordo del layout. È possibile impostare i margini desiderati sul foglio per lasciare spazio sufficiente su qualsiasi lato del foglio.

Con il margine Personalizzato è possibile specificare valori diversi per i margini sui quattro lati del foglio e usare lo spazio addizionale sul foglio per tenerlo durante l'elaborazione da parte dell'unità di finitura.

- **•** In Fiery Impose, nell'area Impostazioni, fare clic su una delle seguenti voci nell'opzione Margine.
	- **•** Predefinito: imposta automaticamente i margini sui valori predefiniti. I valori predefiniti preservano lo spazio dell'area non stampabile.

**Nota:** Lo spazio disponibile tra il bordo del foglio e il bordo del layout è l'area non stampabile.

**•** Usa area non stampabile: imposta automaticamente i margini su zero. Se si seleziona questa opzione, i bordi del layout si allineano a quelli del foglio utilizzando l'area non stampabile e consentendo così la stampa fino al bordo del foglio. Tutti i margini visualizzano un valore pari a zero.

**Nota:** L'area non stampabile del foglio è un valore che dipende dal dispositivo. Se si seleziona l'opzione Usa area non stampabile, è possibile che ci siano elementi tagliati nel risultato di stampa finale.

**•** Personalizzato: consente di impostare manualmente i margini sui valori desiderati. Se si seleziona questa opzione, è possibile specificare manualmente i valori per i margini sinistro, destro, superiore e inferiore. L'opzione Personalizzato consente di lasciare spazio sufficiente attorno al layout per le esigenze di finitura.

**Nota:** I margini specificati vengono applicati a tutte le pagine del lavoro.

## Impostare i segni di stampa in Fiery Impose

Fiery Impose consente di impostare i segni di stampa. È inoltre possibile attivare o disattivare i segni e gli elementi singoli dell'etichetta lavoro.

In un layout, la posizione della piega viene indicata da una linea tratteggiata chiamata segno di piegatura; la posizione del taglio viene indicata da una linea continua chiamata segno di ritaglio. Segni speciali definiscono anche le dimensioni e la posizione dei margini (spazio che circonda l'area di contenuto della pagina), i margini interni (spazio tra le pagine) e i margini al vivo (quando il testo stampato esce al di fuori del segno di ritaglio; usati per garantire che l'area stampata si estenda fino al bordo di una pagina rifilata). È possibile scegliere tra i segni di stile standard o giapponese.

- **•** Usare i segni di stampa per aggiungere il ritaglio, la piegatura e le informazioni sul lavoro per tutti i fogli di un lavoro. L'opzione Segni di stampa attiva i segni su tutto il lavoro. Layout visualizza solo i segni di stampa rilevanti. Se il layout non richiede la piegatura del foglio, i segni di piegatura non sono visualizzati, anche se sono stati selezionati.
- **•** Usare la finestra di dialogo Segni per attivare o disattivare i segni di rifilo, i segni di piegatura e i singoli elementi dell'etichetta del lavoro.

**Nota:** I segni di stampa nel flusso di lavoro Definito dall'utente si allineano sempre al bordo del formato di finitura.

#### **Informazioni sui set di segni con nome nel menu Segni**

I set di segni con nome possono essere salvati sul computer locale oppure possono costituire un set di segni esclusivo per un lavoro specifico.

I nomi nel menu Segni possono essere:

- **•** No non viene applicato alcun segno.
- **•** Un elenco dei nomi che sono stati utilizzati quando sono stati salvati i set di segni sul computer locale.
- **•** Personalizzato segni unici del lavoro o che non sono stati salvati come set di segni con nome sul computer locale.

Se si apre un lavoro con un set di segni con nome (ad esempio "Segni blu") e poi si usa il menu Segni per modificare una delle impostazioni, il set di segni modificato non si chiama più "Segni blu" e viene invece denominato "Personalizzato". Se si salva il set di segni modificato, è possibile assegnargli un nuovo nome. Se si cerca di denominarlo "Segni blu", Fiery Impose chiede se si desidera sovrascrivere il set di segni denominato "Segni blu".

Se si modificano le impostazioni in "Segni blu" dopo aver salvato un lavoro, alla successiva apertura del lavoro, il nome del set di segni sarà "Personalizzato". Se si elimina un set di segni con nome dopo aver salvato un lavoro, alla successiva apertura del lavoro, il nome del set di segni è "Personalizzato" ma le impostazioni nel lavoro non vengono perse.

**Nota:** I set di segni con nome creati vengono salvati sul computer locale. I nomi dei set di segni non vengono trasferiti da un computer all'altro. Ad esempio, è possibile creare un set di segni chiamati segni "Segni blu" sul computer locale ed assegnarlo a un lavoro. Un altro utente apre il lavoro nel computer locale. Anche se l'altro utente dispone di un set di segni denominato "Segni blu" sul computer, il set di segni nel lavoro continuerà ad apparire come "Personalizzato" nel menu Segni del suo computer.

#### **Assegnare un nome, salvare e riutilizzare set di segni**

È possibile applicare le impostazioni dei segni, e assegnare un nome, salvare e riutilizzare i set di segni, inclusi stile, lunghezza orizzontale, lunghezza verticale, tipo cornice, larghezza cornice e colore cornice. Immettere qui il contesto dell'attività (opzionale).

- **1** Selezionare Definisci nel menu Segni.
- **2** Nella finestra Segni che appare, aggiungere i segni di stampa o gli oggetti personalizzati sul layout del foglio, quindi fare clic su Salva.

Viene visualizzato un messaggio che chiede di assegnare un nome al set di segni.

- **3** Assegnare un nome al set di segni. Questo nome verrà visualizzato nel menu Segni in futuro, consentendo di utilizzare il set denominato di segni per i lavori successivi.
- **4** Fare clic su OK nella finestra Segni per applicare il set di segni al lavoro corrente.

Per eliminare un set di segni, selezionare il set da eliminare dal menu Segni e fare clic sull'icona del cestino.

#### **Definizione dei segni di stampa**

La finestra di dialogo Segni consente di impostare i segni di stampa.

- **1** Nell'area Impostazioni, fare clic sull'elenco a discesa Segni e selezionare Definisci....
- **2** Usare le schede Rifila, Piegatura, Etichetta lavoro, Testo pagina vuota e Segno di registro e codice a barre per specificare le impostazioni.

**Nota:** Etichetta lavoro visualizza informazioni diverse per i lavori VDP rispetto ai lavori non VDP.

#### **Impostare i segni di rifilo**

Usare la scheda Rifila per impostare i segni di rifilo.

- **1** Fare clic sulla scheda Rifila.
- **2** Selezionare la casella Stampa segni di rifilo.
- **3** Selezionare un profilo dal menu Stile.
	- **•** Standard stampa i segni nel formato stile occidentale standard (singoli segni agli angoli). Si tratta dell'impostazione predefinita.
	- **•** Giapponese stampa i segni nel formato stile giapponese (segni all'angolo e al centro di ogni lato della pagina).

Se il margine al vivo è 0, i segni giapponesi sono su una sola riga, in modo analogo allo stile standard. Se il margine al vivo è impostato, vengono visualizzati due segni all'angolo per indicare la rifilatura e il vivo.

**Nota:** I lavori che utilizzano segni di carattere giapponese possono essere salvati solo come PDF con livelli unificati, e non in formato .dbp. I modelli salvati coi segni di carattere giapponese possono essere utilizzati solo in Fiery Impose.

- **4** Impostare le seguenti opzioni per i segni di rifilatura stampati:
	- **•** Impostare la lunghezza orizzontale e verticale dei segni inserendo un valore da 1 a 216 punti.
	- **•** Impostare il tipo di cornice per i segni di rifilo (tratteggiato o a linea continua).
	- **•** Impostare la larghezza della cornice inserendo un valore compreso tra 1/4 a 3 punti.
	- **•** Impostare il colore della cornice.
	- **•** Nei campi Offset orizzontale e verticale, immettere i valori da –72 a +72 punti, da –1,0 a 1,0 pollici o da –25,4 a 25,4 mm.

#### **Impostare i segni di piegatura**

La scheda Piegatura consente di impostare la lunghezza e l'aspetto dei segni di piegatura e disabilitare i segni individuali.

- **1** Nella finestra di dialogo Segni, fare clic sulla scheda Piegatura.
- **2** Selezionare la casella Stampa segni di piegatura.
- **3** Procedere in uno dei modi seguenti:
	- **•** Impostare la lunghezza orizzontale e verticale dei segni inserendo un valore da 1 a 216 punti.
	- **•** Impostare il Tipo cornice per i segni di piegatura (linea tratteggiata o linea continua).
- **•** Specificare la Larghezza cornice inserendo un valore compreso tra 1/4 a 3 punti.
- **•** Specificare il Colore cornice.

## **Impostare gli attributi di Etichetta lavoro**

La scheda Etichetta lavoro consente di impostare il contenuto e la posizione dell'etichetta lavoro. (Il contenuto dell'etichetta lavoro per i lavori VDP differisce da quello per i lavori non VDP).

- **1** Fare clic sulla scheda Etichetta lavoro.
- **2** Fare clic sulle caselle (come Nome lavoro e Info foglio) per visualizzare le informazioni associate sull'etichetta lavoro.

Per i lavori standard le informazioni sul foglio comprendono il numero del foglio e l'indicazione della facciata (fronte o retro).

Per i lavori VDP, è possibile anche fare clic sulla casella Numero di fogli stampati, che visualizza il numero di foglio assoluto. Se il numero totale di fogli stampati è 500, il numero assoluto del foglio è compreso tra 1 e 500.

- **3** Fare clic sull'area in cui si desidera posizionare l'etichetta.
- **4** Fare clic su Orizzontale o Verticale per impostare se l'etichetta lavoro viene posizionata in orizzontale o verticale sul foglio.
- **5** Se si desidera, specificare i valori di posizione X e Y.

La posizione viene misurata in base al punto di origine.

#### **Impostare il testo della pagina vuota**

Usare la scheda Testo pagina vuota per impostare il contenuto che deve apparire sulle pagine vuote intenzionali.

- **1** Fare clic sulla scheda Testo pagina vuota.
- **2** Immettere il testo che si desidera che appaia sulle pagine vuote intenzionali.
- **3** Selezionare Stampa testo pagina vuota.

### **Impostare i segni di registro e il codice a barre in Fiery Impose**

Il layout di imposizione può comprendere un segno di registro, un codice a barre o entrambi. Queste opzioni consentono la compensazione automatica dello spostamento e l'impostazione in macchina per l'unità di finitura Duplo offline.

La scelta della posizione definisce quale sarà il bordo di entrata del foglio, in quanto per l'unità di finitura Duplo è necessario che il segno si trovi a destra del bordo di entrata della facciata superiore del foglio.

**1** Nella finestra di dialogo Segni, fare clic sulla scheda Segno di registro e codice a barre.

- **2** Fare clic su una delle seguenti impostazioni nel campo Stampa:
	- **•** Non stampare, impostazione predefinita
	- **•** Solo segno di registro
	- **•** Solo codice a barre
	- **•** Segno di registro e codice a barre
- **3** Se è stato selezionato Solo segno di registro, specificare le seguenti impostazioni:
	- **•** Posizione la posizione del segno di registro sul foglio.
	- **•** Lunghezza segno e Larghezza segno i valori possibili per la lunghezza sono compresi tra 5 e 10 mm. I valori possibili per la larghezza sono compresi tra 0,4 e 1,6 mm.
	- **•** Distanza segno distanza verticale e orizzontale della posizione del segno. Il valore predefinito per il lato di alimentazione e il bordo destro è 5 mm. I valori possibili sono compresi tra 3 e 15 mm per ciascuno.
	- **•** Posizione layout distanza che allontana il layout dal lato di alimentazione del foglio per fare spazio al segno di registro e al codice a barre. I valori possibili sono compresi tra 0 e 30 mm.
- **4** Se è stato selezionato Solo segno di registro, specificare le seguenti impostazioni:
	- **•** Posizione la posizione del codice a barre sul foglio.
	- **•** Tipo codice a barre il font del codice a barre.
	- **•** Testo codice a barre un numero di cifre compreso tra 01 e 80 oppure, se è stata impostata la preferenza per codici a barre a 3 cifre, un numero di 3 cifre fino a 250.
	- **•** Stampa testo stampa la rappresentazione numerica del codice a barre sul foglio.
	- **•** Distanza segno distanza verticale e orizzontale della posizione del codice a barre. Il valore predefinito per il lato di alimentazione è 5 mm e i valori possibili sono compresi tra 3 e 15 mm. Il valore predefinito per il bordo destro è 25 mm e i valori possibili sono compresi tra 25 e 42 mm.
	- **•** Posizione layout distanza che allontana il layout dal lato di alimentazione del foglio per fare spazio al segno di registro e al codice a barre. I valori possibili sono compresi tra 0 e 30 mm.
- **5** Se è stata selezionata l'opzione Segno di registro e codice a barre, specificare le impostazioni nell'area Registrazione come descritto al passo 3 alla pagina 64.

Le impostazioni si riferiscono a entrambi, segno di registro e codice a barre. Nell'area Codice a barre, specificare il testo e se stamparlo.

**6** Selezionare Stampa segno solo sulla facciata anteriore, se necessario.

# Specificare le impostazioni di Booklet in Fiery Impose

Le impostazioni di Booklet comprendono le impostazioni di rilegatura per lo stile, le righe e le colonne e scorrimento del booklet (lo spostamento dell'area del contenuto causato dalla piegatura incrementale delle segnature nella rilegatura A sella e Gruppi a sella).

# Specificare le impostazioni di rilegatura per i booklet

È possibile specificare il metodo e il bordo di rilegatura. Il metodo di rilegatura incide sull'ordine in cui le pagine vengono collocate sul foglio. (Non sono disponibili selezioni di rilegatura per layout con più di due colonne o righe).

- **1** Impostare uno dei seguenti metodi di rilegatura:
	- **•** A sella
	- **•** Gruppi a sella
	- **•** Senza cuciture
- **2** Impostare uno dei seguenti bordi di rilegatura:
	- **•** Sinistro
	- **•** Destro
	- **•** In alto

**Nota:** L'impostazione di rilegatura In alto è disponibile solo se il layout è stato impostato su 2 righe x 1 colonna o 2 righe x 2 colonne.

## Specificare le impostazioni per Riga e colonna per i booklet

Per le impostazioni Riga e colonna del booklet, è possibile specificare 1X2, 2X2 o 2X2 Ripeti booklet.

- **1** Fare clic sulla freccia a destra della casella Riga e colonna per visualizzare il menu.
- **2** Selezionare 1X2, 2X2 o 2X2 Ripeti booklet.

Le impostazioni disponibili dipendono dallo stile di rilegatura.

**3** Fare clic su Allinea al centro per definire la posizione iniziale del contenuto della pagina.

Se lo scorrimento è stato specificato e impostato su Interno, è possibile utilizzare Allinea al centro per definire la spaziatura per la pagina impostata o un margine interno che indichi il valore dello scorrimento.

# Stili disponibili per le opzioni di rilegatura

La tabella seguente mostra quali impostazioni di Stile possono essere utilizzate con le varie opzioni di rilegatura. Queste possono essere applicate ai lavori PostScript o PDF, ma non VDP.

**Nota:** Con il layout di rilegatura Ripeti booklet, l'impostazione di Stile modifica l'orientamento del booklet. Con i layout Stampa multipla, l'impostazione Stile modifica l'orientamento delle pagine.

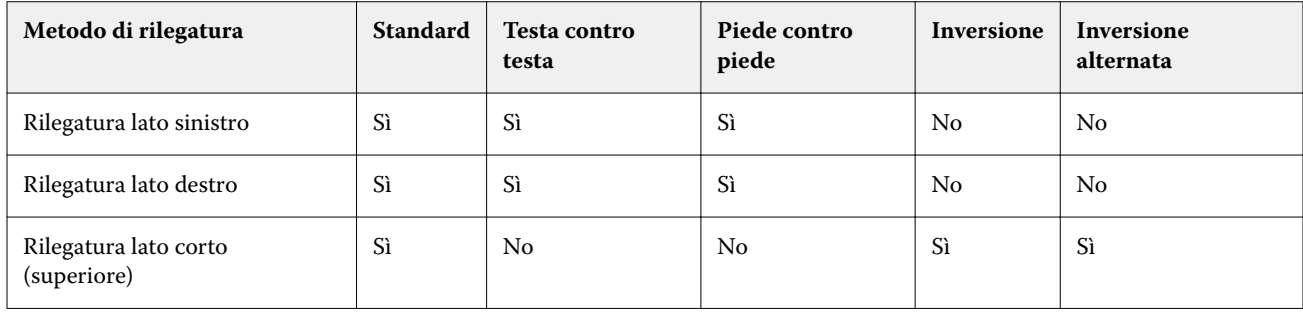

# Specificare le impostazioni di Scorrimento

Per Scorrimento, si impostano una direzione e uno spessore dei fogli.

- **1** Nel menu Scorrimento, selezionare una delle impostazioni di direzione (oppure No).
	- **•** Interno la posizione delle pagine sul foglio più esterno rimane costante. La posizione delle pagine su tutti gli altri fogli si sposta verso il dorso.
	- **•** Esterno la posizione delle pagine sul foglio più interno rimane costante. Le posizioni delle pagine restanti sugli altri fogli si allontanano dal dorso
- **2** Impostare lo spessore dei fogli procedendo in uno dei modi seguenti:
	- **•** Fare clic su un'opzione nel menu Regolazione scorrimento.
	- **•** Immettere un valore per lo spessore personalizzato compreso tra 0 e 2 punti (o l'equivalente in un'altra unità di misura).

# Rotazione della pagina automatica per i lavori con orientamento misto sottoposti a imposizione

La funzione Rotazione pagina automatica consente di creare facilmente un booklet, o un altro lavoro finito, da una combinazione di pagine con orientamento orizzontale e verticale. È possibile disporre facilmente il booklet in modo che l'orientamento di tutte le pagine sia lo stesso e senza tagliare alcun contenuto.

Questa funzione è disponibile coi flussi di lavoro Normale, Stampa multipla e Booklet utilizzando il formato di finitura definito dall'utente o basato su riquadro di ritaglio. Non funziona coi flussi di lavoro VDP o la rotazione personalizzata.

- **1** Aprire un lavoro con l'orientamento di pagina misto in Fiery Impose.
- **2** Nell'area di Fiery Impose Impostazioni, creare un booklet selezionando Booklet (con i valori predefiniti, A sella e Sinistra), e impostare il Formato di finitura su Definito dall'utente.
- **3** Selezionare il formato foglio.
- **4** Accanto a Rotazione pagina automatica, selezionare la direzione della rotazione automatica: 90 gradi in senso orario o 90 gradi in senso antiorario.
- **5** Da Scala, selezionare Adatta al formato di finitura in modo proporzionale.
- **6** Nella parte superiore dell'area Impostazioni, accanto a Modello, fare clic sull'icona Salva. Digitare un nome da assegnare al modello e fare clic su OK.
- **7** Chiudere il lavoro senza salvarlo.
- **8** Quindi, aprire Hot Folders e fare clic su Nuovo per creare una nuova cartella automatica.
- **9** Nella finestra Impostazioni cartella automatica che appare, digitare un nome per la cartella automatica. Fare clic su Seleziona e quindi su Collega per collegarsi al Server Fiery.
- **10** Accanto a Azione lavoro, selezionare Elaborazione e attesa.
- **11** Accanto a Proprietà del lavoro, fare clic su Definisci.
- **12** Nella finestra Proprietà del lavoro, selezionare Layout > Impose e sotto Modelli, scegliere il modello creato al passo 5 alla pagina 67, quindi fare clic su OK.
- **13** Nella finestra Impostazioni cartella automatica, fare clic su OK.

La cartella automatica viene creata sul desktop.

- **14** Sul desktop, trascinare il lavoro con orientamenti pagina misti nella cartella automatica.
- **15** Tornare al Server Fiery Il lavoro deve apparire e deve essere elaborato.

# Modificare le pagine manualmente in Fiery Impose

Quando si usa Fiery Impose, è possibile ruotare, riordinare, inserire ed eliminare manualmente le pagine.

## Ruotare le pagine

Nell'area Vista foglio, è possibile ruotare le pagine solo nella modalità layout.

- **•** Procedere in uno dei modi seguenti:
	- **•** Per ruotare una pagina singola, fare clic sull'icona Rotazione di quella pagina.

Se è stato impostato un livello di zoom troppo basso, potrebbe non essere possibile visualizzare l'icona Rotazione. In questo caso, aumentare lo zoom finché l'icona non diventerà visibile.

- **•** Per ruotare tutte le pagine del lavoro, premere i tasti Maiuscole e Ctrl e fare clic sull'icona Rotazione su una pagina qualsiasi.
- **•** Per ruotare tutte le pagine in una determinata posizione sul fronte di ciascun foglio stampato in fronte-retro, premere il tasto delle Maiuscole e fare clic sull'icona Rotazione su una pagina qualsiasi in quel punto su un foglio.
- **•** Per ruotare tutte le pagine in una determinata posizione sul fronte e sul retro di ciascuna pagina stampata in fronte-retro, premere il tasto Ctrl (Windows) o Cmd (Mac OS X) e fare clic sull'icona Rotazione su una pagina qualsiasi in quel punto su un foglio.

# Modificare il contenuto della pagina

Il modulo aggiuntivo Enfocus PitStop per Adobe Acrobat consente di modificare il contenuto delle pagine di un lavoro.

- **Importante:** Apportare le modifiche desiderate al contenuto delle pagine prima di eseguire operazioni a livello del foglio come l'aggiunta, la duplicazione o l'eliminazione di fogli. La modifica del contenuto delle pagine annulla tutte le operazioni eseguite a livello del foglio.
- **•** Per vedere la documentazione di PitStop, fare clic su ? > Informazioni sui moduli aggiuntivi > Enfocus PitStop Professional nel menu di Acrobat.

## Modificare il contenuto delle pagine con PitStop

Il modulo aggiuntivo Enfocus PitStop per Adobe Acrobat consente di modificare il contenuto delle pagine di un lavoro.

- **1** Fare clic su un foglio con il pulsante destro del mouse nell'area Vista pagina, quindi fare clic su Modifica pagina.
- **2** Usare gli strumenti di modifica di PitStop per modificare il contenuto del documento.

# Riordinare le pagine

È possibile riordinare le singole pagine manualmente nella finestra principale.

**•** Nell'area Vista pagina, selezionare l'anteprima ridotta che si desidera spostare, quindi trascinare la pagina nella sua nuova posizione.

## Inserire pagine vuote manualmente

È possibile aggiungere una pagina vuota al layout.

**•** Selezionare la pagina nell'area Vista pagina in cui si desidera aggiungere una pagina, quindi fare clic sull'icona Inserisci pagina vuota nella barra degli strumenti di Vista pagina.

# Eliminare pagine

Le pagine possono essere eliminate rapidamente.

**•** Fare clic con il pulsante destro del mouse su una pagina nell'area Vista pagina e selezionare Elimina dal menu che appare.

# VDP in Fiery Impose

Per eseguire l'imposizione di lavori VDP (Variable Data Printing) in Fiery Impose, è possibile utilizzare molte delle funzioni disponibili per un normale lavoro di imposizione. Tuttavia, tra l'imposizione VDP e l'imposizione standard vi sono delle differenze, così come vi sono delle differenze anche nella finestra di Fiery Impose.

Un lavoro VDP (Variable Data Printing) è composto da uno o più record di dati variabili.

Fiery Impose consente di eseguire l'imposizione dei lavori salvati in uno dei seguenti formati VDP:

- **•** FreeForm 1.0 e FreeForm 2.1 (FreeForm 2.0 non è supportato)
- **•** VPS
- **•** PPML
- **•** PDF/VT

È possibile eseguire l'imposizione di lavori VDP con modelli predefiniti o personalizzati creati in Fiery Impose.

Quando a un lavoro VDP viene applicato un modello, il layout di imposizione del modello viene applicato in sequenza a ciascun record del lavoro.

- **•** Ciascun record inizia su un foglio nuovo.
- **•** Se un record non riempie completamente il foglio, Fiery Impose inserisce una o più pagine vuote per compensare le restanti celle sulla superficie del foglio.
- **•** Il numero di pagine contenute in ciascun record può variare. Fiery Impose inserisce delle pagine vuote per compensare le differenze relative alla lunghezza delle pagine tra i record.

## Aprire o visualizzare in anteprima un lavoro VDP

È possibile aprire un lavoro VDP dall'elenco In coda di attesa di Centro lavori. Per visualizzare in anteprima un lavoro VDP elaborato, usare la finestra Anteprima raster.

- **•** Procedere in uno dei modi seguenti:
	- **•** Per aprire un lavoro VDP, fare clic con il pulsante destro del mouse su un lavoro nell'elenco In coda di attesa di Centro lavori.
	- **•** Per visualizzare in anteprima un lavoro VDP aperto, usare la finestra Anteprima raster (Azioni > Anteprima).

Le anteprime comprendono eventuali impostazioni di imposizione applicate al lavoro. Il contenuto del lavoro viene visualizzato nel formato effettivo, organizzato per record o gruppi di finitura.

## Imposizione di un lavoro VDP

Le impostazioni di imposizione vengono applicate a ciascuna pagina del lavoro VDP. Molte impostazioni per l'imposizione dei lavori VDP sono simili a quelle relative ai lavori non VDP.

**Nota:** Normale, Booklet e Stampa multipla sono gli stili disponibili per l'imposizione VDP. Compose non è disponibile.

Quando si sottopone a imposizione un lavoro VDP, si noti che:

- **•** Il menu Formato foglio include il formato foglio selezionato e i formati foglio utilizzati di recente.
- **•** Il menu Modello consente di selezionare un modello predefinito o un modello personalizzato creato con Fiery Impose.
- **•** Quando si crea un modello personalizzato nella finestra Imposizione VDP, è necessario avere un lavoro VDP aperto per accedere alle funzioni solo VDP.

## Stampare le strisce di controllo per i lavori VDP

Una striscia di controllo identifica il numero assoluto della facciata, il numero della facciata relativo all'inizio di uscita set e le pagine logiche per ciascun record.

**•** Fare clic su Segni, quindi fare clic su Definisci.

## Specificare booklet, scala o margini al vivo per l'imposizione VDP

Le impostazioni di imposizione VDP per booklet a più pagine, margini al vivo e scala variano leggermente dalle impostazioni per un lavoro Fiery Impose standard.

### **Impostare booklet di più pagine per i lavori VDP**

È possibile specificare un Booklet con elementi unici 2x2 quando si seleziona A sella per un lavoro VDP. (Questo consente di stampare due record su un foglio). Per record di lunghezze diverse, Fiery Impose aggiunge automaticamente le pagine vuote in base ai requisiti di impaginazione.

È possibile salvare le impostazioni come preimpostazione da selezionare dalle stampanti virtuali o da Hot Folders.

- **1** Selezionare un lavoro nell'elenco In coda di attesa in Command WorkStation, quindi fare clic su Azioni > Impose.
- **2** Nella finestra Fiery Impose, fare clic su Booklet per lo stile e su A sella per il tipo di rilegatura.
- **3** Fare clic su Sinistra, Destra o In alto come stile di rilegatura.
- **4** Per specificare il formato Foglio, fare clic su Modifica accanto al campo di testo Foglio.
- **5** Per specificare le impostazioni delle copertine, fare clic su Copertina, quindi su No, Interno, Esterno o Entrambi i lati nei menu Copertina anteriore e Copertina posteriore.
- **6** Specificare Orientamento layout, quindi fare clic su Booklet con elementi unici 2x2 per Riga e colonna.

**Nota:** Booklet con elementi unici 2x2 è disponibile solo per i lavori VDP. Se si sottopone a imposizione un lavoro PostScript o PDF e si usa lo stesso modello, l'impostazione predefinita diventa 2 x 2 Ripeti booklet.

**7** Specificare altre impostazioni come richiesto.

#### **Impostare i margini al vivo o il ridimensionamento nell'imposizione VDP**

L'impostazione dei margini al vivo nell'imposizione VDP ha effetto sulla posizione dei segni di rifilo. Per impostazione predefinita, Fiery Impose posiziona i segni di rifilo sul bordo dell'immagine. Se si applicano i valori dei margini al vivo per l'imposizione VDP, i segni di rifilo vengono spostati automaticamente del valore del margine al vivo.

- **•** Procedere in uno dei modi seguenti:
	- **•** Per Margine al vivo, immettere i valori dei margini al vivo nei campi Orizzontale e Verticale.
	- **•** Nell'area Scala dal menu Ridimensionamento, selezionare Adatta alla pagina, 100% o Personalizzato.

Se si specifica Personalizzato, occorre digitare un fattore di scala nel campo Fattore di scala.

## Impostazioni della stampa multipla per l'imposizione VDP

Per l'imposizione VDP, è possibile elaborare la Stampa multipla sia a livello di pagina che di record.

Selezionare una delle seguenti opzioni:

- **•** Modo record singolo l'imposizione viene applicata a un solo record per volta. Impose esegue l'operazione di Stampa multipla per le pagine di un singolo record.
- **•** Modo record multipli l'imposizione viene applicata a più record alla volta. Impose esegue l'operazione di Stampa multipla per le pagine di più record.

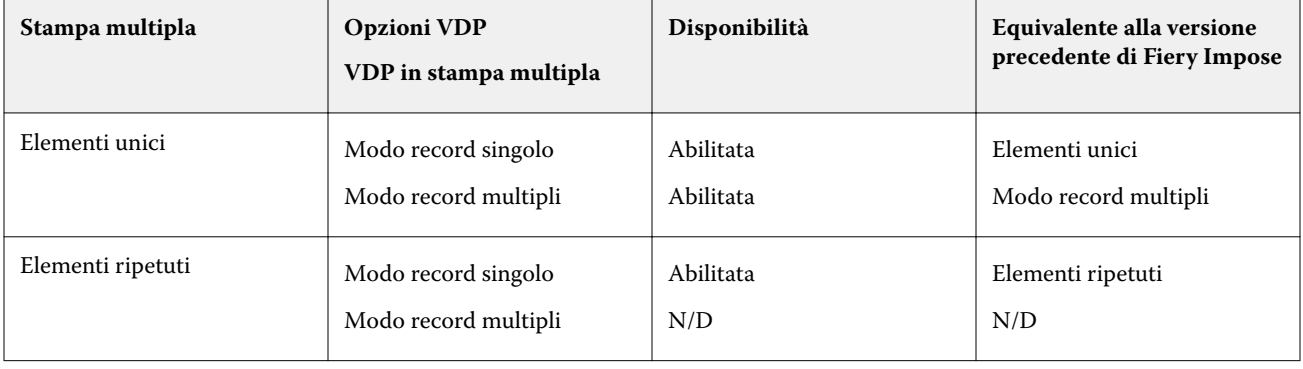
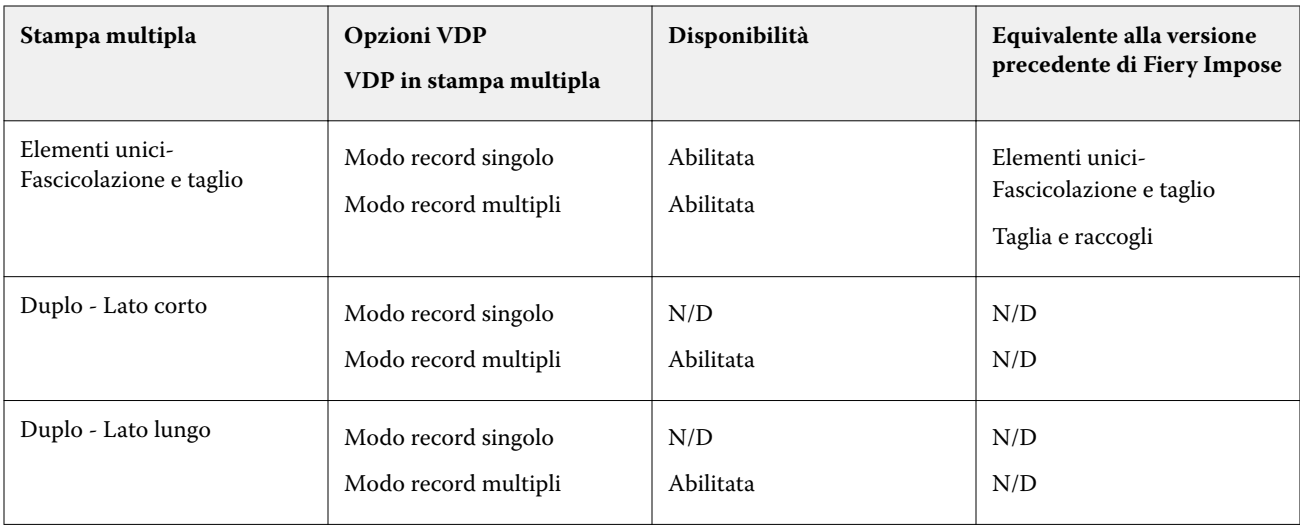

## **Imposizione di record singoli per i lavori VDP**

Con Imposizione di record singoli, i record dei lavori VPD vengono impostati uno alla volta. Per ogni record viene ripetuto lo stesso schema di imposizione.

Qualsiasi foglio impostato (segnatura) contiene le pagine relative a un solo record e, se le pagine del record non riempiono completamente il foglio, vengono automaticamente inserite delle pagine vuote.

Imposizione a record singolo per i lavori VDP supporta Stampa multipla con elementi ripetuti, Stampa multipla con elementi unici e Elementi unici-Fascicolazione e taglio.

**Figura 1:** Esempio di imposizione di record singoli con stampa multipla con elementi ripetuti per 8 record, 2 pagine per record, layout 1 riga x 2 colonne, lato singolo. R = Record, P = Pagina, F = Foglio

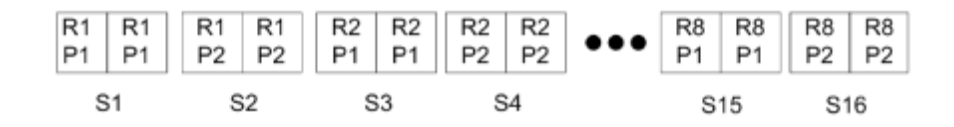

**Figura 2:** Esempio di imposizione di record singoli con stampa multipla con elementi unici per 8 record, 2 pagine per record, layout 1 riga x 2 colonne, lato singolo.  $R =$  Record, P = Pagina, F = Foglio

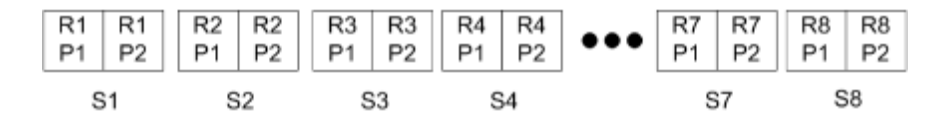

**Figura 3:** Esempio di imposizione di record singoli con Elementi unici - Fascicolazione e taglio per 8 record, 4 pagine per record, layout 1 riga x 2 colonne, lato singolo. R = Record, P = Pagina, F = Foglio

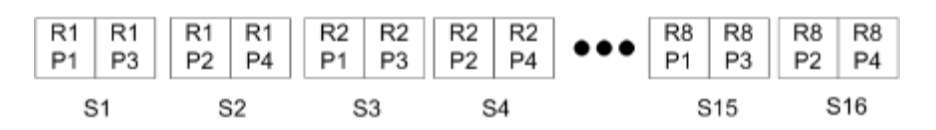

### **Imposizione di record multipli per i lavori VDP**

Con l'imposizione di record multipli, più record di un lavoro VDP vengono impostati sullo stesso foglio. Più record vengono elaborati simultaneamente.

L'imposizione di record multipli per i lavori VDP supporta Raccogli record multipli e Taglia e raccogli. Taglia e raccogli consente di posizionare più record sui fogli in modo che i fogli, una volta tagliati e impilati, possano essere facilmente raccolti senza alcuna fascicolazione aggiuntiva. Se il lavoro contiene molti record, è possibile suddividerlo in più gruppi per semplificarne la gestione.

**Figura 4:** Esempio di Raccogli record multipli per 8 record, 2 pagine per record, layout 1 riga x 2 colonne, su lato singolo.  $R =$  Record,  $P =$  Pagina,  $S =$  Foglio

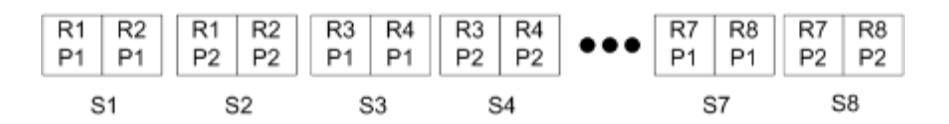

**Figura 5:** Esempio di Taglia e raccogli per 8 record, 2 pagine per record, layout 1 riga x 2 colonne, su lato singolo. R = Record,  $P =$  Pagina,  $S =$  Foglio

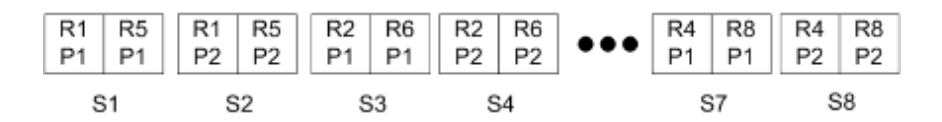

### **Stampa multipla VDP Duplo**

I layout Stampa multipla VDP Duplo supportano lo schema di impaginazione per l'unità di finitura Duplo per cordonatura, taglio e rifilo alimentata a foglio. Lo schema di stampa multipla Duplo crea un'impaginazione che consente di eseguire la finitura dei fogli stampati in modo sequenziale, foglio per foglio.

**Nota:** Per i layout Stampa multipla Duplo, l'impostazione Stile non è disponibile e non è possibile specificare una Copertina anteriore o una Copertina posteriore.

I layout disponibili Stampa multipla Duplo disponibili sono:

- **•** Duplo Lato corto crea una direzione di impaginazione in modo che il foglio stampato finale venga inserito nell'unità di finitura Duplo dal lato corto.
- **•** Duplo Lato lungo crea una direzione di impaginazione in modo che il foglio stampato finale venga inserito nell'unità di finitura Duplo dal lato lungo.

# Importare il layout dell'unità di finitura

Quando si esportano le impostazioni di layout definite in un'unità di finitura di taglio, rifilatura, scanalatura o piegatura supportata in un file di layout dell'unità di finitura, è possibile creare modelli Fiery Impose con le stesse impostazioni di layout. Quando si salva il nuovo modello, è possibile applicare le impostazioni di layout ai lavori futuri senza configurazione manuale sull'unità di finitura.

Per impostazione predefinita, l'opzione per l'importazione del layout dell'unità di finitura non è abilitata. Per abilitare questa opzione, accedere alla scheda Impose della finestra Preferenze, quindi scegliere Importa layout finitore e selezionare la casella di controllo Consenti importazione dei file di layout del finitore. Riavviare Fiery Impose per applicare la modifica.

**Nota:** La funzione di importazione del layout dell'unità di finitura è supportata solo su unità di finitura Duplo selezionate e l'importazione di gruppi di file di layout dell'unita di finitura non è supportata.

Per impostazione predefinita, quando i file di layout dell'unità di finitura vengono importati, vengono salvati come modelli di imposizione del formato di finitura definiti dall'utente (UD). Il formato di finitura impostato in Fiery Impose corrisponde alle dimensioni del blocco di taglio definito nel file di layout dell'unità di finitura. È possibile cambiare il tipo di formato di finitura a In base al riquadro ritaglio se la dimensione del riquadro di ritaglio del PDF originale è la stessa delle dimensioni del blocco di taglio specificate nel file di layout dell'unità di finitura importato.

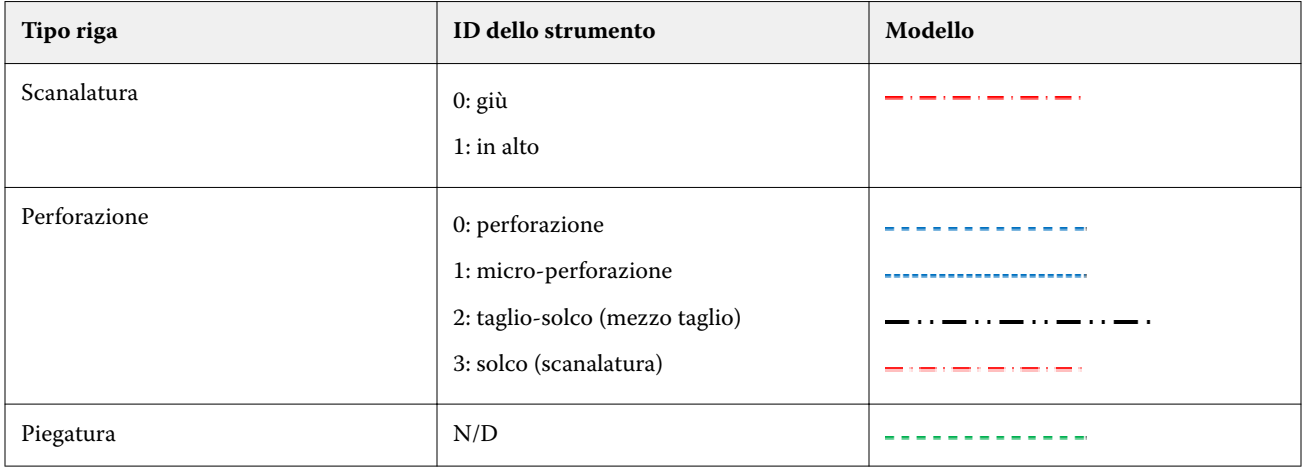

La seguente tabella fornisce uno standard dei tipi di linee di finitura:

# Importare un layout dell'unità di finitura

**1** Selezionare Azioni > Importa layout finitore.

A importazione riuscita, viene visualizzata una barra di importazione del layout nella parte superiore del pannello Impostazioni. La barra visualizza il nome del file di layout dell'unità di finitura importato. Inoltre, nel file di layout dell'unità di finitura vengono memorizzate informazioni aggiuntive sulle linee di finitura. Alcune impostazioni di layout monitorate dal file di layout dell'unità di finitura appaiono come non disponibili (in grigio). Tutte le impostazioni sono abilitate quando il modello Impose viene salvato o quando la barra di importazione del layout sul pannello Impostazioni viene chiusa.

- **2** Specificare le altre impostazioni non incluse nel file di layout dell'unità di finitura, come l'impostazione del livello della pagina su fronte-retro o su un lato o la definizione del fattore di ridimensionamento.
- **3** Salvare il layout dell'unità di finitura come modello, lavoro sottoposto a imposizione formato standard o PDF ottimizzato.

Se non si modifica il nome del file importato, viene visualizzato come il nome del modello.

- **4** Trovare un modello salvato in Impostazioni > Modello.
- **5** È possibile applicare il modello a lavori con lo stesso formato di finitura e margine al vivo utilizzando Fiery Impose o i flussi di lavoro in Hot Folders, Preimpostazioni server, Stampanti virtuali o in Fiery JobFlow. Quando si applica il modello a un lavoro con Fiery Impose, è possibile visualizzare l'allineamento del contenuto della pagina e le linee di finitura della piegatura e della perforazione.
- **6** Dopo l'importazione dei file di layout dell'unità di finitura, fare clic sul pulsante Mostra linee di layout dell'unità di finitura sulla barra degli strumenti per visualizzare le linee di finitura.

Se si salva il modello al momento dell'importazione, la riga delle informazioni dell'unità di finitura viene salvata insieme al modello Impose ed è disponibile ogni volta che il modello viene caricato.

# Fiery Compose

Fiery Compose, una delle applicazioni di preparazione Fiery, che includono anche Fiery Impose e Fiery JobMaster, consente di preparare un lavoro (inviato in spool e messo in coda d'attesa in Command WorkStation) per la stampa.

**Nota:** Le opzioni di Fiery Compose sono una sottogruppo di Fiery JobMaster, che comprende altre opzioni di avanzata di preparazione dei lavori.

Fiery Compose è un'applicazione dinamica: Le opzioni disponibili dipendono dalla stampante selezionata. Per un lavoro singolo, è possibile usare Fiery Compose per:

- **•** Impostare i capitoli e applicare la finitura per sezioni, se disponibile
- **•** Specificare supporti diversi per le copertine anteriore e posteriore, le pagine del corpo e le sezioni
- **•** Inserire pagine vuote, fogli, separatori o altri documenti
- **•** Modificare un documento con Adobe Acrobat e Enfocus PitStop

**Nota:** Il computer client deve disporre di una licenza Fiery Compose attivata per utilizzare Fiery Compose.

Fiery Compose consente di lavorare su qualsiasi lavoro PDF o PostScript a livello di pagina. Se si modifica un lavoro PostScript in Fiery Compose, Fiery Compose lo converte in PDF. Qualsiasi modifica apportata al lavoro viene visualizzata nell'area Vista foglio.

**Nota:** Se si dispone di una licenza attivata per Fiery Compose o Fiery JobMaster, è possibile creare un nuovo lavoro di stampa che si apre nella finestra di Fiery Compose o Fiery JobMaster selezionando l'icona Nuovo lavoro nella barra degli strumenti di Command WorkStation. Creare un nuovo lavoro se si desidera preparare un lavoro da un documento acquisito, stampare un lavoro con separatori o combinare i lavori esistenti a partire da un lavoro vuoto.

Se un lavoro contiene impostazioni per Supporti misti specificate nel driver di stampa o in Command WorkStation, tali impostazioni vengono visualizzate quando si apre il lavoro in Fiery Compose. Una volta salvato il lavoro in Fiery Compose, non è possibile tornare indietro e apportare modifiche nella finestra Supporti misti.

# Impostazione delle opzioni del lavoro prima di usare Fiery Compose

È possibile impostare le opzioni di finitura, come la graffatura, la piegatura e la perforazione, in Command WorkStation (in Proprietà del lavoro), nel driver di stampa o in Fiery Compose.

Questi metodi possono applicare le modifiche a un lavoro intero. Tuttavia, Fiery Compose può applicare le opzioni di finitura alle sezioni del lavoro. Si consiglia di impostare la finitura per sezioni in Fiery Compose.

# Aprire e visualizzare i lavori in Fiery Compose

La finestra Fiery Compose consente di visualizzare i lavori e apportarvi modifiche. La finestra Fiery Compose comprende tre aree: Vista pagina, Vista foglio e Impostazioni.

- **•** Vista pagina visualizza il lavoro selezionato sotto forma di pagine singole in anteprime ridotte.
- **•** Vista foglio visualizza il lavoro intero sotto forma di anteprime ridotte. È anche possibile passare dalla vista delle anteprime ridotte alla vista layout e viceversa. (La visualizzazione delle anteprima ridotte in modalità layout aumenta la velocità).

Se il lavoro è in fronte-retro, la Vista foglio visualizza il fronte e il retro di ciascun foglio. È possibile anche usare Layout di lettura per visualizzare le pagine sinistre e destre come in un libro.

**•** Impostazioni - visualizza i comandi che hanno effetto sulle caratteristiche di stampa e sul layout della facciata del foglio di stampa. I comandi disponibili dipendono dallo stile.

**Nota:** Vedere [Anteprima Fiery](#page-110-0) alla pagina 111.

### **Aprire un lavoro in Fiery Compose**

Command WorkStation viene usato per aprire un lavoro inviato in spool/messo in coda di attesa in Fiery Compose.

- **1** Selezionare un lavoro inviato in spool/messo in attesa nell'elenco In coda di attesa di Command WorkStation.
- **2** Fare clic su Azioni > Compose.

### **Impostare la Vista foglio in anteprime ridotte o pagine intere in Fiery Compose**

La Vista foglio può passare dalla visualizzazione delle anteprime ridotte alla pagina intera e viceversa. È inoltre possibile visualizzate le anteprime e la vista layout.

**Nota:** Quando si visualizza la pagina intera, le dimensioni mostrate sono quelle di rilegatura e non quelle del supporto assegnato alla pagina.

- **•** Procedere in uno dei modi seguenti:
	- **•** Se si fa clic sull'icona Adatta alla pagina ( $\oplus$ ) nella parte inferiore della finestra, si imposta lo zoom in modo che una sola facciata si adatti all'area della vista.
	- **•** Per passare dalla vista delle anteprime alla vista layout, fare clic sull'icona Mostra/nascondi contenuto foglio  $(\mathbf{E}).$

### **Visualizzare le pagine sotto forma di libro**

Layout di lettura apre una finestra separata in cui le pagine di destra e di sinistra vengono visualizzate contemporaneamente, come quando si legge un libro.

**•** Aprire Layout di lettura facendo clic su File > Layout di lettura.

### **Regolare le dimensioni delle anteprime ridotte**

L'area Vista pagina consente di impostare le dimensioni delle anteprime ridotte. L'area Vista foglio consente di impostare lo zoom o specificare la percentuale di zoom.

- **•** Procedere in uno dei modi seguenti:
	- **•** Per ingrandire o ridurre le anteprime ridotte in Vista pagina, fare clic su Visualizza > Ingrandisci anteprime o Visualizza > Riduci anteprime.
	- **•** Per cambiare lo zoom delle anteprime nella Vista foglio, trascinare la barra di scorrimento nella parte inferiore dell'area Vista foglio.

# Gestire le pagine in Fiery Compose

Fiery Compose consente di aggiungere, riordinare ed eliminare le pagine o di inserirle prelevandole da un altro lavoro. È inoltre possibile trasformare le pagine in separatori, inizi di capitoli o copertine; assegnare i supporti alle pagine e impostare il fronte-retro per le pagine selezionate.

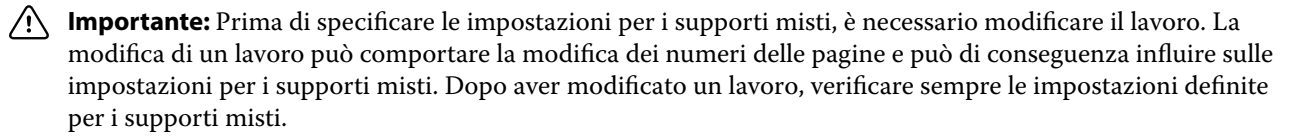

### **Aprire un lavoro da modificare in Acrobat**

Fiery Compose consente di aprire un lavoro da modificare in Adobe Acrobat e Enfocus PitStop.

**•** Fare clic su una pagina con il pulsante destro del mouse nell'area Vista pagina, quindi fare clic su Modifica in Acrobat.

### **Riordinare, eliminare le pagine o impostarne il fronte-retro in Fiery Compose**

È possibile manipolare pagine selezionate in un lavoro Fiery Compose.

- **•** Procedere in uno dei modi seguenti:
	- **•** Per riordinare le pagine, fare clic sull'anteprima ridotta nell'area Vista pagina e trascinarla nella nuova posizione.
	- **•** Per eliminare le pagine, selezionarne una o più e fare clic su Modifica > Elimina.
	- **•** Per applicare il fronte-retro (se la stampante lo supporta) a capitoli o pagine selezionate, selezionare le pagine, fare clic con il pulsante destro del mouse su di esse, fare clic su Fronte-retro pagina e specificare l'impostazione desiderata.

**Nota:** Per applicare la stampa fronte-retro all'intero lavoro, selezionare l'impostazione appropriata in Command WorkStation prima di aprire il lavoro in Fiery Compose oppure selezionare l'opzione Fronte-retro nell'area Impostazioni.

#### **Inserire una pagina o un foglio vuoto in Fiery Compose**

Fiery Compose consente di inserire pagine o fogli vuoti in qualsiasi punto del documento. Fiery Compose inserisce i fogli o le pagine prima delle pagine selezionate.

Le pagine vuote intenzionali possono essere inserite automaticamente dopo l'assegnazione al documento originale degli inizi di capitolo e delle impostazioni di fronte-retro. Poiché le pagine vuote intenzionali non fanno parte del documento di lavoro originale, è possibile specificare se si desidera visualizzarle o meno.

**•** Per visualizzare le pagine vuote intenzionali, selezionare Mostra pagine bianche intenzionali dal menu Visualizza in Fiery Compose.

È possibile inserire pagine vuote manualmente.

- **1** Selezionare una pagina nell'area Vista pagina.
- **2** Fare clic su Azioni > Inserisci foglio vuoto oppure Azioni > Inserisci pagina vuota.

#### **Assegnare i supporti alle pagine in Fiery Compose**

Le aree Vista foglio e Vista pagina consentono di assegnare i supporti a pagine singole o a gruppi di pagine. È inoltre possibile assegnare il supporto a un intero lavoro nell'area Vista pagina.

- **1** Selezionare la pagina o le pagine.
- **2** Fare clic su Azioni > Assegna supporto.
- **3** Specificare il supporto nella finestra di dialogo Supporto per pagine/intervalli pagine .

### **Converti in scala di grigi**

È possibile convertire le singole facciate o pagine a colori in scala di grigi.

Il lavoro deve contenere colore ed è necessario disporre di una licenza attivata di Fiery Compose o Fiery JobMaster.

**1** Importare il lavoro nell'elenco In coda di attesa di Command WorkStation.

**2** Selezionare il lavoro nell'elenco In coda di attesa e selezionare Fiery Compose o Fiery JobMaster.

È anche possibile accedere a questa funzione aprendo Fiery Impose, se è attivato e se è attivato anche Fiery Compose o Fiery JobMaster.

- **3** Nell'area Vista pagina o Vista foglio, selezionare una pagina a colori e fare clic con il pulsante destro del mouse o accedere al menu Azioni, quindi selezionare Converti in scala di grigi. La pagina o la facciata selezionata viene visualizzata come scala di grigi nell'area Vista foglio. Quando quella pagina è selezionata, l'opzione Converti in scala di grigi nel menu Azioni è contrassegnata da un segno di spunta.
- **4** Per selezionare più pagine o facciate in Vista pagina o Vista foglio, procedere in uno dei seguenti modi:
	- **•** Per selezionare un gruppo di pagine/facciate consecutive, fare clic sul primo elemento, quindi, tenendo premuto il tasto delle maiuscole, fare clic sull'ultimo elemento.
	- **•** Per selezionare un gruppo di pagine/facciate non consecutive, tenere premuto il tasto Ctrl mentre si fa clic su ciascun elemento desiderato.

È possibile ripristinare il colore su gruppi o singole pagine/facciate selezionando gli elementi desiderati e scegliendo Converti in scala di grigi nel menu Azioni (anche se le pagine/facciate erano state selezionate come parte di un gruppo). Il segno di spunta viene rimosso.

**Nota:** La conversione effettiva delle pagine/facciate viene eseguita quando si salva il lavoro. Se si modifica il lavoro dopo che è stato salvato, tutte le eventuali modifiche che implicano l'aggiunta di colore non vengono convertite in scala di grigi.

### **Usare gli inizi di capitoli in Fiery Compose**

Per suddividere un documento in capitoli, è possibile specificare l'inizio di ciascun capitolo nell'area Vista pagina e applicare le opzioni di finitura nell'area Impostazioni. È possibile anche rimuovere un inizio di capitolo.

Una pagina di inizio di capitolo viene stampata sul lato fronte di un foglio. (Questa è la pagina sul lato destro del layout di lettura). I segni di spunta verde nell'area Vista pagina indicano le pagine di inizio di capitolo.

- **•** Procedere in uno dei modi seguenti:
	- **•** Per aggiungere un inizio di capitolo, selezionare una pagina senza segni di inizio di capitolo e fare clic su Azioni > Segna Inizio capitolo.
	- **•** Per rimuovere un inizio di capitolo, selezionare una pagina che abbia un segno di inizio di capitolo e fare clic su Azioni > Segna Inizio capitolo.
	- **•** Per visualizzare le pagine vuote che Fiery Compose inserisce prima delle pagine di inizio capitolo, fare clic su Visualizza > Mostra pagine bianche intenzionali.

Fiery Compose inserisce le pagine bianche intenzionali per compensare gli inizi di capitoli e le impostazioni di fronte-retro e per posizionare la pagina di inizio di capitolo sul lato destro in Layout di lettura.

#### **Impostare i separatori in Fiery Compose**

È possibile inserire un separatore in qualsiasi punto del documento e selezionare il supporto. Tutti i separatori del medesimo lavoro devono utilizzare lo stesso supporto, anche nel caso in cui i supporti disponibili per i separatori siano diversi.

È possibile aggiungere una o più linguette nell'area Vista pagina. Dopo aver aggiunto i separatori a un documento, è possibile usare l'icona Filtra separatori sulla barra degli strumenti Vista pagina per visualizzare solo le pagine con i separatori.

- **1** Selezionare prima le pagine in cui aggiungere il separatore.
- **2** Fare clic su Azioni > Inserimento separatore oppure fare clic con il tasto destro del mouse e selezionare Inserimento separatore.

Prima della pagina selezionata viene inserito un separatore che utilizza il supporto predefinito. Se nel lavoro è già presente un separatore, per i nuovi separatori sarà possibile scegliere solo il supporto già impostato per quello esistente.

**3** Per specificare un diverso supporto per il separatore, fare clic in pulsante destro del mouse su e selezionare Modifica separatore…

Se si cambia il supporto per un separatore, il nuovo supporto sarà applicato anche a tutti gli altri presenti nel lavoro.

**Nota:** In Fiery JobMaster, è possibile aggiungere più supporti per i separatori presenti in un lavoro. Vedere [Aggiungere più stili di separatori a un documento](#page-105-0) alla pagina 106.

### **Impostare il testo e altre proprietà dei separatori in Fiery Compose**

La finestra Modifica separatore viene usata per impostare le proprietà di posizione e testo dei separatori, oltre al supporto.

- **1** Selezionare il separatore.
- **2** Fare clic con il pulsante destro del mouse sulla pagina separatore selezionata, quindi fare clic su Modifica separatore.
- **3** Digitare il testo desiderato nel campo Testo.
- **4** Usare i menu e i pulsanti sotto il campo Testo per specificare gli attributi di testo come font, formato, allineamento e rotazione del testo.
- **5** Per applicare le stesse impostazioni di testo a tutti i separatori, fare clic su Applica stili a tutti.

### **Impostare le copertine**

Fiery Compose consente di configurare singolarmente le copertine anteriore e posteriore del documento e di scegliere i relativi supporti da Paper Catalog. È anche possibile usare la pagina anteriore e quella posteriore del documento rispettivamente come copertina anteriore e copertina posteriore o scegliere di inserire le copertine.

- **1** Nell'area Impostazioni, fare clic su Copertina > Definisci.
- **2** Nella finestra di dialogo Supporto per copertine, procedere in uno dei seguenti modi:
	- **•** Per applicare le stesse impostazioni alle copertine anteriore e posteriore, selezionare Applica le stesse impostazioni ad entrambe le copertine anteriore e posteriore.
	- **•** Per impostare le copertine anteriore e posteriore separatamente, selezionare Copertina anteriore e Copertina posteriore.

**3** Specificare le impostazioni.

# Finitura per sezioni in Fiery Compose

Se la stampante lo supporta, è possibile impostare opzioni di finitura individuali alle sezioni del lavoro, applicando così diverse opzioni di finitura in un unico passaggio. È possibile definire le sezioni in base ai capitoli, agli intervalli di fogli o a un intervallo personalizzato.

Innanzitutto, è necessario specificare le opzioni di finitura per l'intero lavoro, inclusi il supporto e la stampa fronteretro, se lo si desidera. Per dettagli, vedere [Impostare il formato foglio in Fiery Impose](#page-55-0) alla pagina 56 e [Impostare il](#page-55-0) [fronte-retro in Fiery Impose](#page-55-0) alla pagina 56.

Poi si creano le sezioni all'interno del lavoro, si specificano le opzioni di finitura e si imposta il supporto per le sezioni individuali, gli intervalli di fogli/pagine o i fogli/pagine individuali.

#### **Regole della finitura per sezioni**

- **•** I fogli in una sezione devono essere continui, inclusi gli inserti o i separatori aggiunti in Fiery Compose.
- **•** L'area Vista pagina viene usata per definire gli inizi di capitoli per la finitura a sezioni.
- **•** L'area Impostazioni specifica il numero di fogli per la finitura a sezioni. Ogni sezione contiene lo stesso numero di fogli.
- **•** L'area Vista foglio definisce le sezioni personalizzate. Ciascuna sezione può essere di qualsiasi lunghezza.
- **•** Se si cambia l'impostazione di Definizione gruppo da capitolo o "numero di fogli" a personalizzato, le sezioni definite in precedenza sono il punto iniziale delle impostazioni Personalizzato.
- **•** Se si cambia l'impostazione di Definizione gruppo da personalizzato a capitolo o numero di fogli, le sezioni personalizzate vengono rimosse e vengono sostituite dalla nuova definizione.
- **•** Tutti i fogli di una sezione devono essere dello stesso formato, ad eccezione dei separatori e degli inserti piegati a Z.
- **•** Non è possibile specificare le copertine per le sezioni.
- **•** Se si definiscono le sezioni per un lavoro su lato singolo e poi si specifica fronte-retro, si noti quanto segue:
	- **•** Per la finitura per foglio, le sezioni mantengono il numero di fogli. Ad esempio, una sezione che era di 3 pagine su 3 fogli mantiene 3 fogli, ma con 6 pagine.
	- **•** Per la finitura per capitolo o sezioni personalizzate, le sezioni mantengono il numero di pagine, con l'aggiunta di pagine vuote se necessario per rendere possibile la stampa fronte-retro.

### **Specificare una definizione di gruppo in Fiery Compose**

Per specificare la finitura per sezioni, si imposta prima Definizione gruppo nell'area Impostazioni, quindi si applicano le opzioni di finitura.

- **1** Nell'area Impostazioni, fare clic su una delle impostazioni seguenti nel menu Definizione gruppo:
	- **•** Personalizzato definisce le sezioni selezionando diverse sequenze di fogli in base alle esigenze nell'area Vista foglio.
	- **•** Capitoli specifica gli inizi di capitolo per creare le sezioni.
	- **•** Numero di fogli specifica un numero fisso di fogli per una sezione, in modo che ogni sezione sia formata dallo stesso numero di fogli.
- **2** Fare clic su OK.

#### **Applicare la finitura per sezioni in Fiery Compose**

È possibile applicare la finitura per sezioni personalizzata, per capitoli o fogli.

Per applicare la finitura per capitoli, specificare gli inizi di capitoli e poi impostare la finitura e i supporti per le sezioni dei capitoli. L'area Vista foglio visualizza il lavoro diviso in capitoli.

Per applicare la finitura per sezioni di fogli, specificare quanti fogli devono esserci in una sezione. Fiery Compose quindi divide il lavoro in sezioni di pari lunghezza.

La finitura per sezioni personalizzata offre il totale controllo sulla lunghezza delle sezioni. Le sezioni si specificano nell'area Vista foglio. Ogni sezione personalizzata può contenere un diverso numero di fogli.

- **1** Nell'area Impostazioni, fare clic sulle opzioni nei menu Piegatura, Perforazione e Graffatura.
- **2** Se si applica la finitura per capitoli, procedere nel modo seguente:

**a)** Selezionare una pagina di inizio capitolo nell'area Vista pagina e fare clic su Azioni > Inizio capitolo.

- **b)** Nell'area Impostazioni, fare clic su Capitoli nel menu Definizione gruppo.
- **3** Assegnare i supporti globalmente, se lo si desidera.
- **4** Se si desidera avere le sezioni di pari lunghezza (sezioni di fogli), selezionare Numero di fogli dal menu Definizione gruppo nell'area Impostazioni. Quindi digitare il numero di fogli che si desidera in una sezione.
- **5** Se si applica la finitura per sezioni personalizzata, procedere nel modo seguente:
	- **a)** Nell'area Impostazioni, fare clic su Personalizza nel menu Definizione gruppo.
	- **b)** Nell'area Vista foglio, selezionare il foglio iniziale della sezione, fare clic con il pulsante destro del mouse e fare clic su Crea sezione. Ripetere la procedura per ciascuna sezione.
- **6** Rimuovere le opzioni di finitura non desiderate dalle singole sezioni.
- **7** Per assegnare i supporti, procedere in uno dei seguenti modi:
	- **•** Per assegnare i supporti alle singole sezioni, fare clic con il pulsante destro del mouse sull'intestazione della sezione e selezionare Assegna supporto.
	- **•** Per assegnare i supporti a singoli fogli o a una sequenza di fogli all'interno di una sezione, selezionare i fogli, fare clic con il pulsante destro del mouse e selezionare Assegna supporto.
- **8** Per eseguire altre funzioni sulla sezione, fare clic con il pulsante destro del mouse sulla barra dell'intestazione e selezionare la funzione desiderata dal menu.

**9** Per rimuovere una sezione, selezionarla, fare clic con il pulsante destro del mouse, quindi selezionare Rimuovi sezione.

## **Specificare la finitura per sezioni per la piegatura a Z in Fiery Compose**

Se la stampante supporta la piegatura a Z, è possibile specificare la piegatura a Z per singoli fogli della sezione.

L'inserto piegato a Z è il doppio del formato carta del corpo ed entrambi devono essere dei formati standard supportati dalla stampante e dalla piegatrice. I formati personalizzati non sono supportati. Il lato di alimentazione del formato carta della sezione e dell'inserto piegato a Z deve essere della stessa dimensione.

Ad esempio, per un lavoro in formato Lettera, l'inserto piegato a Z sarà in formato 11 x 17, con alimentazione dal lato corto. Se il lavoro è in formato A4, l'inserto piegato a Z sarà in formato A3, con alimentazione dal lato corto.

- **1** Nell'area Impostazioni, fare clic su Piegatura a Z nel menu Piegatura.
- **2** Nell'area Vista foglio, selezionare un foglio, fare clic con il pulsante destro del mouse, quindi fare clic su Piegatura a Z.

# Salvare un lavoro in Fiery Compose

Se si apportano modifiche a un lavoro in Fiery Compose, è necessario salvarlo prima di stamparlo. In Fiery Compose, un PDF con livelli unificati non include foglio vuoti e pagine vuote intenzionali e le pagine separatore perdono la loro assegnazione di supporto separatore. Quando si salva un lavoro, la finestra di dialogo Salva ricorda la posizione di in cui è stato salvato e la utilizza la volta successiva che si salva un lavoro.

- **1** Selezionare Salva dal menu File.
- **2** Accanto a Salva con nome, digitare il nome del file.
- **3** Accanto a Posizione, selezionare il percorso in cui salvare il file.
- **4** Fare clic su OK.

# Fiery JobMaster

Fiery JobMaster è una soluzione avanzata per la preparazione di lavori in formato PDF ideata per aiutare gli operatori a gestire attività complesse con i documenti, ad esempio l'inserimento di separatori, la scansione, la divisione in capitoli, la numerazione delle pagine e l'editing finale. Fiery JobMaster assieme a Fiery Impose e Fiery Compose, è una delle applicazioni per la preparazione di lavori Fiery.

**Nota:** Per usare Fiery JobMaster (o Fiery Impose o Fiery Compose), è necessario disporre di una licenza attivata sul computer client. È necessario disporre di un codice di attivazione della licenza (LAC); se non se ne ha uno, contattare il rivenditore Fiery o il produttore della stampante.

Fiery JobMaster include le opzioni di Fiery Compose, anche se Fiery Compose è disponibile anche come opzione con licenza separata.

A Fiery JobMaster si accede da Command WorkStation e si apre nella finestra Fiery JobMaster.

Adobe Acrobat e Enfocus PitStop Pro sono forniti nel kit Fiery JobMaster. Adobe Acrobat e PitStop consentono la modifica in Acrobat da Fiery JobMaster e possono essere utilizzati in alcuni casi per convertire i file PostScript in to PDF per Fiery JobMaster. Per ulteriori informazioni sull'installazione di Acrobat e PitStop, vedere il manuale *Programmi di utilità*, che fa parte della documentazione per l'utente.

# Riepilogo lavoro in Fiery JobMaster

L'area Riepilogo lavoro nella finestra Fiery JobMaster fornisce un'interfaccia per la selezione e il filtro delle pagine.

Riepilogo lavoro si trova sotto l'area Vista pagina. Se non viene visualizzata quando si apre un lavoro in Fiery JobMaster, fare clic sulla doppia freccia nella barra del titolo Riepilogo lavoro.

**Nota:** L'area Riepilogo lavoro è disponibile solo se è stato attivato un Fiery JobMaster.

Riepilogo lavoro visualizza tutti gli attributi di pagina utilizzabili per il filtraggio o la selezione di determinati gruppi di pagine nell'area Vista pagina. L'elenco include solo gli attributi attualmente utilizzati nel lavoro ed è aggiornato ogni volta che vengono apportate delle modifiche al lavoro.

Le proprietà della pagina, o attributi, possono contenere una delle seguenti impostazioni:

- **•** Formato pagina
- **•** Formato supporto
- **•** Tipo supporto
- **•** Tipo pagina
- **•** Grammatura supporto
- **•** Colore supporto
- **•** Orientamento pagina

**•** Fronte-retro pagina

**Nota:** Questo filtro è applicabile solo alla stampa fronte-retro a livello di pagina. Non riflette l'impostazione fronte-retro nell'area Impostazioni. Le opzioni visualizzate dipendono dalle proprietà di lavoro/opzioni driver di stampa disponibili per il Server Fiery.

- **•** Converti in scala di grigi
- **•** Segna Inizio capitolo

**Nota:** Gli inizi di capitolo possono essere aggiunti automaticamente alla prima pagina di un lavoro PDF aggiunto. Vedere [Aggiunta automatica degli inizi di capitolo](#page-14-0) alla pagina 15.

**•** Segnalibri

#### **Filtra pagine in Riepilogo lavoro**

Filtra e seleziona le sezioni dei lavori lunghi nell'area Riepilogo lavoro.

- **1** Selezionare un lavoro inviato in spool/non elaborato nell'elenco In Coda di attesa in Command WorkStation.
	- **•** Fare clic con il pulsante destro del mouse sul lavoro e selezionare JobMaster.
	- **•** Nel menu Azioni, selezionare JobMaster.
	- **•** Fare clic sull'icona JobMaster nella barra degli strumenti di Centro lavori.

Quando si apre la finestra Fiery JobMaster, se l'area Riepilogo lavoro non viene visualizzata, fare clic sulle frecce nella barra del titolo di Riepilogo lavori sotto l'area Vista pagina.

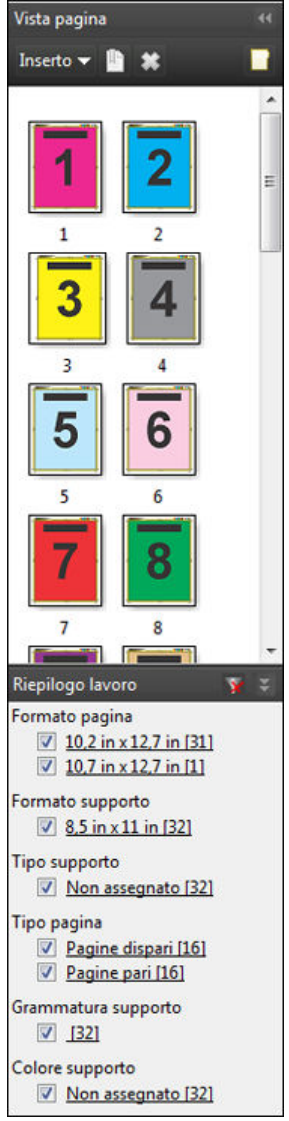

**2** Per ordinare e visualizzare le pagine per un attributo specifico, deselezionare tutte le altre caselle di controllo. Ad esempio, per visualizzare le pagine dispari, tenere selezionata la casella Tipo pagina > Pagine dispari.

**Nota:** La visualizzazione in Vista pagina cambia; la visualizzazione in Vista foglio non cambia.

**3** Fare clic sul nome con collegamento ipertestuale di un attributo per visualizzare tutte le pagine con quell'attributo.

Le pagine vengono selezionate in Vista pagina e tutte le selezioni precedenti vengono cancellate.

- **4** Per sincronizzare la selezione in Vista pagina su Vista foglio, fare clic con il pulsante sinistro del mouse su una pagina selezionata in Vista pagina. Per sincronizzare la selezione in Vista foglio su Vista pagina, è possibile usare Alt+clic su un computer Windows o Opzione+clic su un Mac.
- **5** Fare clic sull'icona Cancella filtro nella barra del titolo Riepilogo lavori per selezionare tutte le caselle di controllo e rimuovere eventuali filtri.

<span id="page-88-0"></span>È anche possibile selezionare intervalli di pagine co Modifica > Seleziona pagine per intervallo. È possibile utilizzare il comando Inverti selezione nel menu Modifica per attivare la selezione in Vista pagina. Tutte le pagine selezionate diventano non selezionate e le pagine non selezionate diventano selezionate.

# Seleziona pagine per intervallo

L'opzione Seleziona pagine per intervallo è disponibile nella finestra principale di Fiery JobMaster e nella finestra Numerazione e timbri.

Questa funzione può essere utilizzata in combinazione con le opzioni di filtraggio nell'area Riepilogo lavoro. Le selezioni effettuate nella finestra Fiery JobMaster si applicano nella finestra Numerazione e timbri, che è possibile aprire selezionando Modifica numerazione e timbri dal menu Azioni.

- **1** Selezionare un lavoro inviato in spool/non elaborato nell'elenco In Coda di attesa in Command WorkStation.
	- **•** Fare clic con il pulsante destro del mouse sul lavoro e selezionare JobMaster.
	- **•** Nel menu Azioni, selezionare JobMaster.
	- **•** Fare clic sull'icona JobMaster nella barra degli strumenti Centro lavori, se è stata aggiunta.
- **2** Selezionare il passo 3 alla pagina 89 o il passo 4 alla pagina 89.
- **3** Immettere le informazioni direttamente nella finestra di dialogo Seleziona pagine per intervallo.
	- **1** Fare clic su Seleziona pagine per intervallo nel menu Modifica nella finestra Fiery JobMaster.

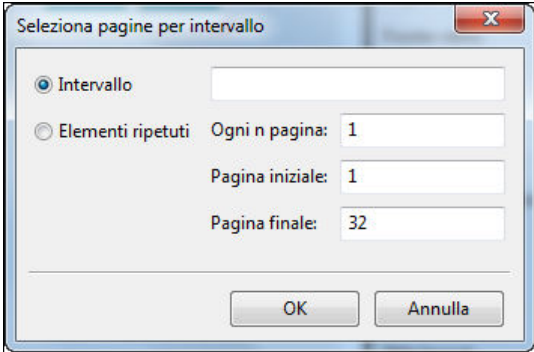

- **2** Immettere un intervallo con un trattino per specificare un intervallo, e le virgole per separare i singoli numeri o intervalli (ad esempio, 1-9). In alternativa, selezionare il pulsante di opzione Ripeti e immettere le informazioni richieste.
- **4** Selezionare le pagine in Vista pagina e aprire la finestra di dialogo Seleziona pagine per intervallo.
	- **1** Selezionare un intervallo di pagine utilizzando le opzioni di filtraggio nell'area Riepilogo lavoro. Ad esempio, selezionare la casella Pagine dispari.
	- **2** Fare clic su Seleziona pagine per intervallo nel menu Modifica.

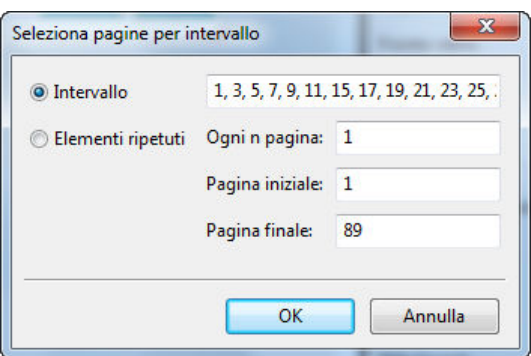

Se si apre la finestra Numerazione e timbri sarà visualizzato l'intervallo di pagine selezionato. È possibile aggiungere più intervalli nella finestra Numerazione e timbri.

# Spostare il contenuto di una pagina o di più pagine

Posizione pagina consente di spostare facilmente il contenuto delle pagine in base ai propri requisiti di finitura. Ad esempio, è possibile spostare rapidamente il contenuto della pagina per tutte le pagine dispari a destra e quello delle pagine pari a sinistra per poter applicare le graffe. È anche possibile spostare leggermente il contenuto delle pagine acquisite dal dorso di un booklet.

- **1** In Command WorkStation, aprire un file inviato in spool in Fiery JobMaster.
- **2** Nella Vista pagina, selezionare le pagine di cui si desidera spostare il contenuto.
- **3** Selezionare Azioni > Modifica pagina.
- **4** Impostare i valori x e y.

I valori positivi x spostano il contenuto di una pagina a destra, i valori negativi lo spostano a sinistra. I valori positivi y spostano il contenuto di una pagina verso l'alto, i valori negativi lo spostano verso il basso.

Quando si riapre Modifica pagina, i valori x e y vengono ripristinati su zero.

# Inserimento di file di immagini in Fiery JobMaster

Con Inserisci file immagine è possibile aggiungere a un lavoro i seguenti tipi di file: BMP, GIF, JPEG, JPG, PNG, TIF e TIFF.

È possibile aggiungere più file di immagine alla volta.

**Nota:** I file TIFF costituiti da più pagine non sono supportati su Mac OS.

# Modificare una scansione in Fiery JobMaster

Per impostazione predefinita, quando si inserisce un documento PDF in Fiery JobMaster, il documento viene controllato per rilevare il contenuto acquisito. Se il contenuto acquisito viene trovato, verrà chiesto se si desidera esaminare e modificare le immagini acquisite. È quindi possibile regolare aspetti della scansione, come formato, luminosità ed eliminazione delle imperfezioni.

È possibile utilizzare le funzioni della finestra Anteprima e modifica durante l'operazione di acquisizione e quando il contenuto acquisito viene importato in un lavoro Fiery JobMaster. Non è possibile applicare queste funzioni alle pagine che fanno già parte di un lavoro Fiery JobMaster-Fiery Impose.

- **1** Fare clic con il pulsante destro del mouse su un lavoro in coda di attesa in Command WorkStation Centro lavori e selezionare JobMaster.
- **2** Nella finestra Fiery JobMaster, selezionare Inserisci > Inserisci da scanner o Inserisci > Inserisce un file immagine. Se le pagine inserite contengono contenuto acquisito, verrà chiesto se si desidera controllare e modificare le immagini acquisite.
- **3** Per modificare la scansione, usare le opzioni della finestra Anteprima e modifica. Queste opzioni sono disponibili per pagine specifiche oppure, se si seleziona il pulsante Applica a tutti, a tutte le pagine del lavoro di scansione.
	- **•** Acquisisci: acquisisce la scansione dalla mailbox o dallo scanner. Questa opzione è disponibile solo se si sceglie Inserisci da scanner.
	- Seleziona  $\cdot$ , Sposta:  $\cdot$  seleziona o sposta l'immagine acquisita nel visualizzatore.
	- **•** Zoom: esegue lo zoom avanti e indietro. Fare clic sull'icona per far entrare la pagina acquisita nella finestra di anteprima.
	- **•** Correggi raddrizza l'immagine.
	- **•** Elimina imperfezioni rimuove i puntini che talvolta appaiono sulle immagini acquisite.
	- **•** Formato supporto: applica automaticamente il formato pagina più simile presente nell'elenco dei formati pagina alla pagina acquisita, ruotandola se necessario. Ad esempio, il formato 8,48 x 10,98 pollici diventa 8,5 x 11 pollici con orientamento verticale e se l'immagine è ruotata, 8,5 x 11 pollici con orientamento orizzontale.

**Nota:** Dimensioni scansione imposta il formato pagina finale al formato di scansione originale. Formato pagina definisce il formato pagina del documento importato. L'immagine acquisita verrà riadattata a quel formato pagina. I formati pagina elencati dipendono dal driver di stampa.

- **•** Larghezza, Altezza dipendente dalle selezioni in Formato supporto e Orientamento.
- **•** Elimina questa pagina elimina la pagina selezionata nella finestra di anteprima.

**Nota:** È possibile acquisire e aggiungere anche altre pagine a un lavoro di scansione esistente.

- **4** Fare clic su Importa.
- **5** Nella finestra Inserisci pagine, selezionare le pagine acquisite e trascinarle nell'area Vista pagine nella finestra Fiery JobMaster.

# Modificare una pagina in Fiery JobMaster

Con Fiery JobMaster, è possibile modificare le pagine di un lavoro di finitura ruotandole, mascherandole e ritagliandole. È possibile specificare le modifiche in base al formato di finitura del riquadro ritaglio o del riquadro rifilo.

- **1** Fare clic con il pulsante destro del mouse su un lavoro inviato in spool/in coda di attesa in Command WorkStation e selezionare JobMaster.
- **2** Nell'area Vista pagina, selezionare la pagina o le pagine che si desiderano modificare e selezionare Azioni > Modifica pagina.

La finestra Modifica pagina visualizza gli indicatori di misurazione a sinistra e nella parte superiore della finestra.

- **3** Specificare le impostazioni.
	- **•** Panoramica: sposta la pagina PDF nella finestra di anteprima.
	- Maschera:  $\bullet$  maschera una o più aree della pagina. Fare clic e poi tracciare l'area da mascherare. Applica le stesse aree mascherate a tutte le pagine selezionate prima di aprire la finestra Modifica pagina. Le maschere applicate in precedenza su una di queste pagine vengono ignorate.
	- **•** Zoom: zoom avanti. Per lo zoom indietro, fare clic sull'icona di adattamento all'immagine.
	- Ruota: **i** ruota la pagina con incrementi di 90 gradi.
	- **•** Modo: Margine consente di regolare il riquadro di ritaglio o di rifilo. Applicando un margine, è possibile definire quanto dovrà essere più piccolo (o più grande) il nuovo riquadro di ritaglio/rifilo rispetto a quello originale. Formato e offset consente di definire un formato completamente nuovo per il riquadro di ritaglio/ rifilo e di posizionarlo direttamente sul contenuto esistente. Se si seleziona Modo - Margine o Modo - Formato e offset e quindi si abilita il Riquadro rifilo, è modificare il Formato taglio predefinito. Speculare: allinea il contenuto delle pagine pari e dispari con l'opzione fronte-retro. L'impostazione predefinita per il Modo è Posizione pagina, che consente di spostare il contenuto di una pagina immettendo i valori positivi o negativi nei campi X e Y.
	- **•** Riquadro di ritaglio, Riquadro di rifilo: per abilitare l'uno o l'altro, fare clic sul pulsante vicino all'opzione. Queste opzioni sono disponibili solo quando si seleziona Margine o Formato e offset.
- **4** Procedere in uno dei seguenti modi:
	- **•** Fare clic su OK per salvare le impostazioni.
	- **•** Fare clic sul pulsante Ripristina per eseguire il ripristino delle impostazioni originali.
	- **•** Fare clic su Annulla per uscire.

Per ulteriori informazioni sulle impostazioni, vedere Flusso di lavoro Modifica pagina alla pagina 92.

## **Flusso di lavoro Modifica pagina**

La funzione Modifica pagina consente all'utente di spostare il contenuto alle pagine selezionate per evitare il taglio del contenuto della pagina quando si applica la pinzatura o un tipo di finitura perforata.

Modifica pagina può essere usato per ritagliare o spostare le pagine regolando il formato della pagina in base a Riquadro ritaglio o Riquadro rifilo.

#### **Posizione pagina**

Posizione pagina è il modo più semplice per spostare il contenuto della pagina ed è il modo predefinito in Modifica pagina. Posizione pagina regola simultaneamente sia il riquadro di ritaglio che il riquadro di rifilo secondo le regole PDF relative ai formati di questi riquadri.

Usare i comandi X e Y per spostare il contenuto della pagina.

#### **Riquadro ritaglio e Riquadro rifilo**

Per abilitare il Riquadro ritaglio o il Riquadro rifilo, fare clic sul pulsante di attivazione per visualizzare il segno di spunta verde.

Abilitato: Disabilitato:  $\Box$ 

Selezionare Margine o Formato e offset per effettuare le regolazioni di Riquadro ritaglio e/o Riquadro rifilo.

Il Riquadro ritaglio consente di definire i limiti di ritaglio per il contenuto di una pagina. Acrobat utilizza questo formato per la visualizzazione a schermo e la stampa. Il Riquadro rifilo consente di definire le dimensioni previste della pagina finita. Nella maggior parte dei documenti, per impostazione predefinita, il riquadro di ritaglio e di rifilo sono di uguali dimensioni.

Quando si imposta uno o l'altro, Fiery JobMaster legge le informazioni di ritaglio e rifilo del file. La cornice del riquadro di ritaglio viene indicata da una linea tratteggiata. La cornice del riquadro di rifilo viene indicata da una linea a tratti e punti.

#### **Margine**

Nell'esempio in basso, il contenuto della pagina 4 deve essere spostato verso destra per consentire la perforazione a sinistra della pagina. Il Riquadro rifilo è regolato per spostare il margine sinistro ulteriormente a sinistra con un valore di -0,5 e il margine destro verso sinistra con un valore di 0,5. Queste regolazioni spostano il contenuto della pagina verso destra e creano più spazio bianco per la perforazione sul lato sinistro della pagina.

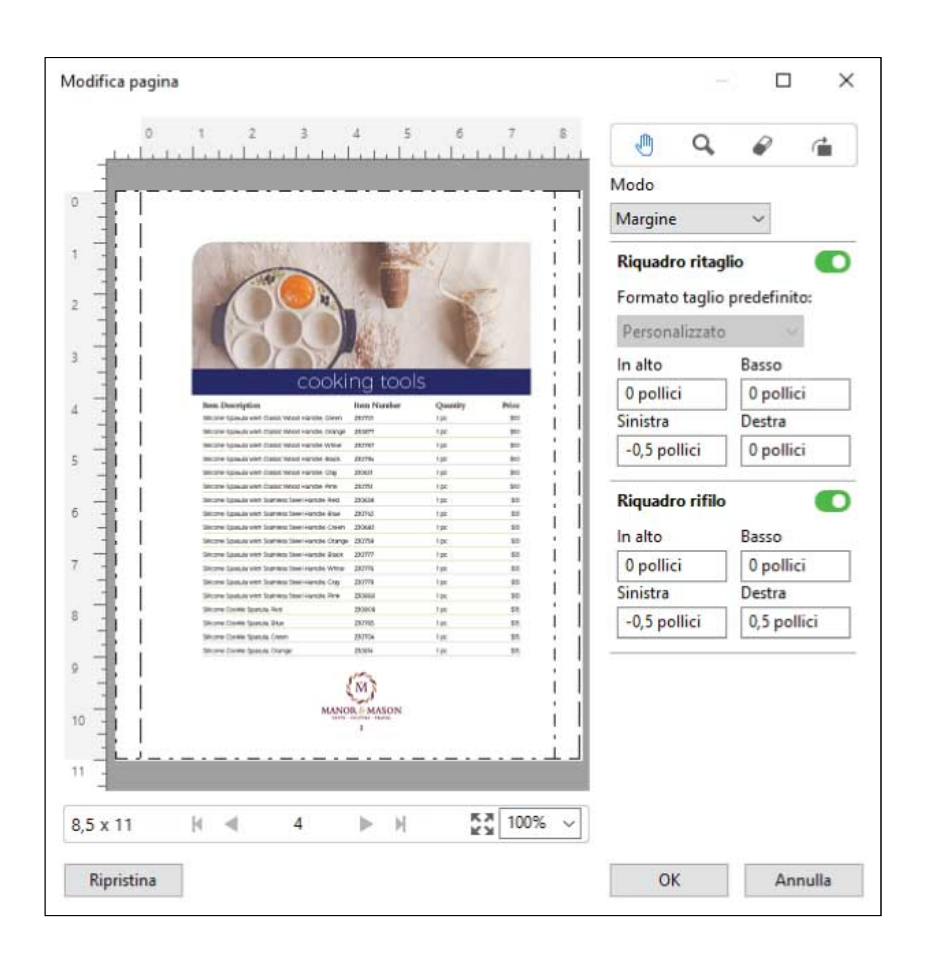

#### **Formato e offset**

Quando Riquadro ritaglio è abilitato, Formato e offset consente di personalizzare Riquadro ritaglio selezionando un formato del foglio standard o specificando Larghezza e Altezza di Riquadro ritaglio. Sinistra e Alto vengono utilizzati per specificare la distanza tra il lato sinistro e la parte superiore del Riquadro rifilo in relazione al Riquadro ritaglio. Una volta abilitato Riquadro rifilo, è possibile personalizzare Riquadro ritaglio specificando Larghezza e Altezza.

Nell'esempio in basso, Riquadro ritaglio e Riquadro rifilo inizialmente hanno lo stesso formato, 8,5 pollici per 11 pollici. Con 0,5 come scostamento a sinistra per Riquadro ritaglio, il Riquadro ritaglio viene spostato verso destra di 0,5 pollici. Poiché Riquadro rifilo è rimasto nella stessa posizione, Riquadro rifilo è ridotto di 0,5 mm a sinistra ed ora misura 8 pollici per 11 pollici.

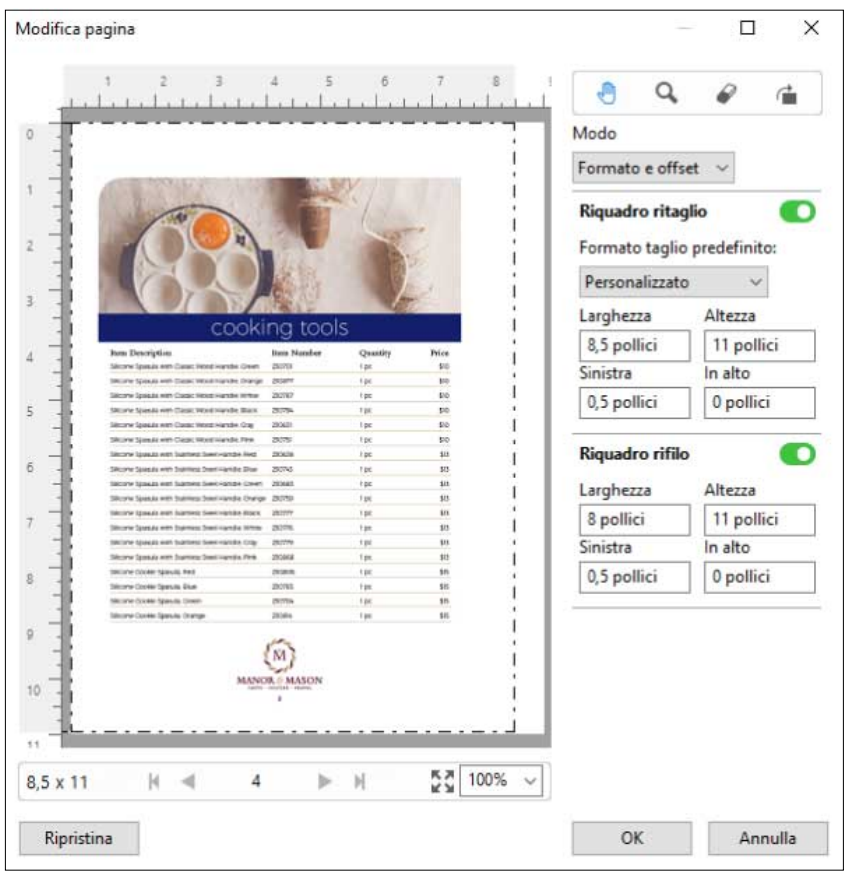

Per un lavoro che richiede la finitura con perforazione sul bordo superiore, l'utente ha immesso un valore negativo nel campo Alto per Riquadro rifilo (vedere l'esempio seguente). Il formato Riquadro rifilo viene mantenuto, ma il contenuto è stato spostato verso il basso, fornendo più spazio per la perforazione. Si noti che l'opzione Formato taglio predefinito non è abilitata, ma l'utente può modificare i valori nei campi Larghezza e Altezza.

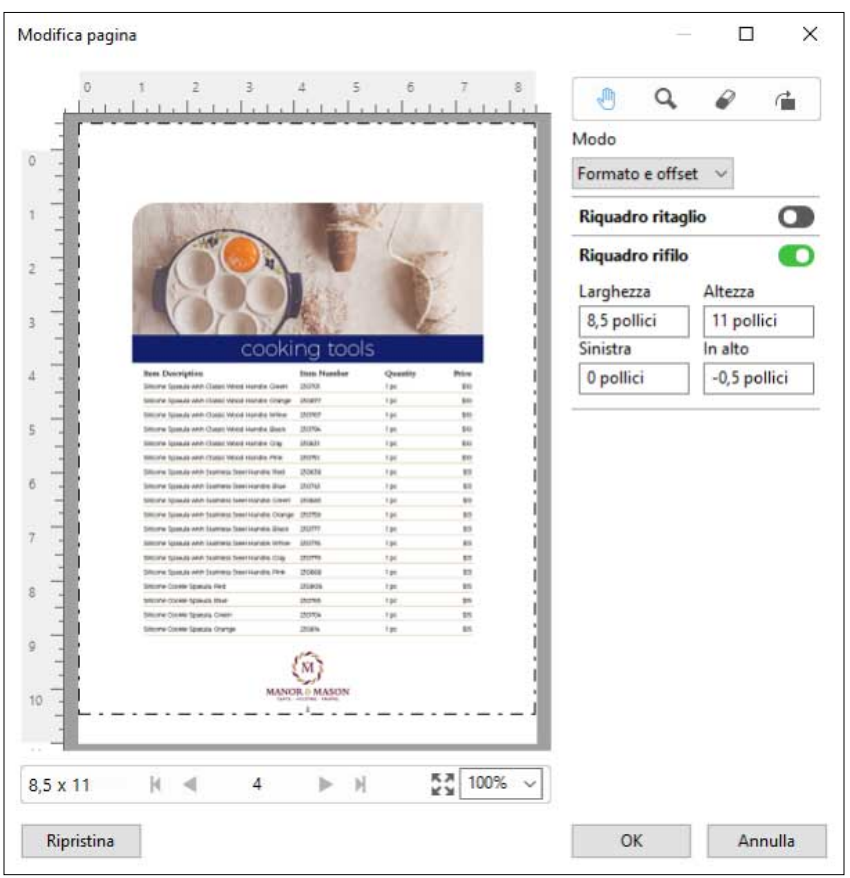

# Flusso di lavoro di stampa blocco termico multisezione

La stampa blocco multisezione viene usata per lavori come fatture o tagliandi in più parti, o biglietti della lotteria.

Fiery JobMaster fornisce le opzioni per creare un flusso di lavoro di stampa blocco termico multisezione (senza carbone). I moduli o blocchi possono essere composti da più parti, generalmente da due a quattro, con lato singolo o fronte retro misti. Ad esempio, un modulo in tre parti può avere le prime due parti con testo su entrambi i lati del foglio e la terza parte con testo solo sul fronte.

Un possibile flusso di lavoro comprende i seguenti passaggi:

- **•** Iniziare con un lavoro che comprende tutte le pagine necessarie per creare un set.
- **•** Se il lavoro inizia con una pagina, è possibile duplicare la pagina (applicando Duplica dal menu Modifica) per creare il numero di copie necessario per creare un set.
- **•** Specificare quale supporto/cassetto è necessario per ciascuna pagina o foglio.
- **•** Applicare Duplica lavoro dal menu Modifica per creare il numero di set totali richiesti.
- **•** Applicare la numerazione avanzata per la marcatura personalizzata delle pagine e/o dei set.
- **•** Applicare il layout usando Fiery Impose.

<span id="page-96-0"></span>Le funzioni che consentono questo flusso di lavoro sono:

**•** Duplica e Duplica lavoro nel menu Modifica

Duplica duplica un modulo o una parte alla volta. Per creare più copie, è necessario applicare ripetutamente la funzione Duplica. Duplica lavoro duplica il lavoro tutte le volte in cui viene specificato nella finestra di dialogo Duplica lavoro.

**•** Ripetere la numerazione nel flusso di lavoro di numero di pagina avanzato, realizzato tramite la finestra di dialogo Seleziona pagine per intervallo e le opzioni di intervallo pagine aggiuntive disponibili nella finestra Numerazione e timbri. Un esempio è Opzioni di numerazione > Usa numerazione personalizzata per questo intervallo > Volte da ripetere.

# Numerazione e timbratura avanzata della pagina

La numerazione avanzata delle pagine consente di aggiungere una numerazione personalizzata e timbri alle sezioni di un lavoro, ad esempio a un intervallo di pagine o a specifici capitoli.

È possibile specificare stili diversi per le diverse sezioni di un documento (ad esempio, i numeri romani per il frontespizio e le appendici e i numeri arabi per il corpo del documento). È anche possibile specificare che su alcune pagine non debba essere stampato il numero di pagina, pur includendo anche queste pagine nel conteggio totale.

Nei seguenti esempi vengono riportati alcuni possibili utilizzi della funzione di numerazione avanzata delle pagine:

- **•** In un lavoro con cinque pagine in cui ogni pagina viene contata, le pagine sono numerate (1, 2, 3, 4, 5).
- **•** In un lavoro con cinque pagine in cui ogni pagina viene contata e il numero iniziale è 10, le pagine sono numerate (10, 11, 12, 13, 14).
- **•** In un lavoro con cinque pagine in cui ogni pagina viene contata e il valore dell'incremento è pari a 2, le pagine sono numerate (1, 3, 5, 7, 9).
- **•** In un lavoro con cinque pagine in cui viene contata solo l'ultima pagina, le pagine sono numerate (x, x, x, x, 1) dove "x" indica una pagina su cui non è stampato alcun numero.
- **•** In un lavoro con cinque pagine in cui le prime due pagine vengono saltate, le pagine sono numerate (x, x, 3, 4, 5) dove "x" indica una pagina su cui non è stampato alcun numero.
- **•** In un lavoro con dieci pagine suddiviso in capitoli da due pagine l'uno (per un totale di cinque capitoli), le pagine sono numerate ([1, 2], [1, 2], [1, 2], [1, 2], [1, 2]) dove [] indica ciascun capitolo.
- **•** In un blocco termico multisezione, tutte le pagine di un set hanno la stessa numerazione (1, 1, 1, 2, 2, 2, 3, 3, 3), e ogni set è suddiviso in tre sezioni.

Per informazioni sui comandi disponibili nella funzione di numerazione avanzata delle pagine e sul loro utilizzo, vedere [Spazio di lavoro per la numerazione avanzata delle pagine](#page-98-0) alla pagina 99 e [Impostare le opzioni di](#page-99-0) [numerazione avanzata delle pagine](#page-99-0) alla pagina 100.

#### **Tipo e Intervallo**

Aggiungere un intervallo di pagine o capitoli o un intero documento per rendere disponibili le opzioni di numerazione avanzata delle pagine. Le possibili impostazioni disponibili nella finestra Tipo e Intervallo sono le seguenti:

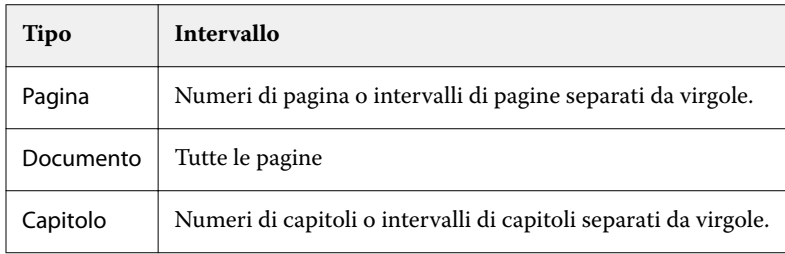

#### **Proprietà di numerazione**

Aggiungere le proprietà di numerazione per ciascun intervallo. Le opzioni disponibili sono:

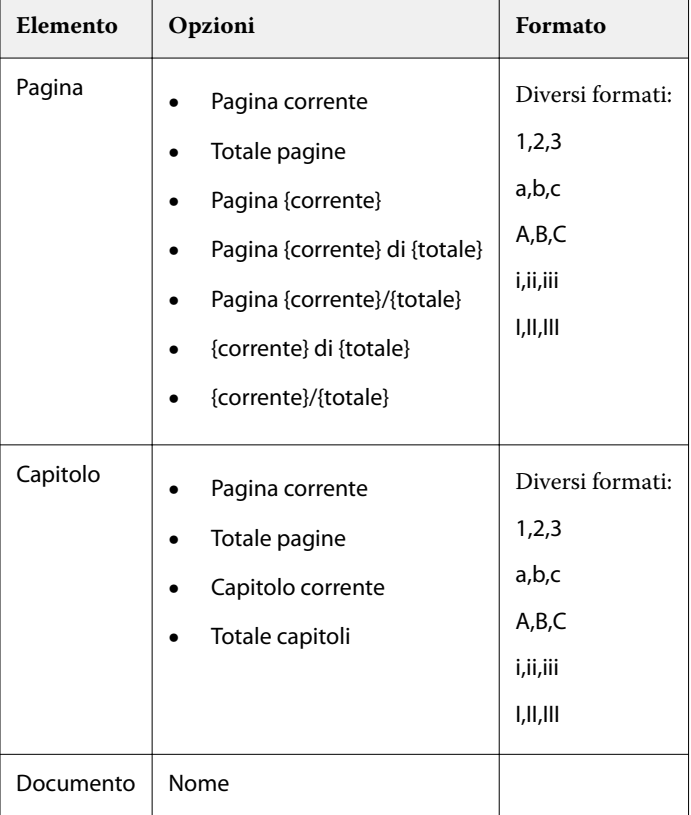

<span id="page-98-0"></span>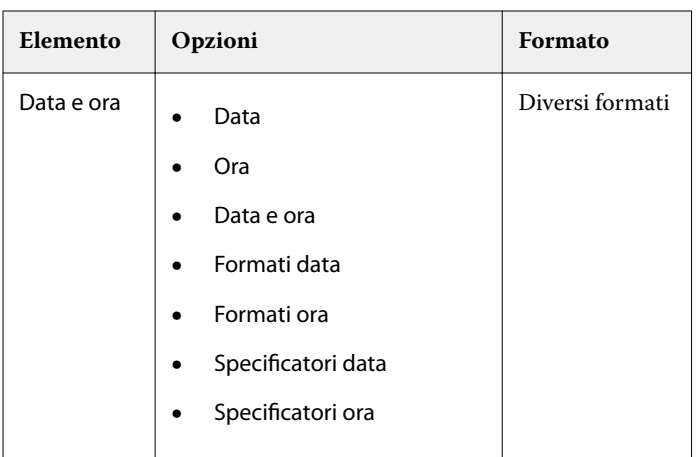

# **Spazio di lavoro per la numerazione avanzata delle pagine**

La finestra Numerazione e timbri fornisce uno spazio di lavoro per la numerazione avanzata delle pagine.

In Fiery JobMaster è possibile accedere alla finestra Numerazione e timbri selezionandolo una pagina o più pagine nell'area Vista pagina e poi selezionando Azioni > Modifica numerazione e timbri.

<span id="page-99-0"></span>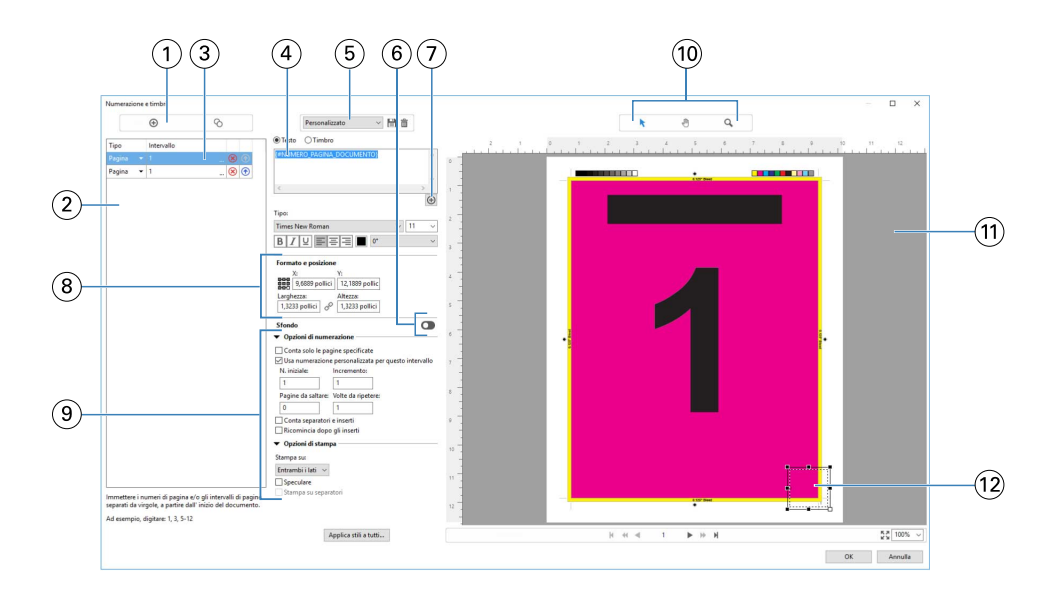

- *1 Icone Aggiungi intervallo e Copia intervallo per l'aggiunta di intervalli e la copia di un intervallo.*
- *2 La finestra Tipo e Intervallo visualizza gli intervalli aggiunti per il documento, i capitoli e le pagine.*
- *3 Selezionare il secondo set di ellissi per aprire una finestra di dialogo che consente di specificare le opzioni Intervallo ed Elementi ripetuti.*
- *4 Menu Preimpostazioni e icone Salva preimpostazione ed Elimina.*
- *5*

*Il campo Testo visualizza le macro per le opzioni di numerazione specificate facendo clic sul segno più che si trova sotto il campo. È possibile aggiungere del testo alle macro.*

- *6 Comandi per abilitare/disabilitare uno sfondo per il campo del numero di pagina nel documento.*
- *7*

*Il segno più apre i menu consentendo di specificare i numeri di pagina, i numeri dei capitoli, la data, l'ora e il nome del documento.*

- *8 In Formato e posizione, è possibile inserire X, Y, Larghezza e Altezza.*
- *9 Opzioni di stampa e di numerazione avanzata.*
- *10 Icone Seleziona, Sposta e Zoom per l'area di anteprima.*
- *11 Anteprima del lavoro. I comandi di navigazione e zoom si trovano sotto l'anteprima.*
- *12 Campo per la visualizzazione della numerazione delle pagine (può essere ridimensionato e spostato).*

### **Impostare le opzioni di numerazione avanzata delle pagine**

- **1** Fare clic con il pulsante destro del mouse su un lavoro inviato in spool/in coda di attesa in Command WorkStation e selezionare JobMaster.
- **2** Nell'area Vista pagina, selezionare una o più pagine e scegliere Azioni > Modifica numerazione e timbri.

**Nota:** Se si desidera aggiungere gli inizi di capitolo al lavoro, farlo prima di selezionare Modifica numerazione e timbri.

- **3** Nella finestra Numerazione e timbri, fare clic sull'icona Aggiungi intervallo **c** sopra la finestra di dialogo Tipo e Intervallo.
	- **a)** Selezionare il tipo di intervallo dal menu Tipo.
	- **b)** Immettere un intervallo nel campo Intervallo.
	- **c**) Per duplicare un intervallo, selezionarlo e fare clic su  $\bullet$ .
	- **d**) Per spostare un intervallo più in alto nell'elenco, fare clic su **n**.
	- **e**) Per eliminare un intervallo, fare clic su **8**.
	- **f)** Per aprire la finestra di dialogo Seleziona pagine per intervallo, fare clic sugli ellissi nel campo Intervallo. Vedere [Seleziona pagine per intervallo](#page-88-0) alla pagina 89

Per informazioni sulle impostazioni disponibili, vedere "Tipo e Intervallo" in [Numerazione e timbratura avanzata](#page-96-0) [della pagina](#page-96-0) alla pagina 97.

**4** Per aggiungere le proprietà di numerazione, fare clic su  $\bigoplus$  sotto il campo Testo.

Per informazioni sulle impostazioni disponibili, vedere "Proprietà di numerazione" in [Numerazione e timbratura](#page-96-0) [avanzata della pagina](#page-96-0) alla pagina 97.

Le selezioni di numerazioni vengono visualizzate sulla pagina nell'area di anteprima e la macro o le macro vengono visualizzate nel campo Testo.

**5** Per modificare la dimensione del campo del numero di pagina e per spostarlo in un'altra posizione sulla pagina, usare l'icona Seleziona le sopra l'area di anteprima.

L'icona Sposta sposta l'immagine nell'area di anteprima quando si usa la funzione di ingrandimento.

**6** Per personalizzare le proprietà di numerazione selezionate, apportare le modifiche desiderate nel campo Testo.

**Nota:** Se si aggiungono più elementi di numerazione a un intervallo (ad esempio, numeri di pagina, numeri di capitoli, data, ora), nel campo Testo vengono aggiunte delle macro nell'ordine in cui gli elementi sono stati selezionati dal menu (tra le macro non sono presenti spazi).

- **•** Per aggiungere degli spazi tra gli elementi di numerazione, inserire degli spazi tra le macro.
- **•** Per creare più righe nella visualizzazione del numero di pagina, usare il tasto Invio per inserire un ritorno a capo tra le macro.
- **•** Per rimuovere un elemento di numerazione, eliminare la macro corrispondente nel campo Testo.
- **•** Per aggiungere del testo statico all'elemento di numerazione, digitare il testo dove si desidera inserirlo rispetto alla macro o alle macro.
- **•** Per riempire un numero di pagina con zeri, asterischi o spazi, immettere il carattere di riempimento seguito dalla cifra che indica quanti caratteri di riempimento devono essere aggiunti, seguito da due punti. Ad esempio, per aggiungere gli zeri per riempire il numero con 7 caratteri, modificare il testo del numero di pagina nel seguente modo: **{#07:DOCUMENT\_PAGE\_NUMBER}**. Se il numero di pagina è 6, il risultato sarà: "0000006".
- **7** Per aggiungere uno sfondo al campo del numero, fare clic su . Selezionare colore e opacità dello sfondo nel campo del numero di pagina.

L'icona cambia in  $\Box$ 

**8** Selezionare le impostazioni di Tipo, quali font, colore, dimensione, stile, angolazione.

- **9** Scegliere tra le Opzioni di numerazione.
	- **•** Conta solo le pagine specificate selezionare questa opzione per indicare che devono essere contate solo le pagine selezionate.
	- **•** Usa numerazione personalizzata per questo intervallo
		- **•** Pagine da saltare se una pagina viene saltata, la pagina viene inclusa nel conteggio, ma non riporta alcun numero di pagina.
		- **•** N. iniziale il documento viene numerato a partire dal numero immesso. Se si seleziona l'opzione per contare solo le pagine specificate nell'intervallo, la sezione viene numerata a partire dal numero immesso.
		- **•** Incremento per ciascuna pagina nel documento o nell'intervallo, il numero di pagina aumenta rispetto al precedente del valore immesso.
		- **•** Volte da ripetere specificare per quante volte ripetere il numero di pagina in base ad un intervallo.
	- **•** Conta separatori e inserti include i separatori o le pagine vuote inserite nel calcolo dei numeri di pagina.
	- **•** Ricomincia dopo gli inserti ricomincia la numerazione delle pagine dopo un inserto, in base al numero iniziale immesso.

**10** Selezionare le Opzioni di stampa.

- **•** Stampa su specificare se stampare i numeri di pagina su entrambe le pagine, solo sul fronte o solo sul retro.
- **•** Speculare posiziona i numeri di pagina specularmente su pagine affiancate.
- **•** Stampa su separatori stampa i numeri di pagina sui separatori inseriti, se l'opzione Conta separatori e inseriti è stata selezionata in Opzioni di numerazione.
- **•** Applica stili a tutti selezionare gli stili da applicare a tutti gli intervalli.

**11** Fare clic su OK.

È possibile visualizzare in anteprima la numerazione delle pagine nell'area Vista foglio nella finestra Fiery JobMaster. È anche possibile salvare le impostazioni come preimpostazione nel menu delle preimpostazioni . Per informazioni sulle preimpostazioni, vedere la *Guida di Command WorkStation*. Personalizzato

#### **Aggiungere un timbro dell'immagine**

È possibile aggiungere una timbro dell'immagine a una pagina, a un capitolo, a un intervallo di pagine o all'intero documento.

- **1** Fare clic con il pulsante destro del mouse su un foglio in Fiery JobMaster e selezionare Modifica numerazione e timbri.
- **2** Fare clic sull'icona più (Aggiungi intervallo) nell'area di sinistra.

Si apre un'area centrale.

- **3** Fare clic sul pulsante accanto a Timbro.
- **4** Fare clic su Sfoglia per selezionare l'ubicazione dell'immagine che si desidera utilizzare per il timbro.

**5** Nell'area al centro, sotto Formato e posizione, X e Y specificano la posizione del timbro (coordinate del punto di ancoraggio) e Larghezza e Altezza specificano il formato del timbro.

È possibile bloccare le proporzioni del timbro facendo clic sull'icona di collegamento tra Larghezza e Altezza. Quando le proporzioni sono bloccate, fare clic sull'icona di collegamento per sbloccarlo.

**6** Nell'area a sinistra, sotto Tipo, è possibile applicare il timbro a una pagina o a un intervallo di pagine (usando un trattino; ad esempio 2-3), a un capitolo o all'intero documento.

#### **Ridimensionare e riposizionare il timbro**

Nell'area al centro, sotto Formato e posizione, l'icona a forma quadrata (composta di nove più piccoli quadrati) consente di ridimensionare e riposizionare il timbro.

- **•** Per ridimensionare il timbro, effettuare una delle seguenti operazioni:
	- **•** Fare clic sul quadrato in un angolo per trascinare l'angolo e ridimensionare il timbro.
	- **•** Fare clic su un quadrato laterale per trascinare il lato da ridimensionare.
	- **•** Fare clic sul riquadro centrale per trascinare il timbro dal suo centro.

#### **Impostare le opzioni di stampa per il timbro**

- **•** Le opzioni di stampa per il timbro sono le seguenti:
	- **•** Per l'opzione Stampa su, selezionare Entrambi i lati, Solo fronte o Solo retro. Entrambi i lati stampa il timbro su ogni lato del foglio. Solo fronte stampa il timbro solo sul lato frontale del foglio. Solo retro stampa il timbro solo sul retro del foglio.
	- **•** Selezionando Speculare, la posizione del timbro sulla pagina viene rispecchiata sul retro dei fogli.
	- **•** Selezionando Stampa su separatori si stampa il timbro sulle pagine separatore.

#### **Impostare il colore di sfondo per il timbro e regolare l'opacità del colore di sfondo**

- **•** Per impostare il colore di sfondo per il timbro e regolare l'opacità del colore dello sfondo, procedere nel modo seguente:
	- **•** In Sfondo, fare clic sul pulsante per aprire i comandi di opacità e colore di sfondo.
	- **•** Usare l'opzione Colore per selezionare il colore di sfondo del timbro.
	- **•** Usare l'opzione Opacità per impostare la percentuale di opacità.

## **Adattare il timbro immagine all'interno del riquadro di selezione e regolare l'opacità del timbro**

Nell'area centrale della finestra Numerazione e timbri, sono disponibili controlli per regolare il timbro immagine in modo che si adatti alla casella di selezione e l'opacità del timbro.

- **•** Per regolare il timbro all'interno del riquadro di selezione, procedere in uno dei seguenti modi:
	- **•** Usare l'icona delle quattro frecce per adattare l'immagine completa all'interno del riquadro disegnato (la casella di selezione).
	- **•** Usare l'opzione Scala per adattare l'immagine in base a una percentuale all'interno della casella di selezione.
	- **•** Usare l'opzione Rotazione per ruotare l'immagine di 0, 90, 180 o 270 gradi oppure digitare in una rotazione personalizzata.
	- **•** I comandi Sinistra e Alto controllano la posizione dell'immagine all'interno della casella di selezione. Alto consente di specificare la distanza dell'immagine dalla parte superiore della casella; Sinistra consente di specificare la distanza dell'immagine dal lato sinistro della casella.

**Nota:** Opacità si riferisce all'opacità del timbro, ma è possibile impostare anche l'opacità del colore di sfondo.

# Aggiungere Separatori automatici

Inserire i separatori in corrispondenza dei segnalibri del PDF o dell'inizio dei capitoli.

Per inserire i separatori in corrispondenza dei segnalibri del PDF, il lavoro importato deve essere un file Acrobat PDF con i segnalibri già specificati nel documento. Per inserire i separatori in corrispondenza dell'inizio dei capitoli, aggiungere gli inizi di capitolo in Fiery JobMaster. È necessario disporre di una licenza attivata di Fiery JobMaster.

- **1** Importare un lavoro PDF nell'elenco In coda di attesa di Command WorkStation.
- **2** Selezionare il lavoro dall'elenco In coda di attesa e selezionare JobMaster dal menu Azioni.
- **3** Nel menu Visualizza, selezionare Mostra segnalibri. I segnalibri del PDF sono contrassegnati con un segno rosso.
- **4** Per aggiungere gli inizi di capitolo nel PDF, selezionare una pagina e scegliere Inizio capitolo dal menu Azioni. Gli inizi di capitolo sono contrassegnati con un segno blu. Se una pagina è sia un segnalibro che un inizio di capitolo, è contrassegnata con un segno blu e uno rosso.
- **5** Nel menu Azioni, accedere a Separatori automatici e selezionare una o più delle seguenti opzioni:

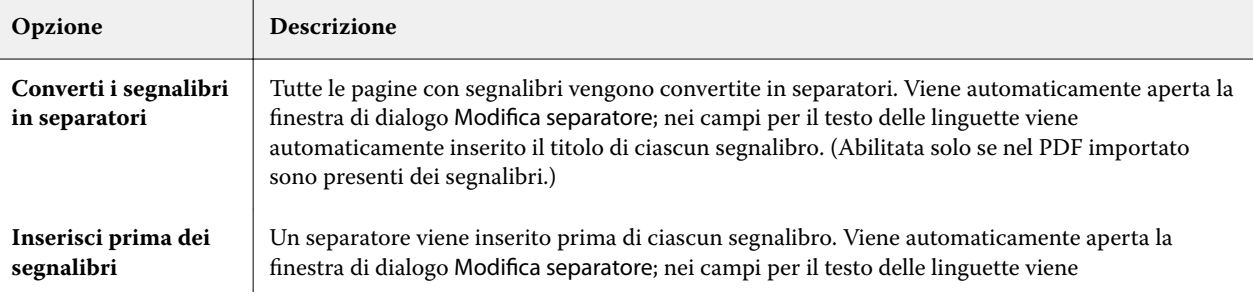

<span id="page-104-0"></span>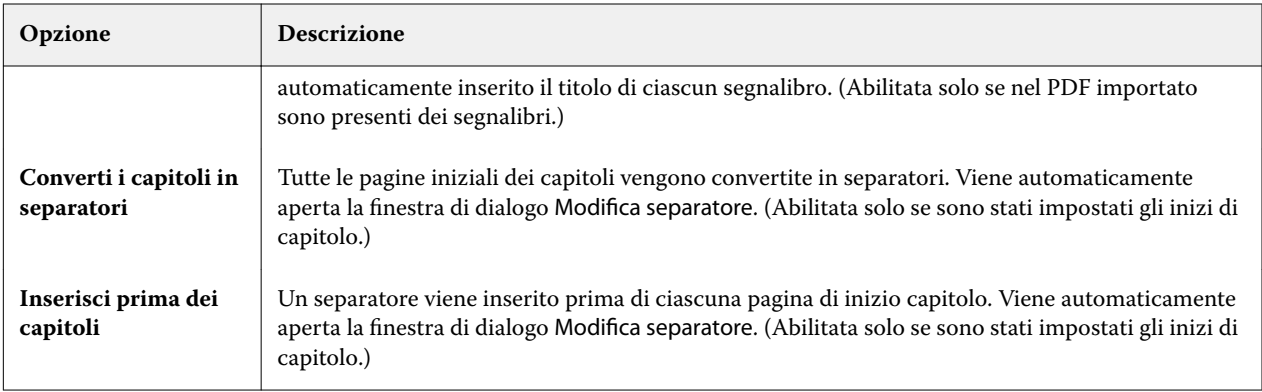

**Nota:** Tenere presente che:

- **•** Solo i segnalibri di livello superiore nel file Acrobat PDF vengono estratti per Separatori automatici. Se su una stessa pagina sono presenti due o più segnalibri di livello superiore, viene usato il primo.
- **•** Se il titolo del segnalibro è troppo lungo per il campo del testo delle linguette, appare tagliato su entrambe le estremità.
- **•** I Separatori automatici vengono sempre inseriti nel primo set, se su Server Fiery sono supportati più set di separatori.
- **•** Anche se sono stati inseriti dei Separatori automatici, è possibile usare la funzione Inserisci separatore per inserire i separatori.

Dopo aver aggiunto i separatori a un documento, è possibile usare l'icona Filtra separatori sulla barra degli strumenti Vista pagina per visualizzare solo le pagine con i separatori.

# Inserire e modificare i separatori in Fiery JobMaster

Se la stampa di separatori è supportata dal Server Fiery, è possibile inserire separatore e specificare testo e impostazioni dei supporti per i separatori. Nella finestra Supporto separatore, è possibile salvare le impostazioni dei supporto come preimpostazione. È possibile definire separatori personalizzati, le cui impostazioni vengono incluse nella preimpostazione.

È possibile specificare due stili di separatori in un unico documento. Questo consente di individuare i capitoli e i sottocapitoli in documenti lunghi. Vedere [Aggiungere più stili di separatori a un documento](#page-105-0) alla pagina 106.

La finestra Supporto separatore visualizza un'immagine della linguetta del separatore con le misurazioni. Quando si cambia il numero di separatori in un gruppo, le misurazioni mostrate nel separatore visualizzato cambiano. È possibile specificare fino a 50 separatori in un gruppo.

Per convertire una pagina normale in una pagina con separatore, selezionare l'opzione Converti in separatore della pagina.

- **1** Fare clic con il pulsante destro del mouse su un lavoro in coda di attesa in spool in Command WorkStation e scegliere JobMaster.
- **2** Per inserire un separatore, selezionare una pagina o delle pagine nell'area Vista pagina e fare clic su Azioni > Inserisci separatore.
- <span id="page-105-0"></span>**3** Per modificare un separatore, fare clic con il pulsante destro del mouse nell'area Vista pagina o Vista foglio e fare clic su Modifica separatore.
- **4** Specificare le impostazioni nella finestra Modifica separatore.
	- **•** Testo se vi è più di un separatore nel documento, selezionare il separatore per specificarne le impostazioni. Quando si aggiunge del testo a un separatore, è possibile selezionare il separatore successivo o precedente premendo Ctrl+freccia destra (Windows) oppure Cmd+freccia destra (Mac OS).
	- **•** Colore di sfondo fare clic sul pulsante Disabilitato per abilitarlo.
	- **•** Immagine di sfondo un'immagine di sfondo può essere un file BMP, JPEG (JPG), PNG, TIFF (TIF) o GIF. Quando si seleziona un'immagine di sfondo da collocare sul separatore, è possibile specificare opacità, scala, rotazione e impostare i margini relativi al formato del separatore.
- **5** Per specificare le impostazioni del supporto, fare clic sul pulsante Modifica accanto al campo Preimpostazione supporto e specificare le impostazioni:
	- **•** Sequenza separatori indica l'ordine in cui vengono stampati i separatori.
	- **•** Vassoio di uscita per separatori inutilizzati usare questa impostazione se si stampa un lavoro che non usa tutti i separatori del gruppo. Ad esempio, se si usano solo tre separatori di un gruppo di cinque, i due separatori inutilizzati verranno depositati nel vassoio selezionato.
	- **•** Spostamento separatore (Converti in separatore) usare questa impostazione per i separatori che sono stati convertiti da una pagina esistente.
- **6** (Opzionale) Per salvare le impostazioni del supporto come preimpostazione, fare clic sull'icona Salva preimpostazione accanto al menu Preimpostazione supporto e assegnare un nome alla preimpostazione.

Le preimpostazioni sono visualizzate nella finestra Supporto separatore e nella finestra Modifica separatore.

- **7** Fare clic su OK nella finestra Supporto separatore.
- **8** Fare clic su OK nella finestra Modifica separatore.

Dopo aver aggiunto i separatori a un documento, è possibile usare l'icona Filtra separatori sulla barra degli strumenti Vista pagina per visualizzare solo le pagine con i separatori.

# Aggiungere più stili di separatori a un documento

È possibile aggiungere più stili di separatori a un documento Fiery JobMaster, se la stampante supporta la funzione. È inoltre possibile nidificare diversi stili di separatori, se la stampante supporta la funzione.

Importare il lavoro inviato in spool in Fiery JobMaster.

È possibile creare più stili di separatori e quindi inserire i separatori o convertire le pagine esistenti in separatori in un singolo lavoro e assegnare gli stili.

- **1** Nell'area Vista pagina, procedere in uno dei seguenti modi:
	- **•** Per convertire una pagina esistente nel documento, fare clic con il pulsante destro del mouse e selezionare Converti in separatore.
	- **•** Per inserire un nuovo separatore, fare clic con il pulsante destro del mouse e selezionare Inserisci separatore. Il separatore viene inserito come pagina precedente.

Se la stampante supporta più stili di separatori, sono elencati gli stili di separatori disponibili. È inoltre possibile creare un nuovo stile facendo clic su Crea nuovo se l'opzione è disponibile.

- **2** Selezionare uno stile per quello selezionato.
- **3** Aggiungere altri separatori, se necessario, e selezionare uno degli stili disponibili. Inoltre, è possibile eseguire le seguenti operazioni:
	- **•** Per cambiare il supporto del separatore, fare clic con il pulsante destro del mouse su un separatore e selezionare Cambia supporto separatore.
	- **•** Fare clic con il pulsante destro del mouse su un separatore e selezionare Modifica separatore per apportare le modifiche allo stile. Vedere [Inserire e modificare i separatori in Fiery JobMaster](#page-104-0) alla pagina 105.
	- **•** Per raggruppare più set di separatori selezionare Raggruppa più set di separatori nella finestra Modifica separatore.

**Nota:** Se si decide di non selezionare questa opzione, ciascuno degli stili verrà assegnato in sequenza in qualunque punto ci si trovi nel documento. Vedere l'esempio seguente.

#### **4** Per visualizzare le informazioni sullo stile selezionato per una pagina specifica, fare clic sul separatore. Le informazioni sullo stile usano la seguente terminologia:

- **•** Separatore: un singolo separatore che sporge dal bordo del supporto
- **•** Banco di separatori: una singola serie di separatori che spesso sporge dal bordo del supporto
- **•** Linguetta: la posizione di una linguetta in un banco di separatori
- **•** Gruppo di separatori: più serie di separatori dello stesso stile che formano un gruppo di separatori
- **•** Stile del separatore: l'insieme di attributi del gruppo di separatori (numero di linguette, scostamento del primo separatore, ordine di lettura)

Quando si decide di raggruppare più stili in un singolo lavoro, i separatori che usano lo stile del secondo separatore selezionato verranno raggruppati nella serie di linguette dello stile del primo separatore. Ad esempio, si assegna il banco (o serie) 1 con 3 set di separatori ai primi due separatori nel lavoro. Poi si assegna il banco (o serie) 2 con 5 set di separatori ai separatori terzo e quarto nel lavoro. Quando si assegna il quinto separatore nel lavoro al banco (o serie) 1, il separatore occuperà in quel banco la posizione numero 3. Se poi si assegna il sesto separatore nel lavoro al banco (o serie) 2, il separatore occuperà in quel banco la posizione numero 1. Se si sposta il primo separatore del banco (o serie) 2 prima del primo separatore del banco 1 nel lavoro, allora il banco 2 diventa lo stile primario e il banco 1 è nidificato nel banco 2. I separatori inutilizzati sono gestiti dall'opzione Cassetto di uscita per separatori inutilizzati nella finestra Supporto separatore.

Se si decide di non raggruppare più stili in un singolo lavoro, i separatori di ciascuno stile verranno assegnati in sequenza nel lavoro. Quindi, usando l'esempio del banco 1 e del banco 2 sopra riportato, il sesto separatore nel lavoro che è stato assegnato al banco 2 occuperà in quel banco la posizione numero 3.

# Linguette al vivo in Fiery JobMaster

Le linguette al vivo vengono stampate sulla pagina stessa, non sui separatori. Le linguette fuoriescono di 1/8 di pollice dal bordo definito della pagina in base al riquadro di rifilo. È possibile posizionare le linguette al vivo in qualsiasi punto e specificare un contenuto diverso per ciascun gruppo di separatori.

Le linguette al vivo vengono applicate alle pagine del documento. Quando vengono aggiunte o rimosse delle pagine prima di quelle con le linguette al vivo, gli intervalli di pagine nella vista Elenco delle linguette al vivo vengono

aggiornati in base alla nuova posizione delle pagine originali nel lavoro. Quando si inseriscono o si rimuovono delle pagine tra quelle comprese nell'intervallo di pagine con linguette al vivo, l'intervallo di pagine cambia di conseguenza.

*Non* è possibile aggiungere linguette al vivo ai seguenti tipi di pagine di un lavoro:

- **•** Fogli inseriti
- **•** Separatori inseriti
- **•** Pagine vuote intenzionali
- **•** Pagine convertite in separatori

Quando si aggiungono linguette al vivo a un lavoro, prima specificarne il contenuto, quindi posizionarle. È possibile visualizzare in anteprima le impostazioni per contenuto e posizione.

#### **Strumenti nella finestra Linguette al vivo**

La finestra Linguette al vivo fornisce diversi strumenti, tra cui:

- **•** da usare per selezionare l'immagine.
- **•** da usare per spostare l'immagine.
- 100% - selezionare una percentuale di zoom oppure fare clic sull'icona per adattare la pagina alla finestra di anteprima.

È inoltre possibile sfogliare le pagine del documento con le frecce di navigazione oppure immettendo un numero di pagina nel campo di testo.

### **Aggiungere contenuto alle linguette al vivo**

In Fiery JobMaster, è possibile definire set di linguette al vivo, aggiungere testo con stile e aggiungere immagini e colore di sfondo.

- **1** Selezionare un lavoro dall'elenco In coda di attesa di Command WorkStation e selezionare Azioni > JobMaster.
- **2** Selezionare una pagina del lavoro nell'area Vista pagina e selezionare Azioni > Modifica linguetta al vivo.

Mentre si specificano le impostazioni nella finestra Linguette al vivo, è possibile visualizzare in anteprima le impostazioni facendo clic su Anteprima.

- **3** Nella finestra Linguette al vivo, selezionare la scheda Contenuto, quindi selezionare Elenco.
- **4** Specificare gli intervalli delle linguette al vivo immettendo i numeri di pagina nei campi Da e A. Premere Invio per creare una riga per il set successivo.

Gli intervalli di pagine devono essere sequenziali e non possono sovrapporsi. Alcune pagine possono essere saltate per gli inizi capitolo. Per eliminare un intervallo di pagine, selezionarlo e poi selezionare il pulsante meno in fondo alla finestra.

- **5** Per specificare il testo per tutte le linguette al vivo in un intervallo, selezionare un intervallo e immettere il testo nel campo di testo Tipo. Specificare le impostazioni del testo come font e orientamento.
- **6** Per aggiungere un riempimento di sfondo, selezionare un colore e l'opacità in percentuale.

Per abilitare l'opzione Sfondo, fare clic sul pulsante Disabilitato.
**7** Per aggiungere un'immagine a tutti i separatori, fare clic sul pulsante Disabilitato per abilitare l'area Immagine e selezionare un'immagine.

L'immagine può essere nel formato BMP, JPEG, TIFF, TIF, GIF o PNG. È inoltre possibile specificare le impostazioni come opacità e impostare i margini relativi al formato del separatore.

**8** Fare clic sul pulsante Applica stili a tutti per specificare gli stili da applicare ai set di linguette.

Per impostazione predefinita, gli stili si applicano solo alle linguette nella sezione corrente. Se si seleziona Applica stili a linguette della stessa posizione si applicano anche gli elementi selezionati a tutte le sezioni delle linguette che sono nella stessa posizione.

## **Specificare la posizione delle linguette al vivo**

Nella finestra di Fiery JobMaster Linguette al vivo, è possibile specificare la posizione delle linguette al vivo nella stampa finale. La posizione che si specifica si applica a tutte le linguette del lavoro.

- **1** Selezionare un lavoro nell'elenco di Command WorkStation In coda di attesa e scegliere Azioni > JobMaster.
- **2** Selezionare una pagina del lavoro nell'area Vista pagina e selezionare Azioni > Modifica linguetta al vivo.
- **3** Nella finestra Linguette al vivo, selezionare la scheda Posizione.
- **4** Specificare le impostazioni. Per visualizzare in anteprima le impostazioni, fare clic su Anteprima in qualsiasi momento.
	- **•** Numero di linguette specificare fino a 99 linguette.
	- **•** Formato supporto cambia il formato del supporto per la stampa e cambia l'anteprima.

**Nota:** Il valore del riquadro di rifilo disponibile in Formato supporto specifica la posizione delle linguette al vivo lungo il riquadro di rifilo lateralmente al documento, come definito nel file PDF originale o nelle impostazioni del riquadro di rifilo nella funzione Modifica pagina.

- **•** Area di stampa usare Auto per basare l'altezza e la larghezza della linguetta sul formato del supporto, sul numero di linguette e sulle distanze tra le linguette. Usare Personalizza per specificare una diversa altezza e larghezza.
- **•** Stile ripetizione cambia la disposizione dei separatori sulle pagine.

## Modifica immagine

Questa funzione avvia un'applicazione editor d'immagine di terze parti per modificare una pagina acquisita importata.

L'applicazione predefinita per modificare le immagini bitmap è Microsoft Paint per Windows e Preview per Mac OS X.

È possibile cambiare l'applicazione predefinita nella scheda JobMaster della finestra Preferenze. Il menu a discesa dell'Applicazione per modifica immagine visualizza le applicazioni disponibili.

Ad esempio, se Microsoft Paint è impostato come applicazione predefinita, Modifica in Paint è disponibile come opzione quando si fa clic con il pulsante destro del mouse su una pagina nell'area Vista pagina.

Sono valide le seguenti limitazioni:

- **•** Questa funzione è disponibile solo per le pagine che contengono un'immagine acquisita senza altro contenuto.
- **•** L'immagine modificata deve essere salvata con lo stesso nome del file e lo stesso tipo di file dell'originale o Fiery JobMaster non sarà in grado di individuare il file salvato.
- **•** L'immagine modificata deve essere un file di immagine ottimizzato. L'aggiunta di fogli o di oggetti da un'applicazione per la modifica delle immagini non è supportata.
- **•** Fiery JobMaster supporta la maggior parte delle funzioni di modifica delle immagini più utilizzate. Le applicazioni per la modifica delle immagini esterne possono supportare alcune funzioni non compatibili con Fiery JobMaster.

# Anteprima Fiery

È possibile visualizzare la pagina e il contenuto del foglio di un lavoro in Anteprima Fiery e specificare le opzioni di stampa. È possibile eseguire ulteriori attività di preparazione della stampa di lavori, compresa l'imposizione.

Anteprima Fiery è un'anteprima di elaborazione preraster (pre-RIP) che visualizza i lavori inviati in spool, ma non elaborati. Se si dispone di Fiery Impose, Fiery Compose o Fiery JobMaster abilitato, è possibile integrare le funzioni dei flussi di lavoro combinati nella finestra Anteprima Fiery e visualizzare i risultati delle azioni eseguite prima di stampare.

- **•** Fiery Impose converte i lavori in formato PDF e consente di creare layout di imposizione.
- **•** Fiery Compose consente di impostare i capitoli, aggiungere pagine vuote e specificare un diverso supporto per un lavoro.
- **•** Fiery JobMaster offre accesso a complesse attività di preparazione di documenti complessi come l'inserimento dei separatori, la scansione, la numerazione delle pagine, le modifiche dell'ultimo minuto e la suddivisione dei documenti in capitoli. Fiery JobMaster comprende opzioni.

**Nota:** Per informazioni su Fiery Impose,Fiery Compose, o Fiery JobMaster, vedere la relativa sezione di questo file della Guida.

A Layout di lettura si accede dalla finestra principale di Anteprima Fiery e visualizza i lavori come appariranno dopo che sono stati stampati, piegati, tagliati e rilegati.

Se si seleziona Anteprima per un lavoro elaborato, il lavoro si apre in modo anteprima raster. È possibile visualizzare in anteprima i lavori stampati e archiviati con i dati raster. I lavori archiviati con i dati raster devono essere archiviati sul Server Fiery.

Se si dispone di Fiery Graphic Arts Package, Premium Edition, installato, è possibile visualizzare l'immagine raster di un lavoro elaborato in Fiery ImageViewer e regolare i colori ed eseguire altre azioni di prova colore su monitor. Fiery ImageViewer è accessibile tramite un pulsante nella finestra di anteprima raster.

# Visualizzazione delle informazioni sui lavori in Command WorkStation

L'area Anteprima lavoro elenca informazioni specifiche sul lavoro selezionato. Se il lavoro è stato elaborato, vengono visualizzate le anteprime ridotte di tutte le facciate del lavoro.

Se un lavoro è stato elaborato, è possibile visualizzare le anteprime ridotte nell'area Riepilogo lavori in Centro lavori. Un lavoro inviato in spool/non elaborato può essere aperto nella finestra Anteprima Fiery. Un lavoro elaborato viene aperto nella finestra Anteprima. Un lavoro elaborato non può essere aperto in Fiery Compose, Fiery JobMaster o Fiery Impose. È possibile aprire un lavoro elaborato in Fiery ImageViewer se Fiery Graphic Arts Package, Premium Edition o Fiery Productivity Package è supportato su Server Fiery.

Avviare Command WorkStation e selezionare un lavoro elaborato o inviato in spool nell'elenco In coda di attesa per visualizzarlo nell'area Anteprima lavoro. Vengono visualizzate le informazioni sul lavoro. Alcune categorie di informazioni sono modificabili.

L'area Anteprima lavoro si trova a destra della finestra di Command WorkStation. La seguente illustrazione mostra un lavoro elaborato. Se il lavoro è elaborato, vengono forniti gli strumenti per navigare nel documento.

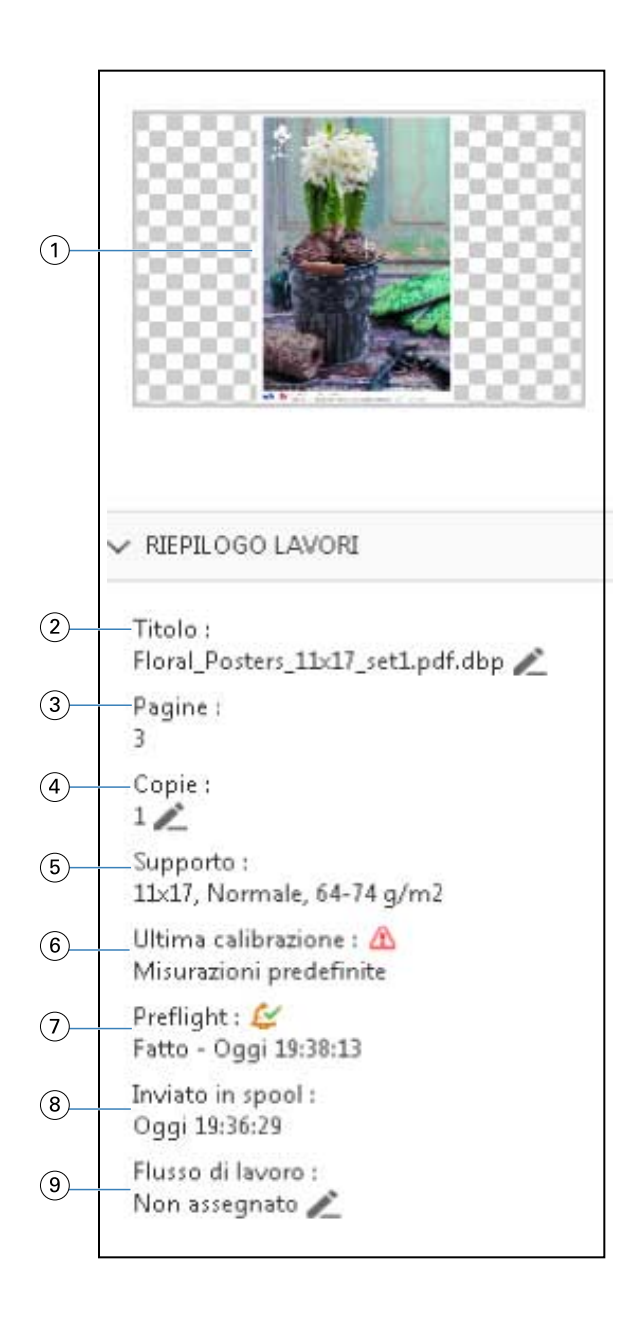

**Nota:** *I campi con l'icona della matita possono essere modificati.*

- *Anteprima ridotta*
- *Nome del lavoro*
- *Il numero di pagine del lavoro*
- *Numero di copie da stampare*
- *Informazioni sul supporto, come formato pagina, tipo di supporto e grammatura*
- *Data dell'ultima calibrazione della stampante Un'icona indica lo stato.*
- *Informazioni Preflight*

*Un'icona indica lo stato.*

- *8 L'ultima azione eseguita sul lavoro, come invio in spool, elaborazione o stampa, insieme alla data e all'ora*
- *9 Flusso di lavoro usato per il lavoro*

**Nota:** *È possibile scegliere tra le stampanti virtuali o le preimpostazioni disponibili.*

## Lavori inviati in spool ma non elaborati

È possibile visualizzare i lavori inviati in spool nella finestra Anteprima Fiery.

**1** In Centro lavori, selezionare un lavoro inviato in spool nell'elenco In coda di attesa.

**Nota:** Se il lavoro è elaborato, sarà visibile in anteprima raster e si avrà accesso solo ad alcune funzioni.

- **2** Selezionare uno dei seguenti modi per aprire la finestra Anteprima Fiery:
	- **•** Fare clic con il pulsante destro del mouse e selezionare Anteprima.
	- **•** Nel menu Azioni, selezionare Anteprima.
	- **•** Fare clic sull'icona Anteprima nella barra degli strumenti di Command WorkStation.
	- **•** Nell'area Riepilogo lavoro, fare clic sull'icona Avvia anteprima (l'icona della lente di ingrandimento sotto l'anteprima).
	- **•** Fare clic sull'icona Nuovo lavoro nella barra degli strumenti di Command WorkStation.

**Nota:** È necessario disporre di una licenza attivata di Fiery Impose, Fiery Compose o Fiery JobMaster per utilizzare la funzione Nuovo lavoro. Se si sceglie Nuovo lavoro si crea un lavoro vuoto nella finestra di anteprima. È possibile applicare al lavoro le impostazioni di Fiery Impose, Fiery Compose o Fiery JobMaster.

La seguente figura mostra la finestra Anteprima Fiery standard. Se le aree Vista pagina e Impostazioni sono nascoste la prima volta che si apre la finestra, fare clic sulle frecce a sinistra e a destra della barra degli strumenti.

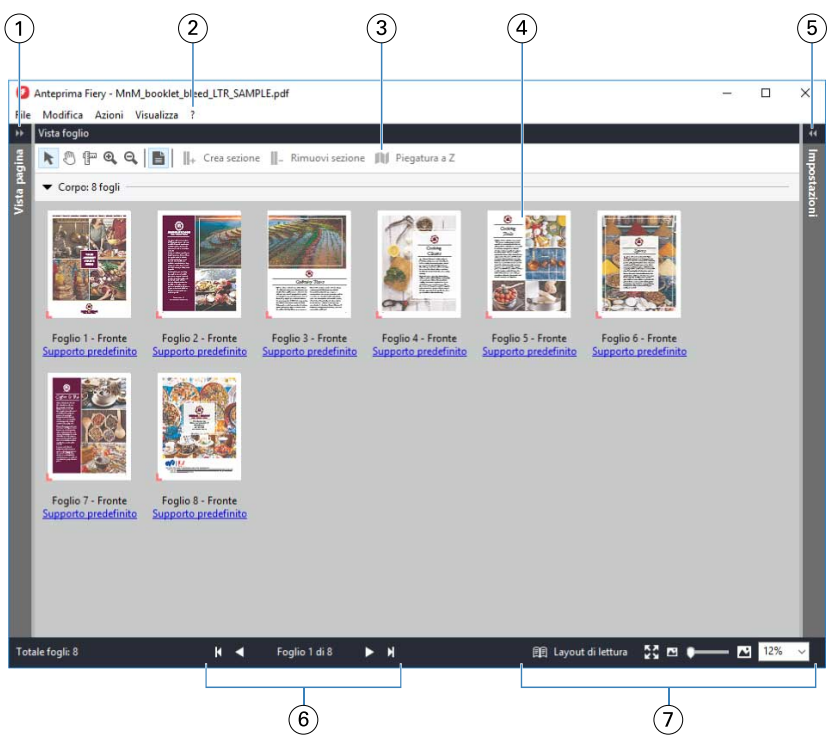

- *1 Selezionare le frecce per accedere alla Vista pagina Vedere* [Vista pagina, Vista foglio e Layout di lettura](#page-115-0) *alla pagina 116.*
- *2 Menu Vedere* [Fiery Compose](#page-76-0) *alla pagina 77. 3 Icone della barra degli strumenti Vedere* [Icone della barra degli strumenti in Anteprima Fiery](#page-118-0) *alla pagina 119. 4 Anteprime ridotte in Vista foglio Vedere* [Aprire e visualizzare i lavori in Fiery Compose](#page-77-0) *alla pagina 78. 5 Frecce per accedere all'area Impostazioni Vedere* [Area Impostazioni](#page-116-0) *alla pagina 117. 6 Comandi di navigazione Vedere* [Aprire e visualizzare i lavori in Fiery Compose](#page-77-0) *alla pagina 78. 7 Comandi zoom Vedere* [Impostare la Vista foglio in anteprime ridotte o pagine intere in Fiery Compose](#page-77-0) *alla pagina 78 e* [Regolare le dimensioni delle anteprime ridotte](#page-78-0) *alla pagina 79.*

## **Visualizzare l'anteprima delle pagine con la funzione di zoom rapido**

È possibile ingrandire rapidamente una pagina nell'area Vista pagina. Con la funzione di zoom rapido è possibile visualizzare l'anteprima e verificare il contenuto di ogni pagina di un lavoro prima di applicare le modifiche. Con la pagina ingrandita è possibile assicurarsi che si stiano applicando le modifiche alla pagina corretta.

- **1** In Fiery JobMaster, nell'area Vista pagina passare il puntatore del mouse sulla pagina di cui si desidera visualizzare l'anteprima.
- **2** Tenere premuto il tasto ALT e contemporaneamente premere e tenere premuto il pulsante sinistro del mouse. La funzione di zoom rapido visualizza una vista ingrandita della pagina.
- **3** Rilasciare il pulsante sinistro del mouse per ripristinare la vista precedente.

<span id="page-115-0"></span>**4** Ripetere questa operazione per visualizzare l'anteprima di tutte le pagine di un lavoro e verificarle.

## **Vista pagina, Vista foglio e Layout di lettura**

Le anteprime in formato ridotto del documento di lavoro vengono visualizzate nella finestra Anteprima Fiery

Se si seleziona una licenza attivata di Fiery Compose o Fiery JobMaster, è possibile eseguire le seguenti operazioni in Vista pagina e Vista foglio:

- **•** Inserire pagine da altri documenti
- **•** Inserire pagine vuote
- **•** Aggiungere separatori
- **•** Inserire altri lavori
- **•** Unire lavori
- **•** Eliminare pagine
- **•** Riordinare le pagine
- **•** Sostituire le pagine
- **•** Modificare il contenuto

Vista foglio mostra l'imposizione (layout del contenuto del lavoro sui fogli così come verranno stampati sulla stampante) del lavoro. È un'anteprima del foglio reale prima della rasterizzazione.

Layout di lettura apre una finestra secondaria che visualizza il documento come apparirà al lettore una volta stampato, piegato, tagliato e rilegato.

L'illustrazione seguente mostra le anteprime visualizzate nelle aree Vista pagina e Vista foglio. Eventuali azioni eseguite nell'area Vista pagina vengono immediatamente visualizzate in Vista foglio.

<span id="page-116-0"></span>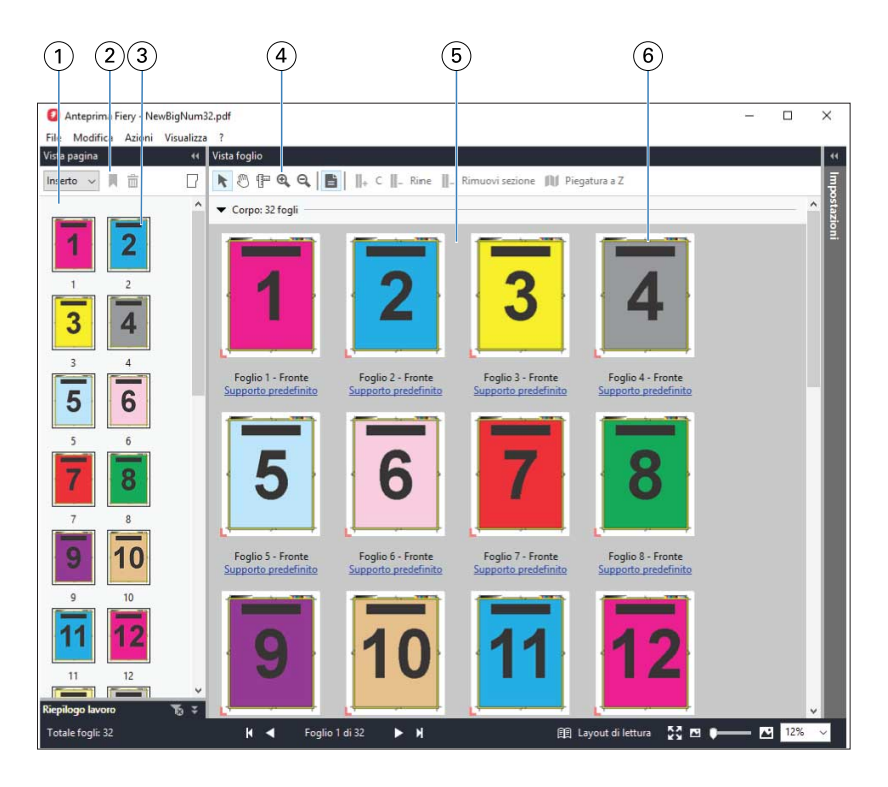

*1 Area Vista pagina Vedere* [Aprire e visualizzare i lavori in Fiery Compose](#page-77-0) *alla pagina 78.*

 *Icone della barra degli strumenti Vista Vedere* [Icone della barra degli strumenti in Anteprima Fiery](#page-118-0) *alla pagina 119. pagina Anteprime ridotte in Vista pagina Vedere* [Aprire e visualizzare i lavori in Fiery Compose](#page-77-0) *alla pagina 78. Icone della barra degli strumenti Vista Vedere* [Icone della barra degli strumenti in Anteprima Fiery](#page-118-0) *alla pagina 119. foglio Area Vista foglio Vedere* [Aprire e visualizzare i lavori in Fiery Compose](#page-77-0) *alla pagina 78. Anteprime ridotte in Vista foglio Vedere* [Impostare la Vista foglio in anteprime ridotte o pagine intere in Fiery Compose](#page-77-0) *alla pagina 78 e* [Regolare le dimensioni delle anteprime ridotte](#page-78-0) *alla pagina 79.*

## **Area Impostazioni**

Nell'area Impostazioni della finestra Anteprima Fiery, è possibile specificare le impostazioni di imposizione e le modifiche apportate vengono visualizzati nel'area Vista foglio.

È possibile regolare le impostazioni di imposizione con il software Fiery Impose. Se non è stata attivata una licenza per Fiery Impose, è comunque possibile eseguire l'imposizione di un lavoro inviato in spool nella finestra Anteprima Fiery e usare Fiery Impose in modalità demo. In modalità demo, è possibile salvare un lavoro come file .dbp sul Server Fiery, ma non è possibile salvare un lavoro in formato Adobe PDF. È possibile stampare un lavoro, ma con una filigrana.

**Nota:** Se l'area Impostazioni non appare nella finestra Anteprima Fiery, fare clic sulle frecce nella barra degli strumenti della finestra Anteprima Fiery. Per visualizzare le impostazioni di imposizione, selezionare Booklet o Stampa multipla dal menu in alto nell'area Impostazioni.

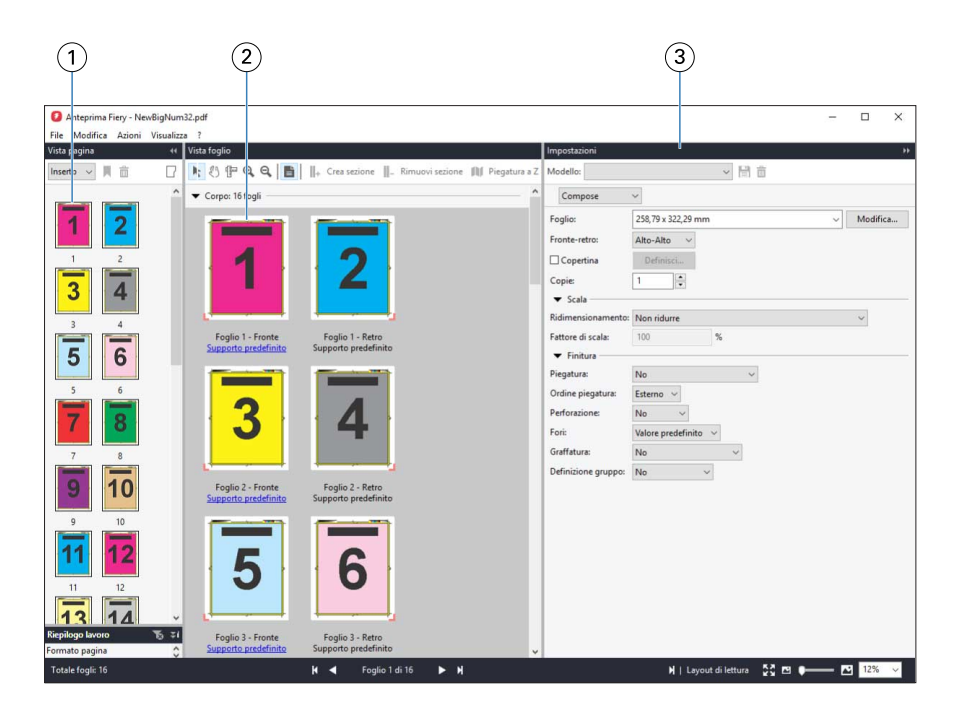

- *1 Anteprime ridotte nell'area Vista pagina Vedere* [Aprire e visualizzare i lavori in Fiery Compose](#page-77-0) *alla pagina 78.*
- 

*2 Anteprime ridotte nell'area Vista foglio Vedere* [Aprire e visualizzare i lavori in Fiery Compose](#page-77-0) *alla pagina 78. 3 Area Impostazioni Vedere* [Fiery Impose](#page-17-0) *alla pagina 18.*

## **Aprire Layout di lettura**

Layout di lettura mostra le pagine nell'ordine e nel layout in cui devono essere lette.

**1** Fare clic con il pulsante destro del mouse su un lavoro non ancora elaborato nell'elenco In coda di attesa in Command WorkStation e selezionare Anteprima.

È possibile selezionare Fiery Impose, Fiery Compose o Fiery JobMaster, se una di queste applicazioni dispone di una licenza attivata.

- **2** Applicare le impostazioni al lavoro nella finestra e salvare.
- **3** Fare clic sull'icona Layout di lettura nella barra degli strumenti in basso.
	- **•** Per spostarsi all'interno del documento, usare le frecce nella parte inferiore della finestra. I comandi per lo zoom si trovano a destra.
	- **•** L'icona Adatta alla pagina adatta l'immagine nella finestra.
	- **•** Fare clic su Informazioni sul supporto per visualizzare le informazioni sul documento.
	- **•** Ruotare il documento tenendo premuto il tasto Alt e il pulsante sinistro del mouse. Agendo sulla rotellina del mouse, si può ingrandire o ridurre l'immagine.

<span id="page-118-0"></span>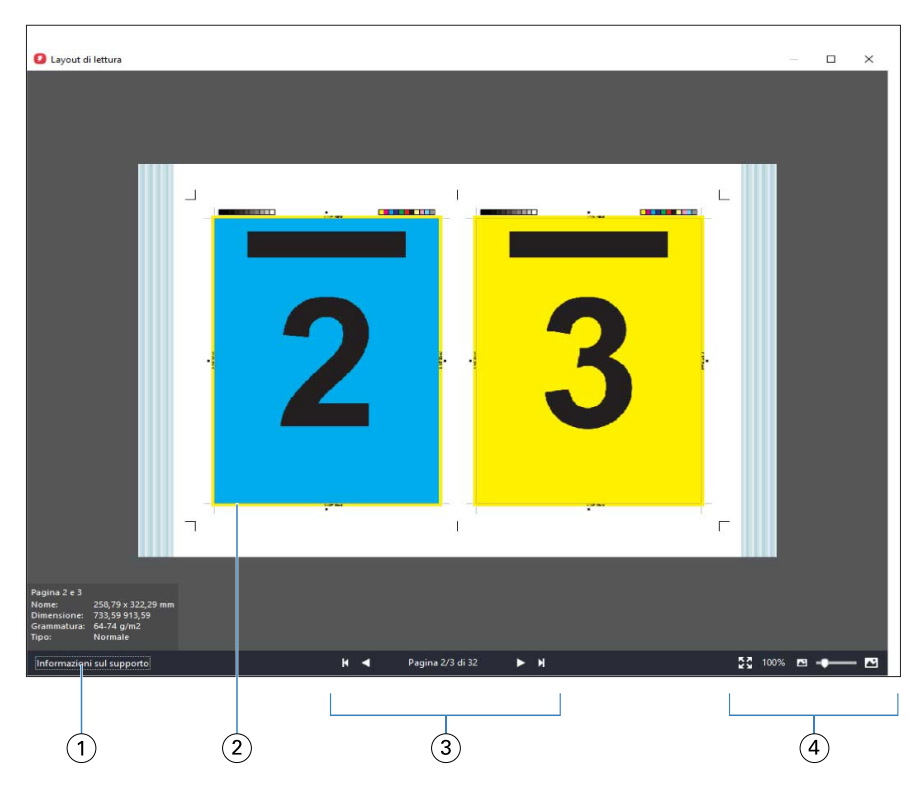

- *1 Informazioni sul supporto delle pagine visualizzate*
- *2 Pagine visualizzate del documento*
- *3 Comandi di navigazione*
- *4 Comandi zoom*

## **Icone della barra degli strumenti in Anteprima Fiery**

Nella barra degli strumenti standard Anteprima Fiery sono presenti i seguenti controlli:

- **•** Seleziona un foglio o una pagina nella finestra Anteprima Fiery.
- **•** Trascina l'anteprima nella finestra
- **•** Mostra la misura degli elementi della pagina
- **•** Zoom avanti
- **•** Zoom indietro
- **•** Mostra/nascondi contenuto foglio passa dalla vista delle anteprime ridotte alla vista layout e viceversa. La vista layout mostra l'impaginazione dei record.

## Visualizzare in anteprima un'immagine raster

Se un lavoro è stato elaborato, è possibile visualizzare le anteprime ridotte del contenuto nell'area Anteprima lavoro in Centro lavori o nella finestra Anteprima in cui viene visualizzata l'immagine raster.

La finestra Anteprima di un lavoro elaborato non apre Fiery Impose, Fiery Compose o Fiery JobMaster. È possibile aprire Fiery ImageViewer se Fiery Graphic Arts Package, Premium Edition o Fiery Productivity Package è supportato sul Server Fiery

Per aprire un'anteprima raster di un lavoro elaborato, selezionare il lavoro nell'elenco In coda di attesa e procedere in uno dei seguenti modi:

- **•** Fare clic su Anteprima dal menu Azioni.
- **•** Fare clic sul pulsante Anteprima nella barra degli strumenti.

In alternativa:

- **•** Fare clic con il pulsante destro del mouse (Windows) oppure fare clic tenendo premuto Ctrl (Mac OS) sul lavoro selezionato nell'elenco In coda di attesa e selezionare Anteprima.
- **•** Fare doppio clic sull'immagine nell'area Anteprima lavoro.

La seguente illustrazione mostra l'anteprima raster di un lavoro.

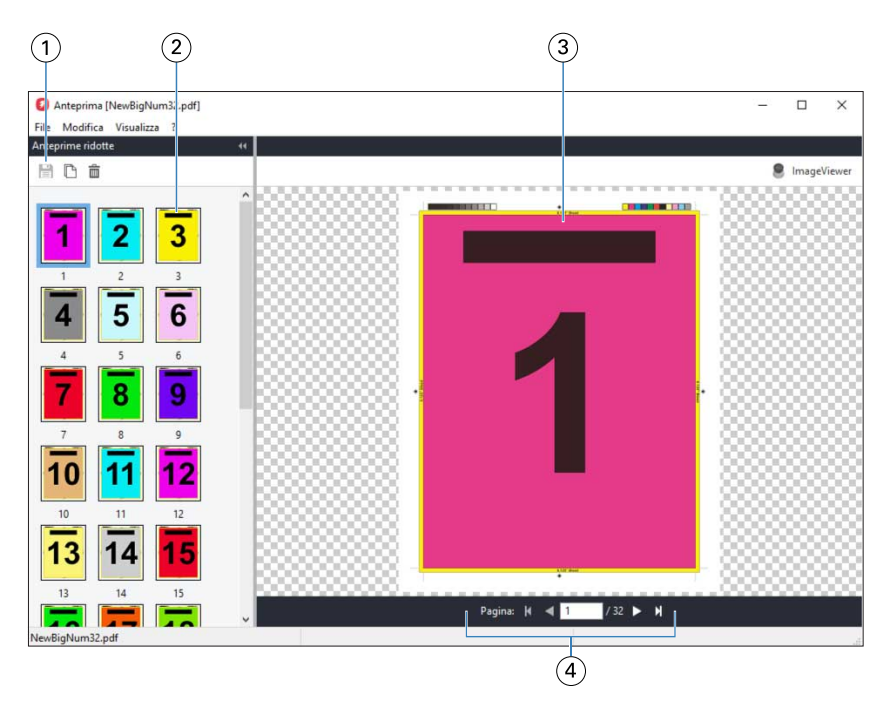

- *1 Le icone della barra degli strumenti per salvare il lavoro e per duplicare ed eliminare la pagina selezionata nel lavoro*
- *2 Anteprime ridotte*
- *3 File raster*
- *4 Controlli di navigazione per sfogliare le pagine di un lavoro e visualizzare il numero del foglio*

## **Icone della barra degli strumenti in anteprima raster**

La barra degli strumenti Anteprima standard include i seguenti controlli:

- **•** Salva Fare clic per salvare le modifiche apportate al lavoro o per salvare un nuovo file.
- **•** Duplica Fare clic per duplicare la pagina o le pagine selezionate.
- **•** Elimina Elimina la pagina o le pagine selezionate.
- **•** ImageViewer Fare clic per aprire il lavoro nella finestra Fiery ImageViewer se il Server Fiery supporta Fiery Graphic Arts Package, Premium Edition o Fiery Productivity Package.

## **Unione delle pagine in Anteprima**

È possibile aprire più finestre di Anteprima con lavori diversi, ma i lavori devono provenire tutti dallo stesso Server Fiery. I lavori possono essere modificati in ciascuna finestra separatamente. È inoltre possibile trascinare le pagine da una finestra all'altra.

Quando si trascina una pagina da una finestra all'altra pagina, la finestra di origine (da cui si trascina il lavoro) diventa Solo lettura. La finestra di destinazione è modificabile, ma è necessario salvare il nuovo lavoro con le pagine unite nella finestra di destinazione prima che la finestra di origine torni a essere modificabile.

#### **Anteprima raster VDP**

È possibile visualizzare in anteprima un lavoro di stampa di dati variabili (VDP) elaborato nella finestra Anteprima. Le anteprime comprendono eventuali impostazioni di imposizione applicate al lavoro. Il contenuto del lavoro viene visualizzato nel formato effettivo, organizzato per record o gruppi di finitura.

Nell'anteprima raster VDP, è possibile:

- **•** Navigare nel lavoro per record o set finiti e pagine o facciate. I parametri di navigazione visualizzati cambiano in modo dinamico, a seconda che il lavoro sia stato sottoposto a imposizione oppure no.
- **•** Modificare le dimensioni delle anteprime.
- **•** Espandere o comprimere i record o le anteprime.
- **•** Aprire il lavoro in Fiery ImageViewer se è supportato dal Server Fiery.

**Nota:** Le funzioni Salva, Duplica ed Elimina non sono disponibili per i lavori VDP visualizzati nella finestra Anteprima.

#### **Anteprima di un lavoro VDP dopo l'imposizione**

Quando un lavoro VDP elaborato viene visualizzato dopo l'imposizione nella finestra Anteprima, è possibile navigare per set finiti e facciate.

Se si desidera sottoporre a imposizione un lavoro VDP elaborato, è necessario sottoporre il lavoro a imposizione, salvarlo in formato .dbp, elaborarlo e quindi aprirlo nella finestra Anteprima. È possibile anche aprire il lavoro in Fiery ImageViewer, se il Server Fiery lo consente.

**Nota:** Le funzioni Salva, Duplica ed Elimina non sono disponibili per i lavori VDP visualizzati nella finestra Anteprima.

#### **Visualizzazione di lavori VDP per stampa multipla**

Se un lavoro VDP viene imposto come Stampa multipla (Taglia e raccogli o Duplo) e Dimensione risma è impostata su Tutto, il lavoro è costituito da un unico set finito. In questo flusso di lavoro, è possibile navigare solo per facciate. Se Dimensione risma è impostata su più di uno, è possibile navigare per set finiti e facciate, come con qualsiasi lavoro sottoposto a imposizione VDP.